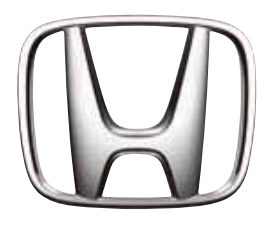

# Honda SD-navigasjonssystem

Lyd

Navigasjon

# **Forord**

# *Sikkerhetsregler*

Følg sikkerhetsreglene i listen nedenfor når systemet brukes. Les denne bruksanvisningen og oppbevar den lett tilgjengelig (for eksempel i hanskerommet i bilen).

# **ADVARSEL**

- **Av hensyn til sikkerheten må føreren ikke betjene kontrollene under kjøring. Under kjøring må volumet dessuten holdes lavt nok til at utvendige lydkilder kan høres.**
- **Enheten må ikke demonteres eller endres.**
- **Dette kan føre til ulykker, brann eller elektrisk støt.**
- **Enheten må ikke brukes hvis det har oppstått problemer med den, for eksempel hvis ingenting vises på skjermen eller ingen lyd høres. Dette kan føre til ulykker, brann eller elektrisk støt. I slike tilfeller må du kontakte en autorisert Honda-forhandler eller et servicesenter.**
- **Hvis det oppstår problemer, for eksempel ved at det har kommet fremmedelementer inn i enheten, enheten har blitt våt eller det kommer røyk eller lukt fra enheten, osv., må du umiddelbart slutte å bruke enheten og kontakte en autorisert Honda-forhandler eller et servicesenter. Hvis enheten brukes i slike tilfeller, kan det føre til ulykker, brann eller elektrisk støt.**
- **Bruk en sikring med samme spesifikasjoner hvis sikringen skiftes. Hvis det brukes en sikring med andre spesifikasjoner, kan det forårsake brann.**
- **For installasjon av enheten eller endring i installasjonen, kontakter du Honda-forhandleren eller et servicesenter av hensyn til sikkerheten. Dette krever profesjonelle ferdigheter og kunnskaper.**

# **A CAUTION**

- **Bruk ikke enheten uten at den er riktig installert i bilen. Dette kan føre til personskade eller elektrisk støt.**
- **Dette apparatet inneholder en laser, og er klassifisert som et "LASERPRODUKT I KLASSE 1".**

**Les denne bruksanvisningen nøye og ta vare på den for fremtidig bruk, for å sikre at apparatet brukes på riktig måte. Kontakt nærmeste "AUTORISERTE serviceverksted" hvis det oppstår problemer med spilleren. Unngå direkte eksponering for laserstrålen. Prøv ikke å åpne innkapslingen.**

• **Under kjøring må volumet stilles inn slik at lyd fra utsiden av bilen kan høres. Hvis du kjører uten å kunne høre lyd fra utsiden av bilen, kan det føre til en trafikkulykke.**

### *INFORMASJON FOR BRUKERE*

**ENDRINGER ELLER MODIFIKASJONER AV DETTE PRODUKTET SOM IKKE ER GODKJENT AV PRODUSENTEN FØRER TIL AT GARANTIEN BLIR UGYLDIG.**

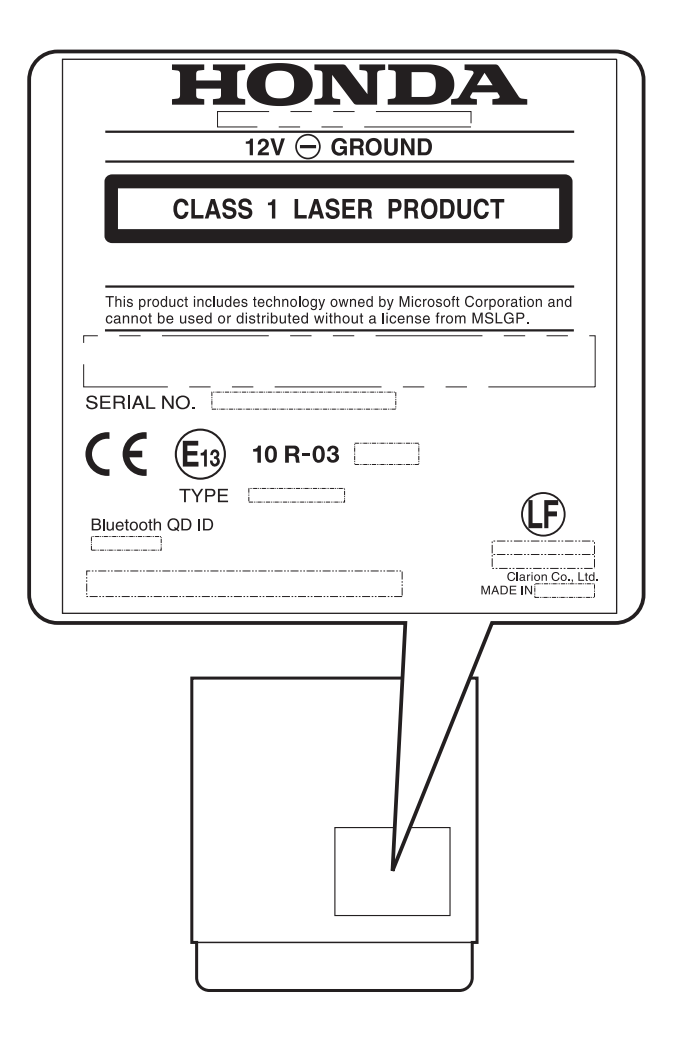

Følg sikkerhetsreglene i listen nedenfor når navigasjonssystemet brukes.

# **ADVARSEL**

- **Dette navigasjonssystemet er ingen erstatning for din egen dømmekraft. Ruteforslag fra navigasjonssystemet skal aldri overstyre lokale trafikkbestemmelser, din egen dømmekraft og/eller kunnskap om sikker kjøring. Se bort fra ruteforslagene fra navigasjonssystemet hvis forslagene kan føre til at du foretar en farlig eller ulovlig manøver, setter deg i en farlig situasjon eller fører deg inn i et område du oppfatter som utrygt.**
- **Anbefalingene fra navigasjonssystemet skal kun oppfattes som forslag. Det kan forekomme situasjoner der navigasjonssystemet viser bilens plassering feil, ikke foreslår korteste rute og/eller ikke lykkes i å veilede deg til ønsket destinasjon. I slike situasjoner må du stole på din egen dømmekraft og ta hensyn til gjeldende kjøreforhold.**
- **Bruk ikke navigasjonssystemet for å finne veien til nødtjenester. Databasens oversikt over plasseringen til nødtjenester som politi, brannstasjoner, sykehus og klinikker er ikke komplett. Bruk din egen dømmekraft og spør andre om retningen i slike situasjoner.**
- **Som sjåfør har du alt ansvaret for din sikkerhet på veien.**
	- **Vær oppmerksom på at faktiske kjøreforhold og trafikkforskrifter overstyrer informasjonen i navigasjonssystemet, for å unngå trafikkulykker eller trafikkforseelser.**
	- **Programvaren kan inneholde upresis, ufullstendig eller foreldet informasjon som følge av endrede omstendigheter og naturen til kildene som er brukt. Vær alltid oppmerksom på de faktiske trafikkforholdene og trafikkbestemmelsene under kjøring.**
	- **Navigasjonssystemet inneholder ikke informasjon om trafikkregler og veiforskrifter, kjøretøyspesifikasjoner som vekt, høyde, bredde, last og/eller hastighetsbegrensninger, veiforhold inkludert helling, skråning og/eller overflateforhold, informasjon om hindringer som høyde og bredde på broer og tunneler eller annen informasjon om veiforholdene. Bruk alltid din egen dømmekraft og ta hensyn til gjeldende kjøreforhold.**
	- **Se minst mulig på skjermen mens du kjører.**
- **Føreren må ikke betjene enheten under kjøring.**
- **Bilen må stoppes på et trygt sted når føreren betjener enheten. Av sikkerhetsårsaker**
- **er enkelte av navigasjonsfunksjonene ikke tilgjengelige hvis bilen ikke er stoppet og parkeringsbremsen er satt på.**

# **A CAUTION**

- **Under kjøring må volumet stilles inn slik at lyd fra utsiden av bilen kan høres.**
- **Hvis du kjører uten å kunne høre lyd fra utsiden av bilen, kan det føre til en trafikkulykke.**

# *Om denne bruksanvisningen*

Denne bruksanvisningen består av følgende 3 deler:

#### ●**Lyd**

Denne delen beskriver lydsystemets funksjoner og betjening. Generelle forholdsregler og annen informasjon om bruk av systemet er også beskrevet i denne delen.

#### ●**Navigasjon**

Denne delen beskriver navigasjonssystemets funksjoner og betjening.

#### ●**Andre**

Denne delen inneholder annen informasjon om dette systemet, som feilsøking og spesifikasjoner.

#### *Merk:*

• Vær oppmerksom på at apparatet kan avvike fra bruksanvisningen som følge av endringer i spesifikasjonene.

# *Symboler i denne bruksanvisningen*

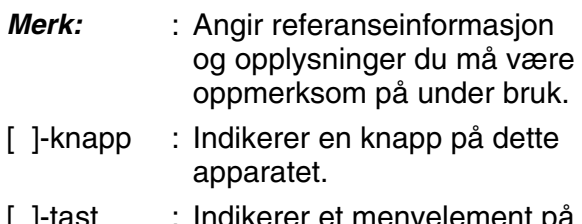

- [ ]-tast : Indikerer et menyelement på skjermen.
- ➜ : Indikerer en tittel og et sidetall der det finnes anbefalt referanseinformasjon.

# *Merknader om håndtering*

• Honda Access Europe skal ikke under noen omstendighet holdes ansvarlig for indirekte skade (inkludert, men ikke begrenset til tap av omsetning eller endring/tap av data) som følge av bruk eller manglende mulighet til å bruke dette produktet.

# ❏ *Om dette systemet*

### ●**Viktig**

- For å unngå at bilbatteriet lades ut må dette systemet bare brukes mens motoren er i gang.
- Apparatets innkapsling kan bli varm under bruk, fordi enheten inneholder en høyhastighetsprosessor. Vær forsiktig hvis du håndterer enheten under navigasjon eller umiddelbart etter at apparatet er slått av.
- Slå av strømmen fra bilen ved tilkobling eller frakobling av ledninger. Hvis dette gjøres mens bilen fra strømmen er slått på, kan det oppstå feil.
- Denne enheten er en presisjonsmekanisme. Hvis det oppstår problemer må innkapslingen aldri åpnes, enheten må ikke demonteres og roterende deler må ikke smøres.

#### *Merk:*

- Når enheten brukes for første gang eller når den ikke har vært i bruk på en lang stund, kan det ta 5 til 15 minutter før gjeldende plassering finnes med GPS-funksjonen. Selv når systemet brukes ofte, kan det ta 2 til 3 minutter før gjeldende plassering kan fastslås, avhengig av GPS-forholdene.
- I biler med intelligent nøkkel må den intelligente nøkkelen ikke holdes nær apparatet. Dette kan føre til at systemet ikke fungerer som det skal.
- Hvis elektrisk utstyr som genererer sterk elektrisk støy brukes i nærheten av apparatet, kan det føre til støy og forstyrrelser på skjermen. I så fall må du holde det elektriske utstyret borte fra enheten, eller unngå å bruke det.
- Hvis det er svært kaldt inne i bilen og spilleren brukes kort tid etter at varmeapparatet er slått på, kan det danne seg kondens på CD-en eller de optiske delene i spilleren, slik at CD-en ikke kan spilles av. Hvis det dannes kondens på CD-en, tørker du av den med en myk klut. Hvis det danner seg kondens på de optiske delene i spilleren, må du unngå å bruke spilleren i ca. en time. Kondensen forsvinner naturlig, slik at vanlig bruk kan gjenopptas.
- Ved kjøring på svært ujevn vei som forårsaker kraftig vibrasjon kan lyden hoppe.
- Det kan være at den angitte RDS TMCinformasjonen om trafikkhendelser ikke er oppdatert. Bruk den angitte RDS TMCinformasjonen kun som referanse.
- Hvis ruten ikke kan beregnes, flytter du ønsket destinasjon til en hovedvei i nærheten og utfører beregningen på nytt. Det kan være umulig å finne en rute hvis bilens plassering er for nær den ønskede destinasjonen.

# ❏ *Om LCD-panelet*

Les følgende merknader for lang levetid.

- ●**Viktig**
- Betjeningspanelet fungerer som det skal i temperaturer fra 0 til 60 °C.
- La det ikke komme væske fra drikkevarer, paraplyer osv. på enheten. Dette kan skade de interne kretsene.
- Enheten må ikke demonteres eller endres på noen måte. Dette kan føre til skade.
- Hvis betjeningspanelet utsettes for støt, kan det føre til at det brekker, blir deformert eller skadet på annen måte.
- Legg ikke brennende sigaretter på displayet. Dette kan skade eller deformere kabinettet.
- Få enheten kontrollert av forhandleren hvis det oppstår et problem.
- I ekstremt kaldt vær kan det være at bevegelsene på displayet går sakte og at displayet blir mørkere. Dette er ikke en feil. Displayet fungerer normalt når temperaturen øker.
- Små svarte og skinnende flekker på LCD-panelet er normalt for LCD-produkter.
- Berøringstastene på displayet aktiveres med lett berøring. Unngå å trykke hardt på berøringsskjermen.
- Unngå å trykke hardt på innkapslingen rundt berøringspanelet. Dette kan føre til feil på tastene.

# ❏ *Rengjøre enheten*

#### ●**Rengjøre kabinettet**

Tørk forsiktig av smuss med en myk, tørr klut. Vanskelig smuss fjernes med nøytralt vaskemiddel oppløst i vann på en myk klut. Tørk forsiktig bort smusset og tørk deretter igjen med en tørr klut.

Bruk ikke parafin, tynner, bilrens osv. Disse stoffene kan skade kabinettet eller føre til at lakken flasser av. Hvis gummi- eller plastprodukter berører kabinettet i lang tid kan det forårsake flekker.

#### ●**Rengjøre LCD-panelet**

LCD-panelet tiltrekker seg støv, og bør tørkes av nå og da med en myk klut. Det blir lett riper i overflaten, så den må ikke berøres med harde gjenstander.

# *Merknader om data lagret i dette systemet*

Hvis du overfører eller videreselger denne enheten til en tredjepart eller kasserer den, må du være oppmerksom på følgende.

### ●**Beskyttelse av dine personopplysninger**

Initialiser (slett) alle data (adresseopplysninger osv.) inkludert personlige opplysninger som er lagret i minnet ved å følge fremgangsmåtene i denne bruksanvisningen. Du finner flere detaljer i "Tilbakestille til fabrikkinnstillinger" (side 37).

# *Om registrerte varemerker osv.*

"Made for iPod" og "Made for iPhone" betyr at et elektronisk apparat er laget for tilkobling til henholdsvis iPod eller iPhone, og at apparatet er godkjent av produsenten ifølge Apples standarder. Apple har intet ansvar for betjeningen av dette apparatet eller at sikkerhetsmessige og forskriftsmessige standarder er fulgt. Legg merke til at bruk av dette tilbehøret med en iPod eller iPhone kan påvirke den trådløse ytelsen. iPhone, iPod og iTunes er varemerker for Apple Inc., registrert i USA og andre land.

**Norsk**

# **Innhold**

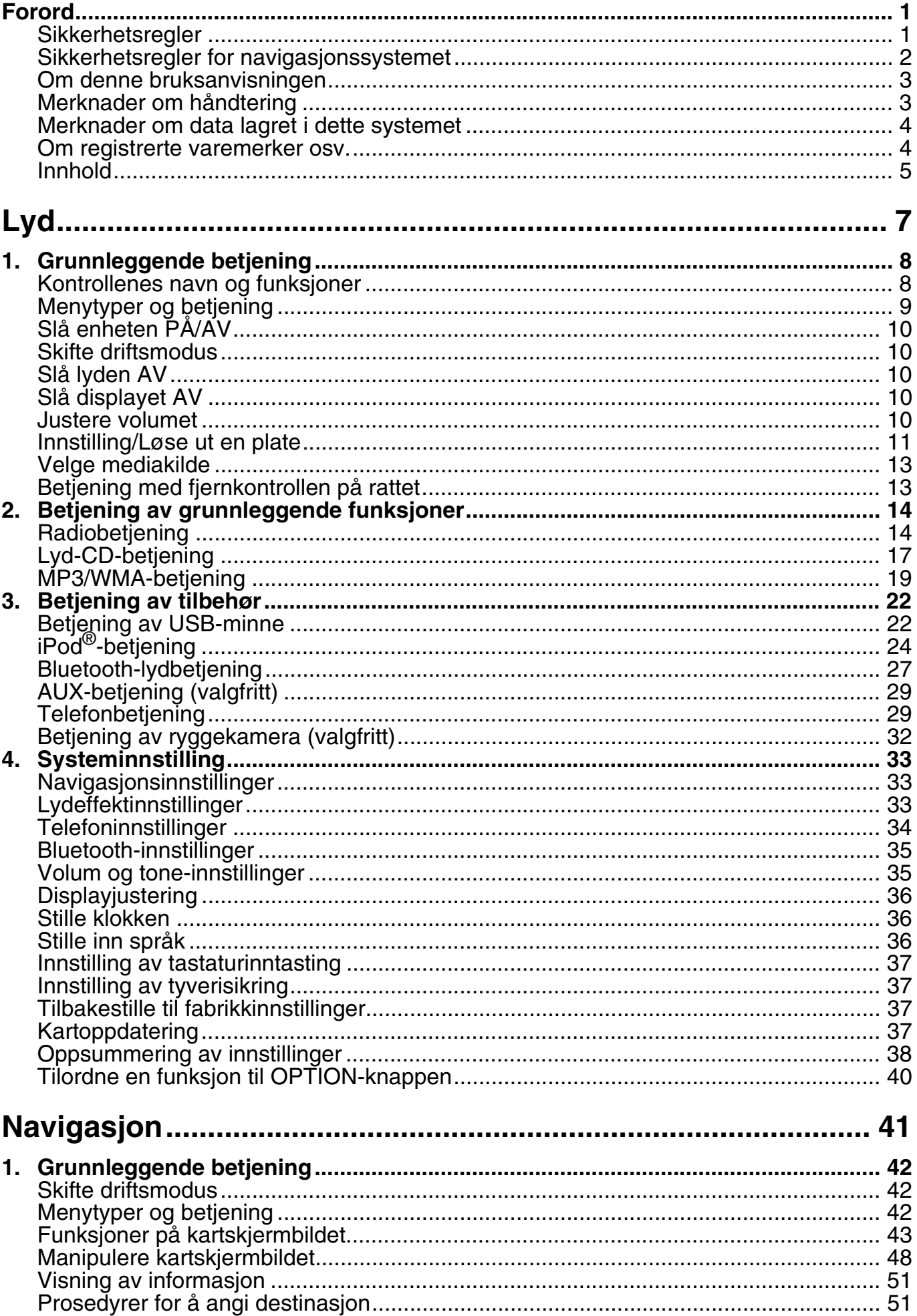

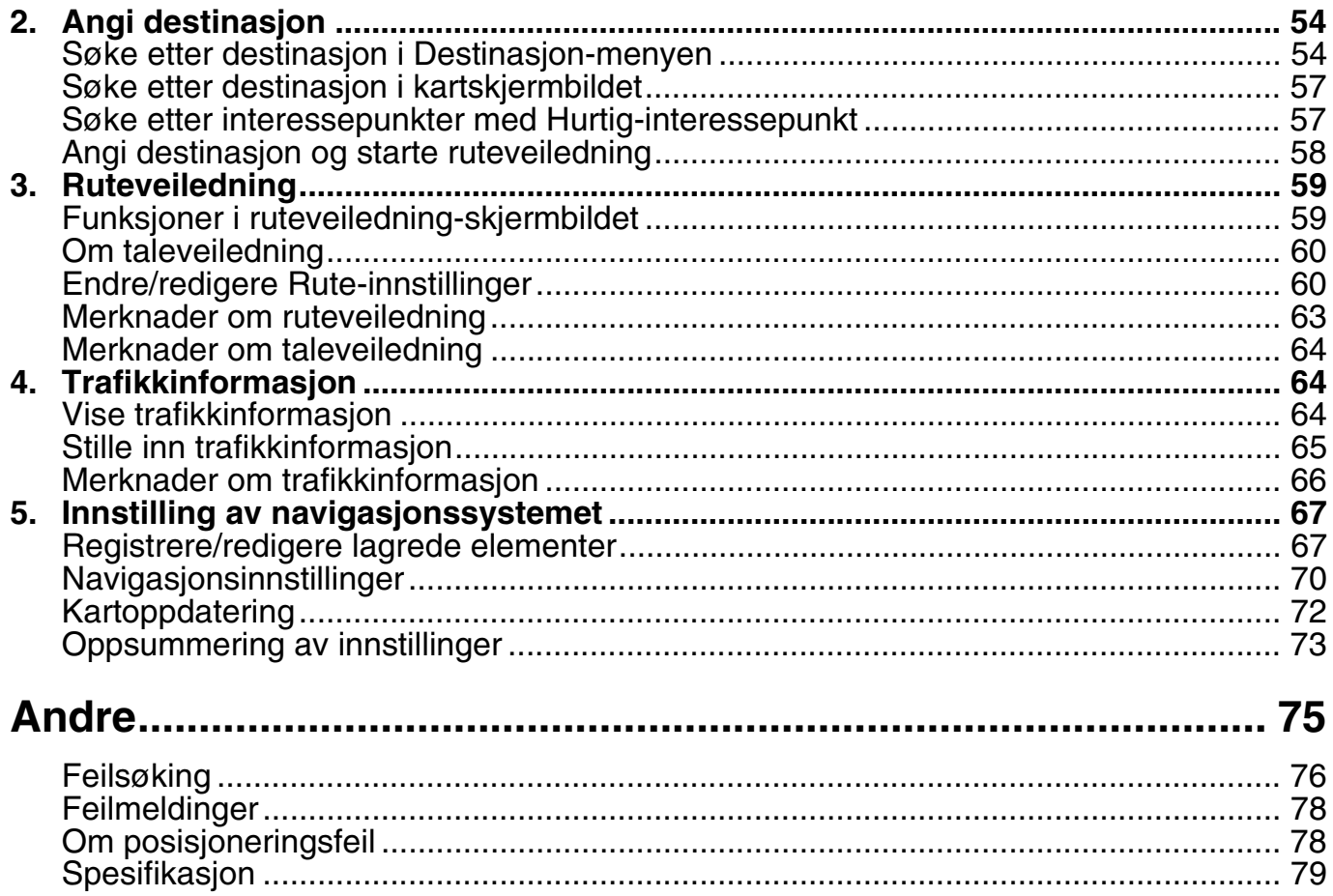

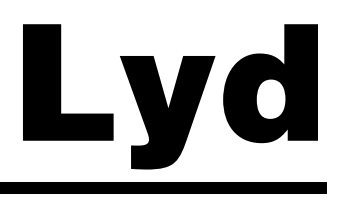

Dette systemet gir underholdning i bilen fra et enormt musikkutvalg med støtte for MP3, WMA og iTunes-data lagret på CD, iPod og USB-minneenheter. Systemet har også innebygd Bluetooth for håndfri telefonbruk og streaming av musikk.

# *Kontrollenes navn og funksjoner*

# ❏ *Navn på kontrollene*

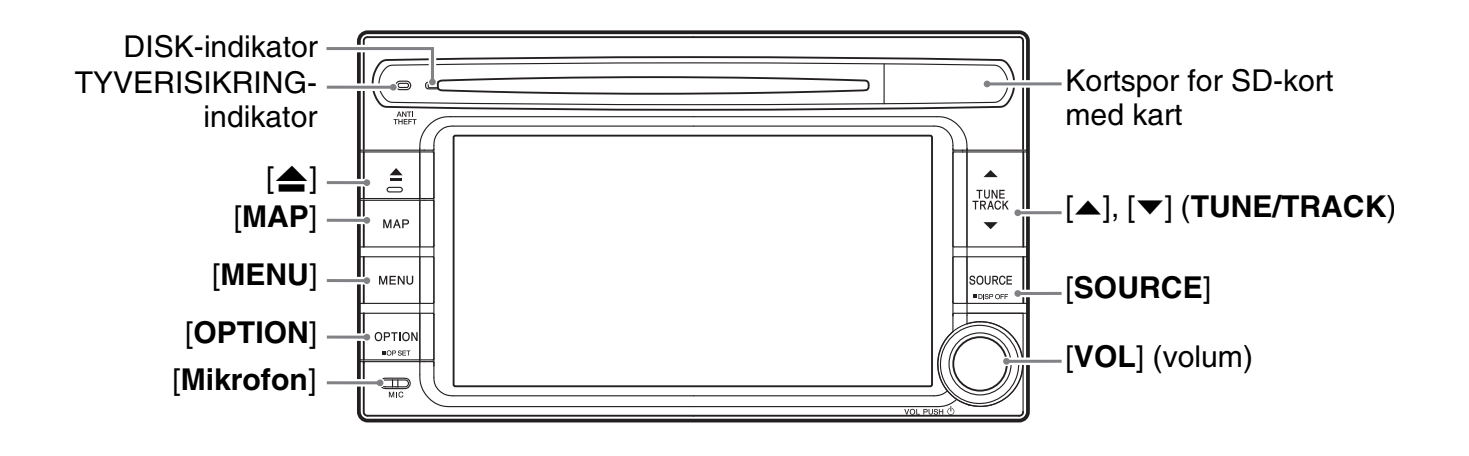

# ❏ *Kontrollenes funksjoner*

#### **[**o**] (Løs ut)-knapp**

• Trykk på denne knappen for å løse ut disksettet i enheten.

#### **[MAP]-knapp**

- Trykk på denne knappen for å vise Kartskjermbildet for gjeldende plassering i en hvilken som helst modus. Når destinasjon er valgt, kan du skifte mellom veiledningskjermbildet og kartskjermbildet ved å trykke på denne knappen.
- Når destinasjon er valgt, kan du kontrollere gjeldende veiledningsmelding ved å holde knappen inne i mer enn 1,5 sekund.

#### **[MENU]-knapp**

- Trykk på denne knappen for å vise Hovedmeny-skjermbildet i en hvilken som helst modus.
- Hold knappen inne i mer enn 1,5 sekund for å vise skjermbildet Volum og toner i en hvilken som helst modus.

#### **[OPTION]-knapp**

- Trykk på denne knappen for å vise skjermbildet Tilordne OPTION-knapp i en hvilken som helst modus. Du kan tilordne en ønsket funksjon til denne knappen.
- Trykk på denne knappen for å bruke funksjonen som er tilordnet knappen i en hvilken som helst modus.

#### **[**{**], [**}**] (TUNE/TRACK)-knapper**

- I Tuner-modus trykker du på disse knappene for å søke 1 trinn oppover/nedover, og holder knappene inne for å søke etter en stasjon automatisk.
- I modusene Audio CD, MP3/WMA (CD), USB, iPod og Bluetooth Audio brukes disse knappene til å velge sporet som skal spilles av.
- I modusene Audio CD, MP3/WMA (CD), USB, iPod og Bluetooth Audio holder du inne en av knappene under avspilling for å hurtigspole fremover/tilbake.

#### **[SOURCE]-knapp**

- Trykk på denne knappen for å vise Kildemenyskjermbildet. Trykk igjen for å vise Lydmodusskjermbildet for gjeldende kildemodus.
- Hold knappen inne i mer enn 1,5 sekunder for å slå av skjermvisningen (skjerm AV).

#### **[VOL] (Volum)-knapp**

- Vri på denne knappen for å justere volumet.
- Trykk på denne knappen for å slå av/på lydfunksjoner (lyd AV).

# *Menytyper og betjening*

Denne delen beskriver de ulike typiske menyskjermbildene på berøringspanelet og deres funksjoner.

# ❏ *Kilde-meny*

Trykk på [**SOURCE**]-knappen for å vise Kildeskjermbildet. Du kan endre mediakilder ved å berøre det ønskede menyelementet. ➜ "Velge mediakilde" (side 13).

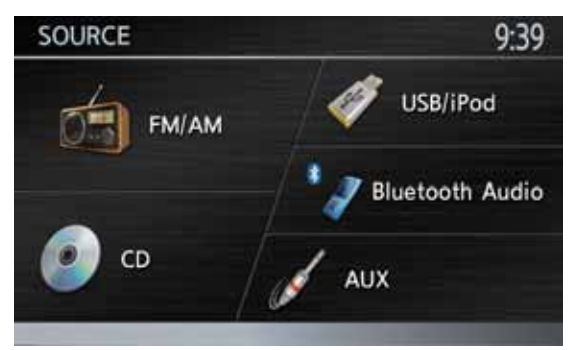

# ❏ *Lydmodus-skjermbilder*

Hvis du velger en mediakilde i Kildemenyskjermbildet, vises Lydmodus-skjermbildet for den valgte kildemodusen. Når

Navigasjonsmodus-skjermbildet vises, kan du trykke to ganger på [**SOURCE**]-knappen for å vise Lydmodus-skjermbildet for den valgte kildemodusen.

Hver kildemodus har et eget Lydmodusskjermbilde, og menyelementene og deres funksjoner varierer avhengig av kildemodusen. Se den aktuelle delen for en detaljert forklaring av Lydmodus-skjermbildet for hver kildemodus. Lydmodus-skjermbildet for Radio-modus vises som eksempel nedenfor.

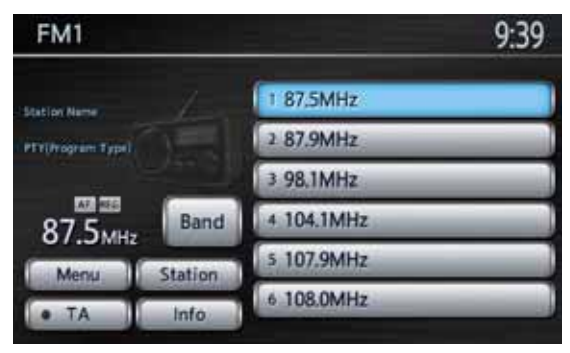

# ❏ *Lydkontrollstolpe*

Når Kartskjermbildet med gjeldende plassering vises, berører du  $\blacksquare$ -tasten nederst til venstre på skjermen for å vise lydkontrollstolpen for gjeldende kildemodus øverst i Kartskjermbildet. Hvis du ikke utfører noen operasjoner innen 10 sekunder, lukkes denne menyen automatisk. Hver kildemodus har en egen lydkontrollstolpe, og menyelementene og deres funksjoner varierer avhengig av kildemodusen. Se den aktuelle delen for en detaljert forklaring av Lydkontrollstolpen for hver kildemodus.

Lydkontrollstolpen for Radio-modus vises som eksempel nedenfor.

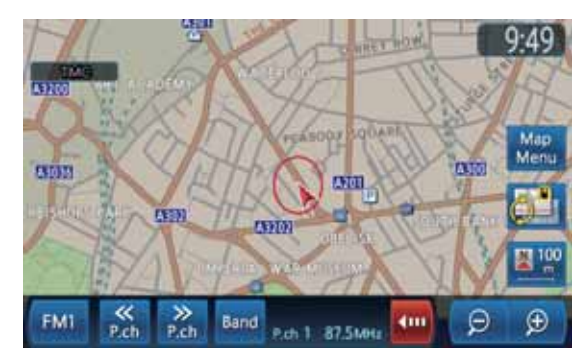

- Du kan slå av automatisk skjuling av kontrollstolpefunksjonen (side 71). Berør [ $\Box$ ]-tasten for å skjule lydkontrollstolpen.
- Hvis du berører Lyd-tasten (til venstre for [  $\Box$  ]-tasten), vises Lydmodus-skjermbildet for gjeldende kildemodus.
- Lydinformasjon om valgt stasjon, spor osv. vises nederst på skjermen. Du kan også slå av denne automatiske visningen på kartfunksjonen (side 50).

# ❏ *i-MID-skjermbilde*

Hvis bilen er utstyrt med i-MID-system, vises status for lydfunksjonene i i-MID-skjermbildet.

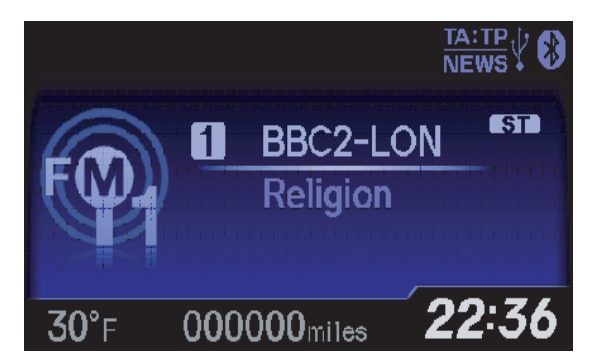

Hvis du vil endre i-MID-skjermbildet til lydmodus, bruker du [1] (Info)-knappen på fjernkontrollen på rattet. Skjermmodusen endres i denne rekkefølgen hver gang du trykker på knappen:

 $\rightarrow$  Audio mode  $\rightarrow$  Trip Computer mode  $\sim$  Clock mode  $\blacktriangleleft$  Minimum mode  $\blacktriangleleft$ 

#### *Merk:*

• Du kan også bruke fjernkontrollknappene på rattet til å betjene lydfunksjonene. → "Betjening med fjernkontrollen på rattet" (side 13)

# *Slå enheten PÅ/AV*

#### *Merk:*

- Start motoren før du bruker denne enheten.
- Unngå å bruke enheten i lang tid uten at motoren er i gang. Hvis bilbatteriet lades ut, vil du ikke kunde starte motoren. Det kan også føre til at batteriets levetid reduseres.

# ❏ *Slå på enheten*

1. Start motoren. Enheten slås på automatisk, og oppstartskjermbildet vises.

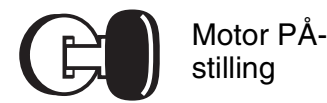

#### *Merk:*

- Enheten slås også på hvis tenningsbryteren settes i stillingen ACC ON.
- ●**Når følgende advarselsskjermbilde vises**

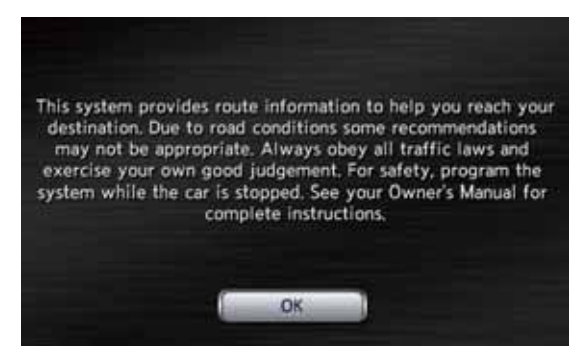

Berør [**OK**]-tasten. Systemet gjenoppretter samme status som sist enheten ble slått av. Ingen av navigasjonssystemets funksjoner virker før [**OK**]-tasten er trykket.

• Lydfunksjonene er tilgjengelige selv om [**OK**]-tasten ikke trykkes.

# ❏ *Slå av enheten*

1. Drei tenningsbryteren til OFF-stilling.

# *Skifte driftsmodus*

Trykk to ganger på [**SOURCE**]-knappen for å skifte fra Navigasjon-skjermbildet til Lydskjermbildet. Trykk på [**MAP**]-knappen for å skifte fra Lyd-skjermbildet til Navigasjon-skjermbildet.

# *Slå lyden AV*

Du kan slå av alle lydfunksjoner.

1. Trykk på [**VOL**] (Volum)-knappen. Lydfunksjonene slås av.

#### ●**Slå lydfunksjonene på**

1. Trykk på [**VOL**] (Volum)-knappen. Lydfunksjonene slås på, og systemet gjenopptar siste status for lydfunksjonene.

# *Slå displayet AV*

Du kan slå av skjermdisplayet og endre det til et svart skjermbilde.

1. Hold inne [**SOURCE**]-knappen i mer enn 1,5 sekund. Skjermen slås av.

#### ●**Slå på skjermen**

- 1. Berør skjermen. Skjermen slås på, og det sist viste skjermbildet vises.
	- Du kan også slå på skjermen ved å trykke på en hvilken som helst knapp unntatt  $[\triangle]$ (Løs ut)-knappen og  $[{\blacktriangle}] / [{\blacktriangledown}]$  (SØK/ SPOR)-knappene, eller en av knappene på fjernkontrollen på rattet.

# *Justere volumet*

1. Vri på [**VOL**] (Volum)-knappen for å justere volumet.

Drei til venstre for å skru ned lyden. Drei til høyre for å skru opp lyden.

• Volumnivået vises nederst på skjermen i en skala fra 0 (min.) til 40 (maks.).

# **A CAUTION**

- **Når systemet er slått på, kan det være skadelig for hørselen å starte eller stoppe motoren med maksimalt volum innstilt. Vær forsiktig når du justerer volumet.**
- **Under kjøring må volumet holdes lavt nok til at utvendige lydkilder kan høres.**

# ❏ *Spillbare plater*

Denne CD-spilleren kan spille av følgende plater.

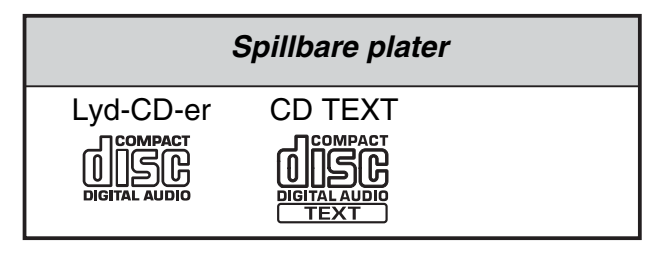

# *Om CD TEXT-plater*

Dette systemet er CD TEXT-kompatibelt, og støtter visning av DISC-TITTEL, SPORTITTEL og ARTIST fra CD TEXT.

### *Om CD Extra-plater*

En CD Extra-plate er en plate der det er spilt inn totalt to økter. Den første økten er en lydøkt, og den andre økten er en dataøkt.

Hvis du brenner CD-er med mer enn en andre dataøkt, kan de ikke spilles av på denne CD-spilleren.

#### *Merk:*

• Når du spiller av en CD Extra-plate, vil bare den første økten bli gjenkjent.

# *Om avspilling av CD-R/RW-plate*

Denne spilleren kan spille av CD-R/RW-plater som tidligere er innspilt i lyd-CD-format eller format med MP3/WMA-filer.

### *Plater som ikke kan spilles av*

Denne spilleren kan ikke spille av DVD-video, DVD-lyd, DVD-RAM, video-CD, foto-CD osv.

#### *Merk:*

- Det kan være at det ikke er mulig å spille av plater som er innspilt på enkelte CD/DVD-enheter. (Årsak: platens egenskaper, sprekker, støv/ smuss, støv/smuss på linsen i spilleren osv.)
- Hvis en CD-R/RW-plate som ikke er fullført spilles av, tar det lang tid å starte avspillingen. Det kan også være umulig å spille den av på grunn av innspillingstilstanden. Sørg for å spille inn platen i riktig format og å fullføre den.
- Bruk ikke tosidige plater. Det kan være at de ikke kan løses ut.
- Du kan ikke spille av Super Audio-CDer. Avspilling på CD-spilleren støttes ikke, selv om det er en hybridplate.

# *Om avspilling av MP3/WMA*

Denne enheten kan spille av CD-R/RW-plater der det er lagret MP3/WMA-musikkdata. → "MP3/WMA-betjening" (side 19).

#### ❏ *Merknader om håndtering av plater*

### *Håndtering*

• Nye plater kan være ujevne langs kantene. Hvis det brukes slike plater, kan det være at spilleren ikke fungerer eller at den hopper. Bruk en kulepenn eller lignende til å fjerne eventuelle ujevnheter fra kanten av platen.

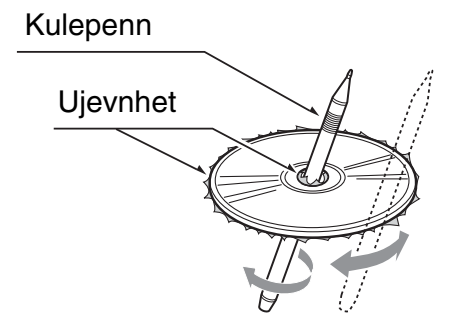

- Fest aldri klistremerker på overflaten av platen, og merk aldri overflaten med blyant eller penn.
- Spill aldri av en plate med cellofan-tape eller annet lim, eller med etiketter som er i ferd med å løsne. Hvis du prøver å spille av en slik plate, kan det være at du ikke får den ut av CDspilleren, eller den kan skade CD-spilleren.
- Bruk ikke plater som har store riper, spesiell form, er misformede, sprukne osv. Bruk av slike plater kan føre til feilfunksjon eller skade.
- En plate fjernes fra oppbevaringsomslaget ved å trykke på midten av omslaget og løfte ut platen mens den holdes forsiktig i kantene.
- Bruk ikke kommersielt tilgjengelige platebeskyttelsesark eller plater utstyrt med stabilisator osv. Dette kan skade platen eller ødelegge den innvendige mekanismen.

### *Oppbevaring*

- Platene må ikke eksponeres for direkte sollys eller varmekilder.
- Platene må ikke utsettes for fuktighet eller støv.
- Platene må ikke utsettes for direkte varme fra varmeapparat.

# *Rengjøring*

**Norsk**

- Fingermerker og støv fjernes med en myk klut som trekkes i en rett linje fra midten av platen til kanten.
- Bruk ikke løsemidler som kommersielt tilgjengelige rengjøringsmidler, antistatisk spray eller tynner til å rengjøre plater.
- La platen tørke godt før den spilles av etter at den er rengjort med rengjøringsmiddel for CDer.

# *På plater*

- Vær forsiktig når du setter inn en plate.
- Slå aldri av strømmen eller fjern enheten fra bilen mens det sitter en plate i den.

# **CAUTION**

#### **Av sikkerhetsårsaker må føreren aldri sette inn eller løse ut en plate under kjøring.**

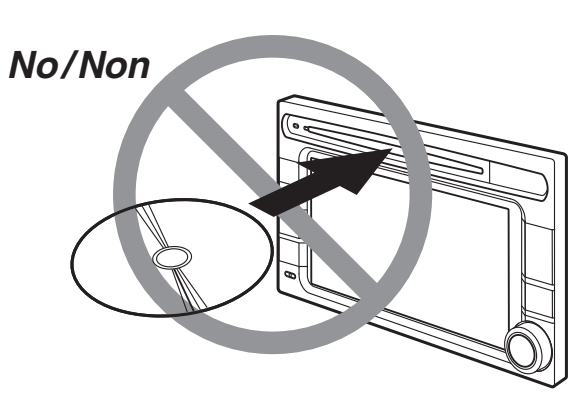

# ❏ *Sette inn en plate*

1. Sett platen inn i midten av innmatingsåpningen med etikettsiden opp. Platen trekkes automatisk inn i CD-spilleren.

#### ●**Når en plate er satt inn**

Systemet skifter automatisk til den aktuelle kildemodusen i forhold til platen, og starter avspilling av platen.

#### **Hvis lyd-CD settes inn:**

Systemet skifter til lyd-CD-modus. Se "Lyd-CDbetjening" (side 17).

#### **Hvis en CD med MP3/WMA-filer settes inn:**

Systemet skifter til MP3/WMA-modus. Se "MP3/ WMA-betjening" (side 19).

#### *Merk:*

- Stikk aldri fremmedelementer inn i åpningen for innmating av CDer.
- Hvis platen ikke kan settes inn, kan det være at det allerede sitter en plate i mekanismen. Løs først ut platen som allerede sitter i mekanismen, og sett deretter inn en ny plate.
- 8 cm (CD-singler) plater kan ikke brukes.

# **CAUTION**

#### **Av sikkerhetsårsaker må føreren aldri sette inn eller løse ut en plate under kjøring.**

# ❏ *Løse ut platen*

1. Trykk på  $[\triangle]$  (Løs ut)-knappen for å løse ut platen.

Kildemodusen forblir innstilt på forrige modus.

• Hvis en plate står i utmatet stilling i 15 sekunder, trekkes platen automatisk inn igjen (auto-innmating).

#### *Merk:*

• Hvis du tvinger en plate inn i innmatingsåpningen før den trekkes inn automatisk, kan dette skade platen.

# *Velge mediakilde*

Du kan velge hvilken mediakilde som skal spilles av i Kilde-menyskjermbildet.

1. Trykk på [**SOURCE**]-knappen for å vise Kildeskjermbildet.

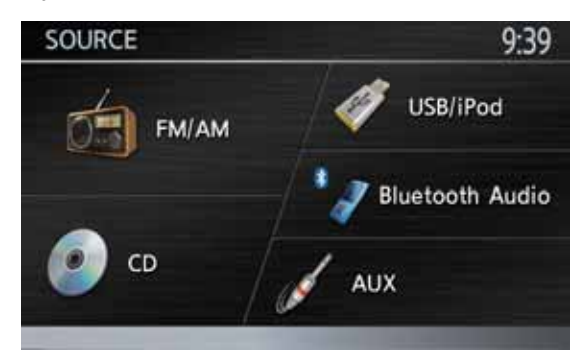

2. Berør den Kilde-tasten du vil skifte til. Systemet skifter til den valgte kilden. Hvis lydfunksjonen er slått på, kan du trykke på [**SOURCE**]-knappen i Kildemenyskjermbildet for å vise skjermbildet med valgt lydmodus.

#### *Merk:*

• Du kan også endre kildemodus via fjernkontrollen på rattet. Du finner flere detaljer i "Betjening med fjernkontrollen på rattet" (side 13)

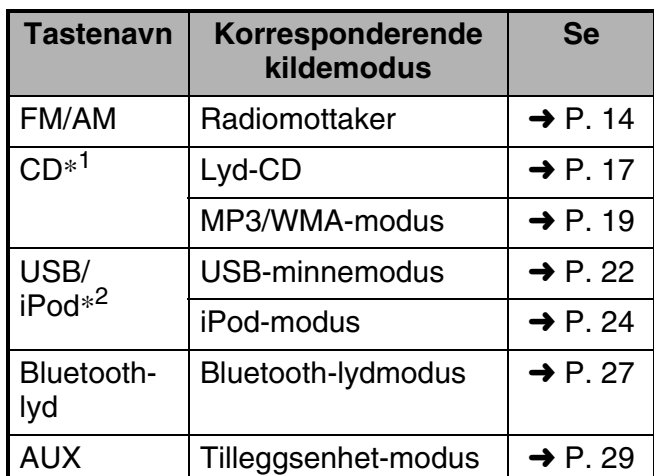

### *Tilgjengelige mediakilder*

- \*1 Kildemodusen varierer avhengig av dataformatet til CD-en i CD-spilleren. Hvis det ikke står en CD i CD-spilleren, vises, "**Ingen disk**".
- \*2 Kildemodusen varierer avhengig av den tilkoblede enheten. Hvis ingen enhet er koblet til, vises "**Ingen USB-enhet**".

# *Velge Telefon-modus*

Hvis du berører [**Telefon**]-tasten etter at du har trykket på [**MENU**]-knappen, aktiveres telefonmodus. Den forrige kildemodusen forblir valgt også i telefonmodus. ➜ "Telefonbetjening" (side 29)

# *Betjening med fjernkontrollen på rattet*

Du kan bruke fjernkontrollen på rattet til å betjene ulike lydfunksjoner.

Disse funksjonene kan bare brukes hvis bilen er utstyrt med i-MID-rattfjernkontroll eller en annen fjernkontroll på rattet.

#### *Merk:*

- Under kjøring må du passe på at betjeningen ikke forstyrrer kjøringen.
- Knappene på rattfjernkontrollen er bare aktive når lydfunksjonen er slått på. Trykk på [*SOURCE*] knappen eller [*VOL*] (Volum)-knappen på enheten for å slå på lydfunksjonen før du bruker rattfjernkontrollen.

# *Kontrollenes funksjoner*

Betjeningen varierer avhengig av typen rattfjernkontroll.

#### ●**For i-MID-rattfjernkontroll:**

#### **[ ] (Info)-knapp**

• Trykk på denne knappen for å endre i-MIDskjermmodus.

#### **[+], [–]-knapper**

• Bruk disse knappene til å øke/redusere volumet.

#### **[MODE]-knapp**

• Trykk på denne knappen for å vise Kildemenyskjermbildet. Du kan endre radiofrekvensbånd og kildemodus med knappene  $[\blacktriangleleft]$ ,  $[\blacktriangleright]$ .

#### **[**T**], [**t**]-knappene**

- Når Kilde-skjermbildet vises, endres radiofrekvensbånd og kildemodus i følgende rekkefølge hver gang knappene trykkes: FM1 (Radio-modus) ➜ FM2 (Radio-modus) **→ AM (Radio-modus) → CD-modus\* → USB/** iPod-modus\* ➜ Bluetooth-lydmodus\*
	- → AUX-modus → FM1 (Radio-modus)...
	- \* Hvis det aktuelle mediet ikke er satt inn eller tilkoblet, hopper enheten over henholdsvis CD-modus, USB/iPod-modus eller Bluetoothlydmodus.
- I Radio-modus kan du trykke på disse knappene for å gå til neste/forrige forhåndsinnstilte stasjon. Hvis du holder knappene inne, søker enheten automatisk etter en stasjon.
- I modusene Audio CD, MP3/WMA (CD), USB, iPod og Bluetooth Audio brukes disse knappene til å velge sporet som skal spilles av.
- I modusene MP3/WMA (CD) og USB, kan du holde disse knappene inne for å velge neste/ forrige mappe.
- I Bluetooth-lydmodus holder du disse knappene inne for å velge neste/forrige gruppe.

#### ●**For andre rattfjernkontroller:**

#### **[VOL +], [VOL –]-knapper**

• Bruk disse knappene til å øke/redusere volumet.

#### **[MODE]-knapp**

- Hver gang du trykker på disse knappene, endres radiofrekvensbåndet og kildemodusen i følgende rekkefølge:
- FM1 (Radio-modus) ➜ FM2 (Radio-modus) **→ AM (Radio-modus) → CD-modus\* → USB/** iPod-modus\* ➜ Bluetooth-lydmodus\*
	- **→ AUX-modus → FM1 (Radio-modus)...**
	- \* Hvis det aktuelle mediet ikke er satt inn eller tilkoblet, hopper enheten over henholdsvis CD-modus, USB/iPod-modus eller Bluetoothlydmodus.

#### **[CH +], [CH –]-knapper**

- I Radio-modus kan du trykke på disse knappene for å gå til neste/forrige forhåndsinnstilte stasjon. Hvis du holder knappene inne, søker enheten automatisk etter en stasjon.
- I modusene Audio CD, MP3/WMA (CD), USB, iPod og Bluetooth Audio brukes disse knappene til å velge sporet som skal spilles av.
- I modusene MP3/WMA (CD) og USB, kan du holde disse knappene inne for å velge neste/ forrige mappe.
- I Bluetooth-lydmodus holder du disse knappene inne for å velge neste/forrige gruppe.

# **2. Betjening av grunnleggende funksjoner**

# *Radiobetjening*

I tillegg til den vanlige radiomottakeren har denne enheten et innebygd RDS-dekodersystem som støtter kringkasting av RDS-data. Følgende funksjoner er tilgjengelige på dette systemet:

- TA (Traffic Announcement)-funksjon
- AF (Alternative Frequency)-funksjon
- REG (Regional Programme)-funksjon
- PTY (Programme Type)-funksjon

#### *Merk:*

• Hvis du lagrer en stasjon som ikke sender RDSdata som et forhåndsvalg, lagrer du stasjonen etter å ha mottatt signal fra den i mer enn 10 sekunder. Hvis du lagrer en slik stasjon før det er gått 10 sekunder, lagres den som en RDS-stasjon og RDS-sporingsfunksjonen fungerer ved stasjonssøk.

# ❏ *Velge Radio-modus*

- 1. Trykk på [**SOURCE**]-knappen for å vise Kildeskjermbildet.
- 2. Berør [**FM/AM**]-tasten for å velge Radiomodus.

Radiomodus-skjermbildet vises.

• Du kan også velge Radiomodus og radiofrekvensbånd med fjernkontrollen på rattet. ➜ "Betjening med fjernkontrollen på rattet" (side 13)

# ❏ *Radiomodus-skjermbilde*

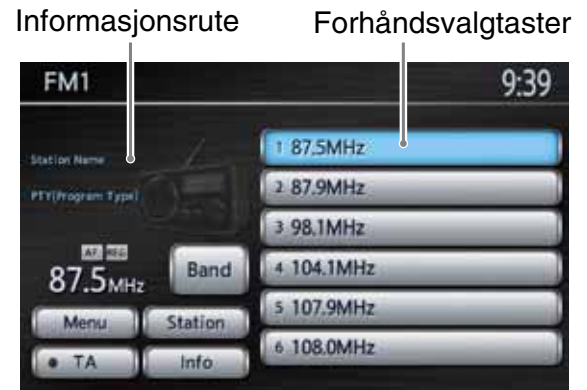

- Hvis stasjonsnavn mottas fra RDS-stasjoner, vises de på forhåndsvalgtastene i stedet for frekvensen.
- Stasjonsnavn og PTY (programtype) for den valgte stasjonen vises i informasjonsruten hvis den kan mottas.
- "Stereo" vises hvis en stereosending mottas.

#### ●**Lydkontrollstolpe i Kartskjermbildet**

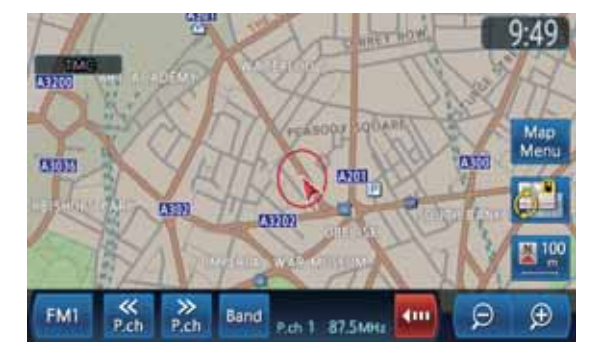

# ❏ *Radiobetjening*

# *Lytte til radio*

- 1. Berør [**Bånd**]-tasten for å velge radiofrekvensbånd. Radiofrekvensbåndet endres i følgende rekkefølge hver gang du berører denne tasten: • FM1  $\rightarrow$  FM2  $\rightarrow$  AM  $\rightarrow$  FM1...
- 2. Berør ønsket forhåndsvalgtast i ruten med forhåndsvalgtaster for å velge den forhåndsinnstilte stasjonen.
	- Når lydkontrollstolpen vises, bruker du tastene [KK P.k] eller [>> P.k] til å velge en forhåndsinnstilt stasjon.

### *Manuelt søk*

Tre søkemetoder er tilgjengelige: trinnvist søk, autosøk og hurtigsøk.

Når du er i trinnvis søkemodus endres frekvensen ett trinn av gangen. I autosøk og hurtigsøk kan du søke raskt til ønsket frekvens.

- 1. Velg ønsket frekvensbånd ved å berøre [**Bånd**]-tasten.
- 2. Søke etter en stasjon.

#### **Trinnvist søk:**

Trykk knappen [▲] eller [▼] (SØK/SPOR) for å søke manuelt etter en stasjon.

#### **Autosøk:**

Trykk og hold inne knappen  $[\triangle]$  eller  $[\blacktriangledown]$ (SØK/SPOR) og slipp den innen 1,5 sekund for å søke automatisk etter en stasjon. **Hurtigsøk:**

Trykk og hold inne knappen  $[\triangle]$  eller  $[\blacktriangledown]$ (SØK/SPOR) i mer enn 1,5 sekund for å gå kontinuerlig trinnvis opp eller ned. Når knappen slippes, søker radioen etter en stasjon med autosøk.

# *Hente en forhåndsinnstilt stasjon*

Det finnes totalt 18 forhåndsinnstillinger (6-FM1, 6-FM2, og 6-AM) for lagring av individuelle radiostasjoner i minnet.

- 1. Berør [**Bånd**]-tasten for å velge ønsket frekvensbånd.
- 2. Berør ønsket forhåndsvalgtast i ruten med forhåndsvalgtaster for å velge den forhåndsinnstilte stasjonen.

• Når lydkontrollstolpen vises, bruker du tastene [<< P.k] eller [>> P.k] til å velge en forhåndsinnstilt stasjon.

### *Manuelt minne*

- 1. Berør [**Bånd**]-tasten for å velge ønsket frekvensbånd.
- 2. Velg ønsket stasjon med manuelt søk eller forhåndsinnstillingene.
- 3. Berør og hold inne en av forhåndsinnstillingsknappene i minst 1,5 sekunder for å lagre gjeldende stasjon i minnet.

# *Vise stasjonslisten*

Du kan vise en liste over stasjoner som kan mottas.

- 1. Berør [**Bånd**]-tasten for å velge ønsket frekvensbånd.
- 2. Berør [**Stasjon**]-tasten for å vise skjermbildet med stasjonslisten.

Du kan velge stasjonen ved å berøre ønsket stasjonstast.

• Du kan oppdatere stasjonslisten ved å berøre tasten [**Oppdater radiostasjonsliste**]. Stasjonene som kan mottas for øyeblikket er angitt i alfabetisk rekkefølge. Når det gjelder FM-stasjoner oppdaterer systemet også listen automatisk etter behov.

#### *Merk:*

• Når det gjelder AM-stasjoner blir stasjonslisten ikke oppdatert automatisk. Berør tasten [*Oppdater radiostasjonsliste*] for å oppdatere stasjonslisten.

# *Vise radiotekst*

Hvis stasjonen som mottas sender tekstdata, kan du vise dataene på skjermen.

1. Berør [**Info**]-tasten i Radiomodusskjermbildet.

Radioteksten som mottas vises på skjermen.

### ❏ *TA (Traffic Announcement) funksjon*

Når apparatet er i TA standby-modus og en trafikkmelding sendes ut, blir trafikkmeldingen mottatt umiddelbart uansett hvilken modus som er valgt, slik at du kan høre den.

• Standardinnstillingen er **AV**.

### *Stille inn TA standby-modus*

1. Berør [**TA**]-tasten.

"**TA**"-indikasjonen i informasjonsruten blir uthevet.

# *Avbryte inn TA standby-modus*

1. Når "**TA**"-indikasjonen er uthevet, berører du [**TA**]-tasten.

"**TA**"-indikasjonen slukkes, og TA standbymodus avbrytes.

#### ●**Avbryte TA-sendeavbrudd**

1. Berør tasten [**Avbryt**] under mottak av TAsendingen. TA-sendeavbruddet avbrytes, og systemet går tilbake til TA standby-modus.

### ❏ *AF (Alternative Frequency) funksjon*

AF-funksjonen skifter til en annen frekvens på samme nettverk for å opprettholde optimalt mottak.

• Standardinnstillingen er **PÅ**.

# *Slå AF-funksjonen PÅ/AV*

- 1. Berør [**Meny**]-tasten.
- 2. Berør tasten [**AF (Alternativ frekvens)**] for å slå funksjonen på eller av.
	- Når AF-funksjonen er PÅ, utheves "**AF**"-indikasjonen.
	- Hvis mottaket av gjeldende radiostasjon svekkes, søker apparatet etter det samme programmet på en annen frekvens.

### ❏ *REG (Regional Programme) funksjon*

Når REG-funksjonen er PÅ, vil systemet motta en stasjon med samme PI-kode som tidligere. Når denne funksjonen er AV, vil systemet også motta regionale stasjoner og NRKs lokale stasjoner i tillegg til stasjoner med samme PI-kode.

• Standardinnstillingen er **PÅ**.

#### *Merk:*

• PÅ/AV-innstilling av REG-funksjonen er bare mulig når AF-funksjonen er PÅ.

# *Slå REG-funksjonen PÅ/AV*

- 1. Berør [**Meny**]-tasten.
- 2. Berør tasten [**REG (Regional)**] for å slå funksjonen på eller av.
	- Når REG-funksjonen er PÅ, utheves "**REG**"-indikasjonen.

### ❏ *PTY (Programme Type) funksjon*

Denne funksjonen gjør det mulig å lytte til en sending av den spesifiserte programtypen når sendingen starter, selv om systemet brukes i en annen modus enn radiomodus.

- Enkelte land har foreløpig ikke PTY-sendinger.
- I TA standby-modus har en TA-sending prioritet over en PTY-sending.
- Standardinnstillingen er **AV**.

# *Slå PTY-funksjonen PÅ/AV*

- 1. Berør [**Meny**]-tasten.
- 2. Berør [**PTY (Programtype)**]-tasten. Når PTY-funksjonen er PÅ, utheves "**PTY**"-indikasjonen (PTY standby-modus).

# *Velge PTY*

- 1. Berør [**Meny**]-tasten.
- 2. Berør [**PTY (Programtype)**]-tasten.
- 3. Berør [**Velg PTY**]-tasten for å vise Velg PTY-skjermbildet.
- 4. Berør ønsket PTY-elementtast for å velge programtypen.
	- De 29 PTY-typene i listen nedenfor kan velges.

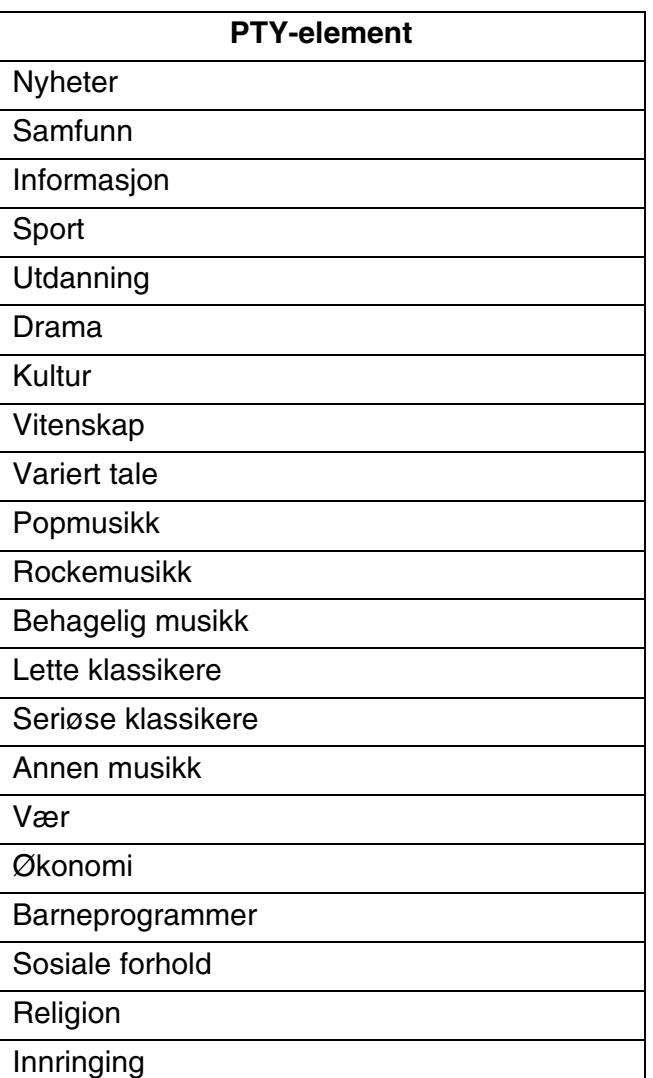

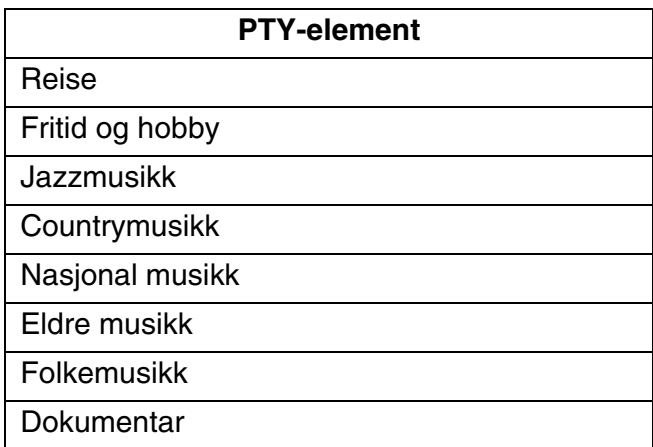

5. Berør [**BACK**]-tasten for å gå tilbake til forrige skjermbilde.

#### ●**Avbryte PTY-sendeavbrudd**

1. Berør tasten [**Avbryt**] under mottak av PTYsendingen. PTY-sendeavbruddet avbrytes, og systemet går tilbake til PTY standbymodus.

#### *Nødsending*

Hvis en nødsending mottas, blir alle funksjonsmodus-operasjoner stoppet. "**Alarm**" vises på skjermen, og nødsendingen kan høres.

#### ●**Avbryte en nødsending**

1. Berør [**Avbryt**]-tasten. Mottaket av nødsendingen avbrytes.

# ❏ *Voluminnstilling av TA, nødsending (Alarm) og PTY*

Volum for TA-, Alarm- og PTY-avbrudd kan stilles inn under TA-, Alarm- og PTY-avbrudd.

- 1. Berør [**Meny**]-tasten.
- 2. Berør tasten [**+**] eller [**–**] i TA volum-ruten for å stille inn volumet på ønsket nivå (00 til 40).
	- Du kan også justere volumet ved å dreie på [**VOL**] (Volum)-knappen under et TA-, Alarm- eller PTY-avbrudd.

# *Lyd-CD-betjening*

Dette systemet er CD TEXT-kompatibelt, og støtter visning av DISC-TITTEL, SPORTITTEL og ARTIST fra CD TEXT.

#### *Merk:*

• Denne enheten støtter CD TEXT på engelsk, fransk og tysk. Det kan være at enkelte tegn ikke gjengis riktig på displayet.

# ❏ *Velge lyd-CD-modus*

1. Sett inn en lyd-CD i CD-spilleren. Systemet vil automatisk lese dataene på platen, endre til lyd-CD-modus og starte avspilling etter en stund. ➜ "Innstilling/Løse ut en plate" (side 11)

# **ADVARSEL**

• **Enkelte CD-er kan være innspilt på høyere volum enn ønskelig. Øk volumet gradvis fra laveste innstilling når avspillingen har startet.**

#### ●**Hvis en lyd-CD allerede er satt inn:**

- 1. Trykk på [**SOURCE**]-knappen for å vise Kildeskjermbildet.
- 2. Berør [**CD**]-tasten for å velge Lyd-CD-modus. Systemet skifter til Lyd-CD-modus og starter avspilling fra forrige posisjon.
	- Du kan også velge Lyd-CD-modus (CD-modus) med fjernkontrollen på rattet. **→** "Betjening med fjernkontrollen på rattet" (side 13)

# ❏ *Lyd-CD-modusskjermbilde*

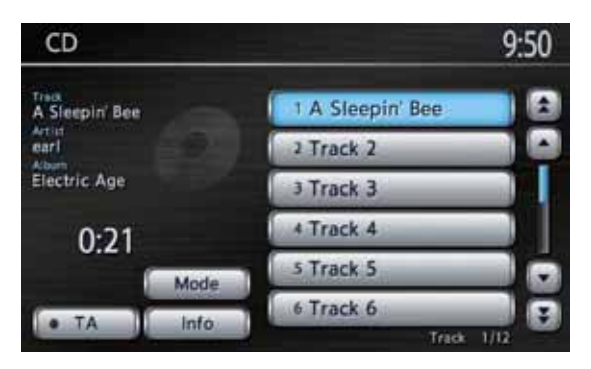

#### ●**Lydkontrollstolpe i Kartskjermbildet**

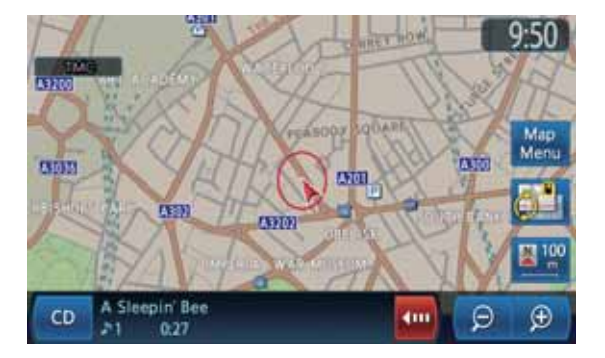

# ❏ *Lyd-CD-betjening*

# *Velg et spor for avspilling*

- Denne operasjonen kan ikke utføres fra Lydkontrollstolpe-skjermbildet.
- 1. Vis ønsket sportast i sporliste-ruten ved å berøre tasten [ $\triangle$ ], [ $\triangle$ ], [ $\blacktriangledown$ ] eller [ $\blacktriangledown$ ], og berør deretter sportasten for å spille av sporet.

Avspilling av det spesifiserte sporet starter.

# *Hoppe over et spor (søke)*

1. Trykk på [▲] eller [▼] (SØK/SPOR)-knappen under avspilling. Spilleren hopper over et spor hver gang du

trykker på knappen, og avspilling starter.

- Hvis du trykker på [A]-knappen starter avspilling fra begynnelsen av neste spor.
- Hvis du trykker på [ $\blacktriangledown$ ]-knappen starter avspilling fra begynnelsen av gjeldende spor. Hvis du trykker denne knappen igjen innen 1,5 sekunder, starter avspillingen fra begynnelsen av forrige spor.

# *Hurtigspoling forover og bakover*

1. Hold inne [▲] eller [▼] (SØK/SPOR)-knappen under avspilling.

Avspillingshastigheten blir først 5 ganger raskere, og 3 sekunder senere 30 ganger raskere.

Normal avspilling gjenopptas når knappen slippes.

#### *Vise sporinformasjon for et spor Merk:*

- Denne funksjonen er bare tilgjengelig for CD TEXT-plater.
- 1. Berør sportasten for sporet du vil vise sporinformasjon for, og berør deretter [**Info**]-tasten.

Sporinformasjonen for det spesifiserte sporet vises.

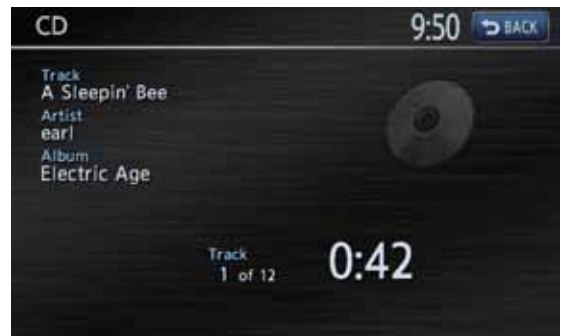

### *Andre avspillingsfunksjoner*

1. Berør [**Modus**]-tasten. Avspillingsmodus-skjermbildet vises.

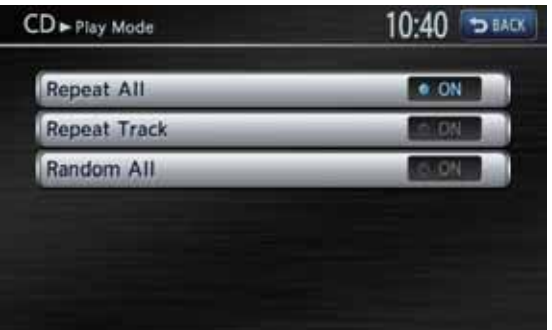

2. Berør tasten for den funksjonen du vil spille av. **[Repeter alle]-tast:**

Spiller av alle spor flere ganger. **[Repeter spor]-tast:** Spiller av gjeldende spor flere ganger. "Repeter spor" vises i informasjonsruten. **[Tilfeldig alle]-tast:** Spiller av sporene på platen i tilfeldig rekkefølge. "Tilfeldig alle" vises i informasjonsruten.

3. Berør [**BACK**]-tasten for å gå tilbake til forrige skjermbilde.

#### *Merk:*

• Avspillingsmodusen kan ikke avbrytes. Normalt skal den være innstilt på Repeter alle-avspilling.

# *MP3/WMA-betjening*

Dette systemet kan spille av MP3/WMA-data på en plate.

# ❏ *Om MP3/WMA-filer*

### *Hva er MP3/WMA?*

MP3 og WMA er lydkomprimeringsmetoder som brukes av PC-brukere og som har blitt et standardformat.

MP3 er en lydkomprimeringsmetode som klassifiseres i lydlag 3 i MPEG-standarden. WMA er en lydkomprimeringsmetode utviklet av Microsoft Corporation.

Disse funksjonene komprimerer originale lyddata til ca. 10 prosent av den opprinnelige størrelsen med høy lydkvalitet. Dette betyr at om lag 10 musikk-CD-er kan spilles inn på en CD-R/RWplate slik at man kan lytte lenge uten å skifte CD-er.

# *Vise MP3/WMA Tag-titler*

Tag-informasjon som tittel, artist og albumtittel kan vises for en MP3/WMA-fil som inneholder denne Tag-informasjonen.

- Dette systemet støtter ID3 Tag ver. 1.x/2.x og WMA Tag.
- Dette systemet støtter Tag-titler på opptil 30 byte for ID3 Tag ver. 1.x, og opptil 60 byte for ID3 Tag ver. 2.x og WMA Tag.

# *Forholdsregler for MP3/WMA-data*

- Filer som inneholder andre data enn MP3/ WMA-data kan ikke spilles av. I tillegg kan det være at enkelte filer ikke kan spilles av på grunn av kodingsformatet. Hvis en fil ikke kan spilles av, spilles neste fil av i stedet.
- Det kan forekomme støy, avhengig av hvilken type kodingsprogramvare som er brukt til å kode dataene.
- Filer som er kodet i VBR-format (variabel bitrate) kan ikke spilles av. I tilfelle data innspilt i VBR, kan den viste avspillingstiden avvike noe fra den faktiske spilletiden.
- Tag-informasjon som er angitt med tegn på 2 byte vises kanskje ikke riktig på displayet.
- Filer med DRM-funksjon kan ikke spilles av.
- Legg til en filtype "**.MP3**" eller "**.mp3**" til en MP3-fil og "**.WMA**" eller "**.wma**" til en WMA-fil med tegn på 1 byte. Hvis du legger til en annen filtype eller glemmer å legge til filtype, kan ikke filen spilles av.

• Avspillbare MP3-spesifikasjoner

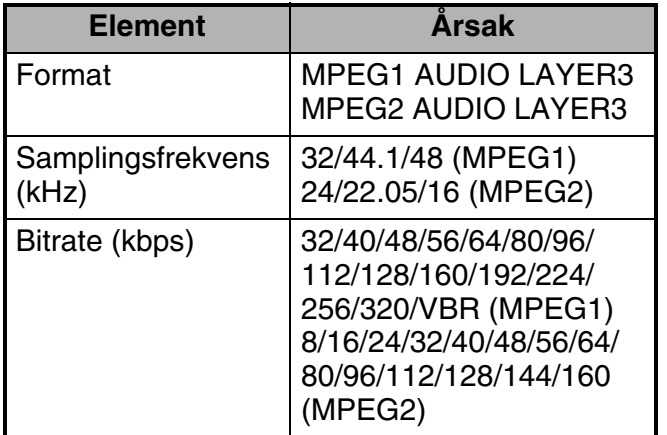

• Avspillbare WMA-spesifikasjoner

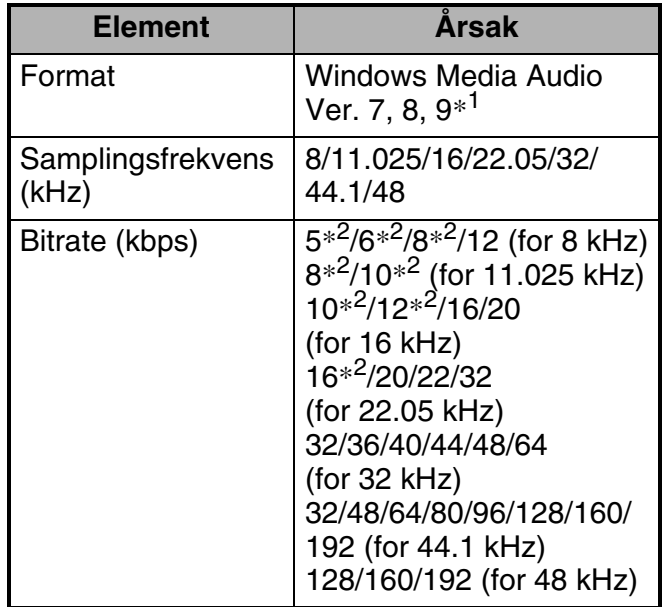

\*1 WMA9 Pro, WMA9 Voice og WMA9 Lossless kan ikke spilles av.

\*2 Kun for mono-data.

### *Forholdsregler ved klargjøring av en plate*

#### ●**Logisk format (filsystem)**

Spesifiser følgende formater som filsystem. Ellers kan det være at avspilling ikke er mulig.

- ISO9660 Nivå 1
- ISO9660 Nivå 2
- Joliet
- Romeo

#### ●**Mappestruktur**

- Mappehierarkiet må være innenfor 8 hierarkiske nivåer. Ellers kan avspilling være umulig.
- Du kan lagre MP3-filer og WMA-filer sammen i en mappe.
- ●**Antall filer eller mapper**
- Maksimalt antall mapper er 255 (inkludert rotkatalogen).
- Maksimalt antall mapper og filer på en plate er 510.
- Maksimalt antall file i en mappe 255.
- ●**Mapperepresentasjon i mappelisten**
- Bare mapper som inneholder MP3/WMA-filer  $(1)$  til  $(4)$  i illustrasjonen) vises i listen. Mapper som ikke inneholder noen MP3/WMA-filer vises ikke.
- Mappehierarkiet ignoreres, og forenes til 1 nivå.
- Mapper arrangeres i den rekkefølgen mappene ble opprettet.

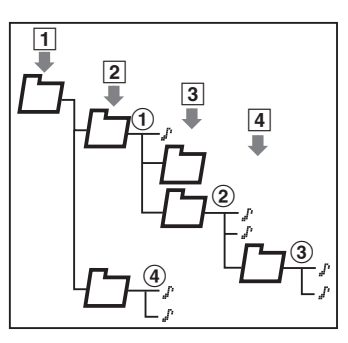

# ❏ *Velge MP3/WMA-modus*

1. Sett en plate med MP3/WMA-data inn i CD-spilleren.

Systemet vil automatisk lese dataene på platen, endre til MP3/WMA-modus og starte avspilling etter en stund.

➜ "Innstilling/Løse ut en plate" (side 11)

# **ADVARSEL**

• **Enkelte spor kan være innspilt på høyere volum enn ønskelig. Øk volumet gradvis fra laveste innstilling når avspillingen har startet.**

#### ●**Hvis en plate allerede er satt inn**

- 1. Trykk på [**SOURCE**]-knappen for å vise Kilde-skjermbildet.
- 2. Berør [**CD**]-tasten for å velge MP3/WMAmodus.

Systemet skifter til MP3/WMA-modus og starter avspilling fra forrige posisjon.

• Du kan også velge MP3/WMA-modus (CD-modus) med fjernkontrollen på rattet. → "Betiening med fiernkontrollen på rattet" (side 13)

# ❏ *MP3/WMA-modusskjermbilde*

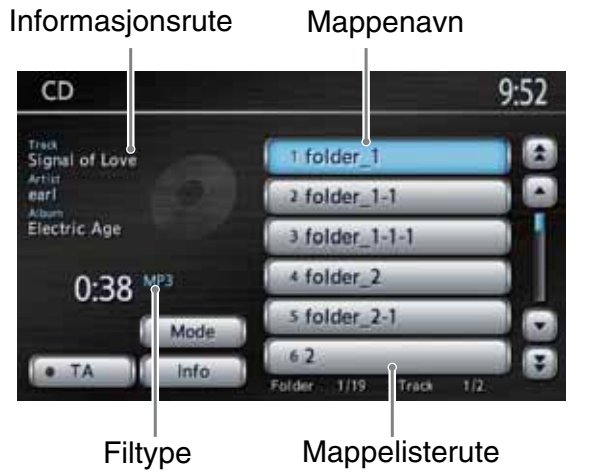

●**Lydkontrollstolpe i Kartskjermbildet**

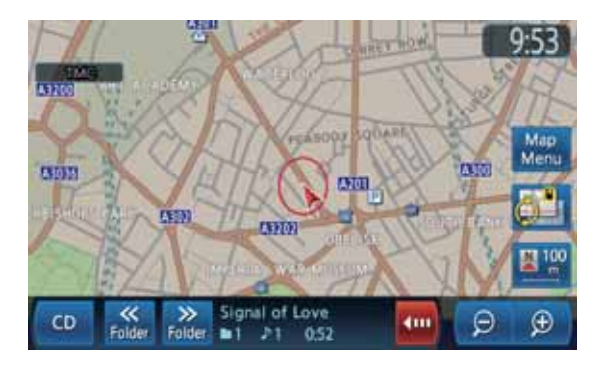

# ❏ *MP3/WMA-betjening*

# *Velg et spor for avspilling*

- Denne operasjonen kan ikke utføres fra Lydkontrollstolpe-skjermbildet.
- 1. Berør ønsket mappetast i mappelisteruten for å vise listen over spor.
	- Du kan bla i mappelisten ved å berøre tasten  $[\triangle]$ ,  $[\triangle]$ ,  $[\blacktriangledown]$  eller  $[\blacktriangledown]$ .
- 2. Berør sportasten for å spille av sporet. Avspilling av det spesifiserte sporet starter.
	- Du kan bla i sporlisten ved å berøre tasten  $[\triangle]$ ,  $[\triangle]$ ,  $[\blacktriangledown]$  eller  $[\blacktriangledown]$ .
- 3. Berør [**BACK**]-tasten.

# *Hoppe over et spor (søke)*

- 1. Trykk på [▲] eller [▼] (SØK/SPOR)-knappen under avspilling. Spilleren hopper over et spor hver gang du trykker på knappen, og avspilling starter.
	- Hvis du trykker på  $\left[ \blacktriangle \right]$ -knappen starter avspilling fra begynnelsen av neste spor.
	- Hvis du trykker på  $[\nabla]$ -knappen starter avspilling fra begynnelsen av gjeldende spor. Hvis du trykker denne knappen jajen innen 1,5 sekunder, starter avspillingen fra begynnelsen av forrige spor.
	- Disse funksjonene utføres bare i den gjeldende mappen.

# *Hurtigspoling forover og bakover*

1. Hold inne [▲] eller [▼] (SØK/SPOR)knappen under avspilling. Avspillingshastigheten blir 30 ganger raskere. Normal avspilling gjenopptas når knappen slippes.

# *Hoppe over gjeldende mappe*

1. Berør en mappetast under avspilling. Sporene i den gjeldende mappen hoppes over, og avspillingen starter fra første spor i neste eller forrige mappe.

# *Vise informasjon for et spor*

- 1. Berør ønsket mappetast for å vise listen over spor.
- 2. Berør sporet du vil vise informasjon for.
- 3. Berør [**Info**]-tasten. Informasjonen for det spesifiserte sporet vises.

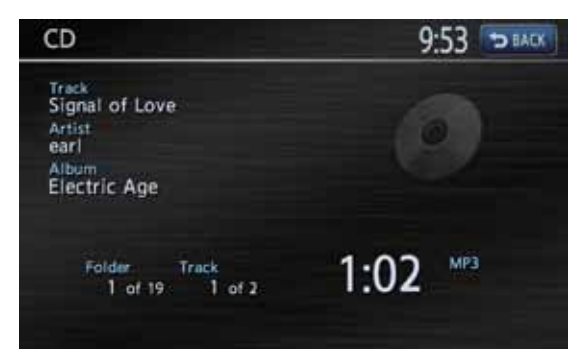

# *Andre avspillingsfunksjoner*

1. Berør [**Modus**]-tasten. Avspillingsmodus-skjermbildet vises.

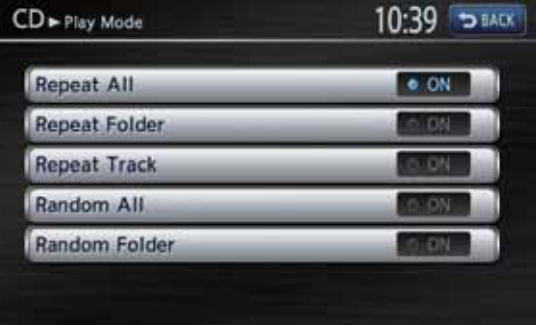

2. Berør tasten for den funksjonen du vil spille av. **[Repeter alle]-tast:**

Spiller av alle sporene på platen flere ganger. **[Repeter mappe]-tast:**

Spiller av sporene i den gjeldende mappen flere ganger. "Repeter mappe" vises i informasjonsruten.

#### **[Repeter spor]-tast:**

Spiller av gjeldende spor flere ganger. "Repeter spor" vises i informasjonsruten.

#### **[Tilfeldig alle]-tast:**

Spiller av sporene på platen i tilfeldig rekkefølge. "Tilfeldig alle" vises i informasjonsruten.

#### **[Tilfeldig mappe]-tast:**

Spiller av sporene i den gjeldende mappen i tilfeldig rekkefølge. "Tilfeldig mappe" vises i informasjonsruten.

3. Berør [**BACK**]-tasten for å gå tilbake til forrige skjermbilde.

#### *Merk:*

• Avspillingsmodusen kan ikke avbrytes. Normalt skal den være innstilt på Repeter alle-avspilling.

# **3. Betjening av tilbehør**

# *Betjening av USB-minne*

Dette systemet kan spille av lydfiler (MP3/WMA) lagret i et USB-minne som gjenkjennes som "USB-masselagring". Du kan bruke et USBminne som en lydenhet ved å kopiere ønskede lydfiler inn på minneenheten. En USB-kabel kreves for å koble USB-minnet

til enheten.

#### *Merk:*

- Dette systemet fungerer ikke eller fungerer feil med enkelte typer USB-minne.
- Filer beskyttet med DRM kan ikke spilles av.

### ❏ *Merknader om bruk av USB-minne*

### *Generelle merknader*

• Hvis ingen data er til stede, vises meldingen "Kontroller USB-enhet".

### *Merknader om MP3/WMA-filer*

- Dette systemet kan spille av MP3/WMA-filer lagret på et USB-minne.
- Begrensningene ved MP3/WMA-filer er de samme som i MP3/WMA-modus. Se "Forholdsregler for MP3/WMA-data" (side 19).

### *Merknader om mappestruktur*

- Mappehierarkiet må være innenfor 8 hierarkiske nivåer. Ellers kan avspilling være umulig.
- Maksimalt antall mapper er 512 (inkludert rotkatalog og mapper uten MP3/WMA-filer).
- Maksimalt antall mapper og filer på et USB-minne er 8000.
- Maksimalt antall file i en mappe 255.
- Du kan lagre MP3-filer og WMA-filer sammen i en mappe.

# *Merknader om Tag-titler*

Tag-informasjon som sportittel, artistnavn og albumtittel kan vises for en MP3/WMA-fil som inneholder denne Tag-informasjonen.

# *Mapperepresentasjon i mappelisten*

Begrensningene i mappegjengivelse er de samme som i MP3/WMA-modus. Se "Mapperepresentasjon i mappelisten" (side 20).

# ❏ *Velge USB-modus*

1. Koble USB-minnet til USB-kontakten. Systemet skifter til USB-modus, og starter avspilling etter en stund.

# **ADVARSEL**

• **Enkelte spor kan være innspilt på høyere volum enn ønskelig. Øk volumet gradvis fra laveste innstilling når avspillingen har startet.**

#### ●**Hvis USB-minnet allerede er tilkoblet**

- 1. Trykk på [**SOURCE**]-knappen for å vise Kilde-skjermbildet.
- 2. Berør [**USB/iPod**]-tasten for å velge USB-modus. Systemet skifter til USB-modus og starter

avspilling fra forrige posisjon. • Du kan også velge USB-modus via fjernkontrollen på rattet. ➜ "Betjening med

fjernkontrollen på rattet" (side 13)

# ❏ *USB-modusskjermbilde*

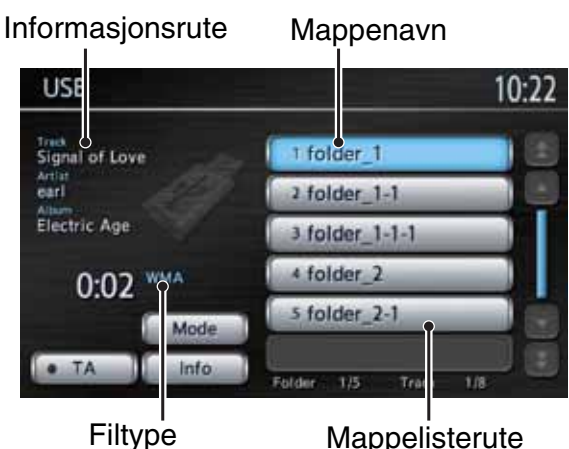

Mappelisterute

#### ●**Lydkontrollstolpe i Kartskjermbildet**

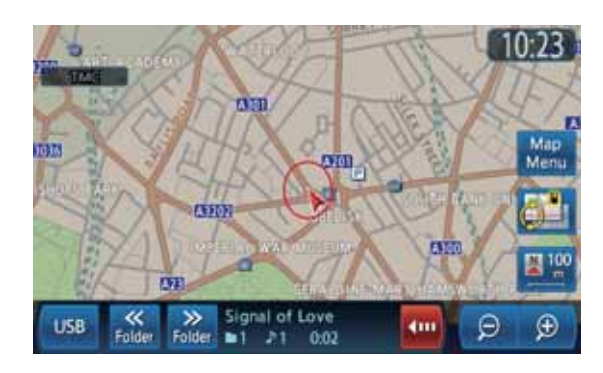

# ❏ *Betjening i USB-modus*

Betjening i USB-modus er den samme som i MP3/WMA (CD)-modus. Se "MP3/WMAbetjening" (side 21) for detaljer.

# *iPod®-betjening*

Denne enheten kan brukes til å styre en tilkoblet Apple iPod (se informasjon om kompatible modeller på websiden for Honda Access Europe (http://www.honda-access.com/)). En USB-kabel kreves for å koble iPod-en til enheten.

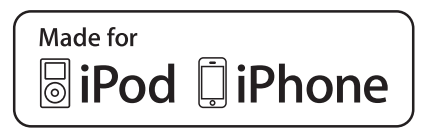

#### *Merk:*

- Det kan være at enheten ikke fungerer eller fungerer feil med versjoner som ikke støttes.
- Du kan ikke vise video på dette systemet. Hvis en videofil spilles av, høres bare lyden.
- Enkelte funksjoner fungerer kanskje ikke som de skal, avhengig av programvareversjonen i iPoden. Bruk en iPod som er oppdatert med siste programvare fra Apples webområde.
- Hvis du kobler til en iPod med svært mange spor, kan det ta lang tid å opprette forbindelse med iPoden eller å betjene iPod-funksjonene.
- Før du kobler til din iPod, må du lagre spor på den via iTunes®. Hvis din iPod ikke inneholder noen lydspor, oppstår en feil når iPod-en blir koblet til.
- Det kan være at det ikke gjengis lyd når en iPod er koblet til denne enheten. Hvis dette skjer, kobler du den fra enheten og kobler den deretter til igjen.

### ❏ *Merknader om bruk av Apple iPod*

- Når iPod-en er koblet til enheten, sendes et logoskjermbilde fra denne enheten til iPodskjermen.
- Denne enheten kan vise podcast-titler<sup>\*1</sup>, artistnavn, albumtitler, sangtitler, sjangernavn, spillelistetitler og komponistnavn registrert på iPod-en. Hvis ingen data er til stede, vises "----------".
- \*1 Tilgjengeligheten til disse funksjonene avhenger av iPod-versjonen.
- iPod-enheten brukes med equalizerfunksjonen slått AV.
- Du må ikke koble en iPod til denne enheten mens hodetelefoner er koblet til iPod-en.

# ❏ *Velge iPod-modus*

1. Koble iPod-en til USB-kontakten. Systemet endres til iPod-modus, og iPodmodusskjermbildet vises.

# *iPod-modusskjermbilde*

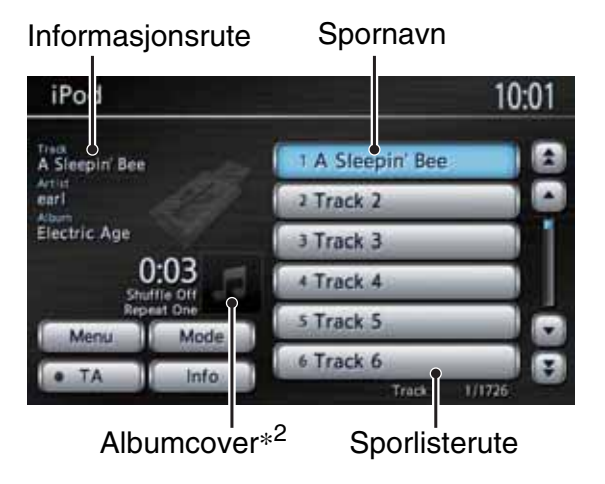

- \*2 Albumcoveret for det valgte sporet vises hvis det er tilgjengelig og visning av albumcover et slått på.
- ●**Lydkontrollstolpe i Kartskjermbildet**

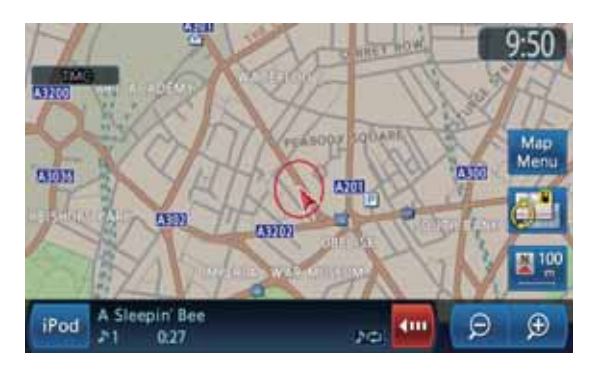

# **Norsk**

# ❏ *Styre iPod-en*

### *Betjeningstaster*

#### **Sportaster (i sporlisteruten)**

• Brukes til å velge sporet du vil spille av. Du kan bla i listen ved å berøre tasten  $[\triangle]$ ,  $[\triangle]$ ,  $[\triangledown]$ eller  $[\nabla]$ .

#### **[Meny]-tast**

- Berør denne tasten for å vise Menyskjermbilden med listen over valgte spor.
- Hold på denne tasten for å vise Menyskjermbildet med listen over kategorier med spillelister, artister, album, sanger, podkaster, sjangre og forfattere. Du kan velge hvilke spor som skal spilles av ved å spesifisere kategoriene.

#### **[Modus]-tast**

• Brukes til å vise Avspillingsmodus-skjermbildet. Du kan spesifisere ulike avspillingsmoduser og visning av albumcover i dette skjermbildet.

# *Hoppe over et spor (søke)*

1. Trykk på [▲] eller [▼] (SØK/SPOR)-knappen under avspilling. Spilleren hopper over et spor hver gang du

trykker på knappen, og avspilling starter.

- Hvis du trykker på [▲]-knappen starter avspilling fra begynnelsen av neste spor.
- Hvis du trykker på  $[\nabla]$ -knappen starter avspilling fra begynnelsen av gjeldende spor.

Hvis du trykker denne knappen igjen innen 1,5 sekunder, starter avspillingen fra begynnelsen av forrige spor.

# *Hurtigspoling forover og bakover*

1. Hold inne  $[\triangle]$  eller  $[\blacktriangledown]$  (SØK/SPOR)knappen under avspilling. Avspillingshastigheten øker. Normal avspilling gjenopptas når knappen slippes.

### ❏ *Spesifisere ulike avspillingsfunksjoner*

- 1. Berør [**Modus**]-tasten.
- 2. Berør tasten for den funksjonen du vil spille av. **[Shuffle]-tast:**

Spiller av i tilfeldig rekkefølge. • **[Av]**

- Avbryter shuffle-avspillingen. "Shuffle av" vises i informasjonsruten.
- **[Sanger]** Spiller av alle de valgte sporene i tilfeldig rekkefølge. "Shuffle sanger" vises i informasjonsruten.
- **[Album]**

Spiller av albumene i tilfeldig rekkefølge hvis mer enn ett album er valgt. Sporene i et album spilles av i innspilt rekkefølge. "Shuffle album" vises i informasjonsruten.

#### **[Repeter]-tast:**

Repeterer avspillingen.

• **[Én]**

Spiller av gjeldende eller valgt spor flere ganger. "Repeter én" vises i informasjonsruten.

- **[Alle]** Spiller av alle de valgte sporene flere ganger. "Repeter alle" vises i informasjonsruten.
- 3. Berør [**BACK**]-tasten for å gå tilbake til forrige skjermbilde.

#### *Merk:*

• Repetisjonsmodusen kan ikke avbrytes. Normalt skal den være innstilt på Repeter alle-avspilling.

# ❏ *Vise albumcover i iPodmodusskjermbildet*

- Standardinnstillingen er **PÅ**.
- 1. Berør [**Modus**]-tasten.
- 2. Berør [**Vis albumcover**]-tasten for å slå denne funksjonen PÅ/AV.
- 3. Berør [**BACK**]-tasten for å gå tilbake til forrige skjermbilde.

### ❏ *Velge hvilke spor som skal spilles av*

Du kan spesifisere hvilke spor som skal spilles av ved å bruke følgende kategoritaster:

#### **[Spillelister]-tast:**

Viser en liste over alle spillelister som er lagret på iPod-en.

#### **[Artister]-tast:**

Viser en liste over alle Artister som er lagret på iPod-en under den spesifiserte sjangeren.

#### **[Album]-tast:**

Viser en liste over alle Album som er lagret på iPod-en under den spesifiserte artisten eller komponisten.

#### **[Sanger]-tast:**

Viser en liste over alle spor som er lagret på iPod-en.

#### **[Podcaster]-tast:**

Du kan begrense sporene som vises i listen ved å angi navnet på podcasten.

#### **[Sjangere]-tast:**

Viser en liste over tilgjengelige sjangere for å begrense antall artister som vises.

#### **[Komponister]-tast:**

Viser en liste over alle komponister som er lagret på iPod-en.

#### *Velg sporene som skal spilles av fra menyskjermbildet*

1. Berør [**Meny**]-tasten for å vise menyskjermbildet.

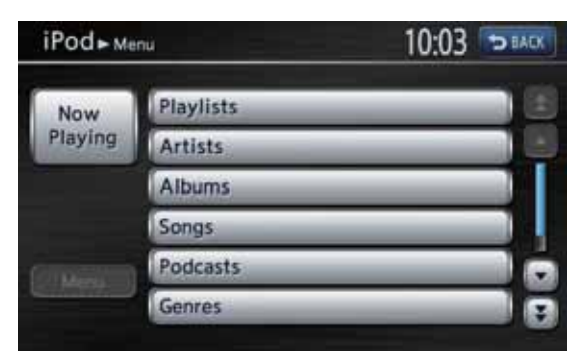

- 2. Berør ønsket kategoritast for å vise den tilhørende listen.
- 3. Berør det ønskede elementet i listen på skjermen for å spesifisere det.
	- Du kan bla i listen ved å berøre tasten  $[\triangleq]$ ,  $[{\blacktriangle}]$ ,  $[{\blacktriangledown}]$  eller  $[{\blacktriangledown}]$ .
	- Når sporlisten for det spesifiserte albumet, spillelisten eller podkasten vises, velger du et spor for å starte avspillingen av sporene i listen fra det valgte sporet.
	- Når sporlisten over sanger vises, kan du velge et spor for å starte avspilling av alle sporene som er lagret på iPod-en fra det valgte sporet.
- Når det andre listeskjermbildet vises, gjentar du denne operasjonen til du velger sporet som skal spilles av.
- Berør [**Meny**]-tasten for å gå tilbake til forrige listeskjermbilde.
- Berør [**Spilles nå**]-tasten for å gå tilbake til iPod-modusskjermbildet
- 4. Berør [**BACK**]-tasten for å gå tilbake til forrige skjermbilde.

### ❏ *Vise sporinformasjon*

- 1. I sporlisteruten berører du det sporet du vil vise informasjon for.
- Berør  $[$   $\triangle$   $],$   $[$   $\blacktriangleright$   $],$   $[$   $\blacktriangleright$   $]$  eller  $[$   $\blacktriangleright$   $]$  for å bla i listen. 2. Berør [**Info**]-tasten.
	- Sporinformasjonen for det spesifiserte sporet vises.

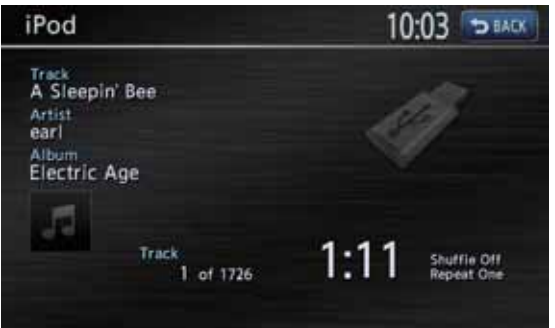

3. Berør [**BACK**]-tasten for å gå tilbake til forrige skjermbilde.

# *Bluetooth-lydbetjening*

Enkelte Bluetooth-mobiltelefoner har lydfunksjoner, og enkelte bærbare lydspillere støtter Bluetooth-funksjonen. Disse enhetene kalles "Bluetooth-lydspillere" i denne bruksanvisningen.

Dette systemet kan spille av lyddata lagret på disse Bluetooth-lydspillerne.

#### *Merk:*

- Dette systemet støtter profilene A2DP og AVRCP. Systemet fungerer imidlertid ikke, eller det kan være at det fungerer feil, med enkelte Bluetooth-spillere avhengig av ytelse eller spesifikasjoner. Du finner mer informasjon om kompatible modeller på websiden for Honda Access Europe (http://www.honda-access.com/).
- Tilkoblingen til Bluetooth-lydspilleren avbrytes hvis du starter overføring av telefonbokdata fra Bluetooth-telefonen. Når overføringen av Telefonbok-data er ferdig, blir den koblet til igjen automatisk.
- Bluetooth-lydspilleren kobles ikke til igjen automatisk når du slår apparatet på. Den må kobles til på nytt manuelt fra listen over parede enheter. (side 35).
- Lyden fra Bluetooth-lydspilleren kan bli avbrutt på grunn av radiobølgeforholdene i omgivelsene.

# ❏ *Velge Bluetooth-modus*

- 1. Trykk på [**SOURCE**]-knappen for å vise Kildeskjermbildet.
- 2. Berør [**Bluetooth-lyd**]-tasten for å velge Bluetooth-lydmodus. Systemet skifter til Bluetooth-lydmodus og

begynner å søke etter Bluetooth-lydspillere. Hvis det er opprettet forbindelse med en Bluetooth-lydspiller, starter systemet avspilling etter en stund.

• Du kan også velge Bluetooth-lydmodus via fjernkontrollen på rattet. ➜ "Betjening med fjernkontrollen på rattet" (side 13)

### ❏ *Bluetooth-lydmodusskjermbilde*

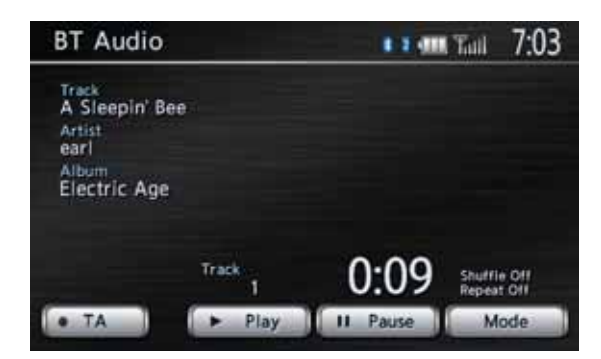

#### *Merk:*

- Enkelte Bluetooth-lydspillere støtter kanskje ikke sending av følgende informasjon: Albumnavn, sangtittel, artistnavn osv. Disse navnene/titlene vises ikke for slike spillere.
- [*Modus*]-tasten vises bare hvis en Bluetoothlydspiller som støtter lydkontrollfunksjonen er tilkoblet.

#### ●**Lydkontrollstolpe i Kartskjermbildet**

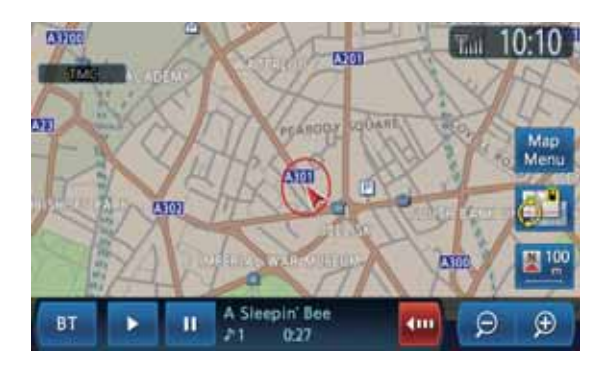

# ❏ *Registrere Bluetoothlydspilleren (paring)*

Du kan registrere opptil 5 Bluetooth-lydspillere. Registreringen utføres fra Bluetoothmenyskjermbildet under Innstillinger-menyen. Du finner flere detaljer i se "Bluetoothinnstillinger" (side 35).

Gjør følgende for å registrere Bluetoothlydspilleren:

- 1. Bekreft Bluetooth-informasjonen og angi om nødvendig en PIN-kode (passord).
- 2. Par Bluetooth-lydspilleren.
- 3. Velg Bluetooth-lydspilleren i listen over parede enheter.

# ❏ *Betjene Bluetooth-lydspilleren*

#### *Merk:*

• Avhengig av spesifikasjonene til din Bluetoothlydspiller kan det være at noen funksjoner ikke virker eller ikke virker som de skal.

• Noen ganger, avhengig av omgivelsene, kan avspillingen bli fragmentert eller det kan forekomme støy.

### *Spille av musikk*

Etter tilkobling av Bluetooth-lydspilleren velges avspillingsmodus automatisk.

• Hvis avspillingen ikke starter, berører  $du \triangleright$  Spill av-tasten.

### *Sette avspillingen på pause*

- 1. Berør [II Spill av]-tasten under avspilling. Avspillingen settes på pause.
- 2. Berør  $[\triangleright$  Spill av] eller  $[\blacksquare]$  Spill av]-tasten for å gjenoppta avspillingen. Avspillingen gjenopptas.

### *Hoppe over et spor (søke)*

1. Trykk på [▲] eller [▼] (SØK/SPOR)-knappen under avspilling. Spilleren hopper over et spor hver gang du trykker på knappen, og avspilling starter.

#### *Merk:*

• Avhengig av Bluetooth-lydspilleren kan det være nødvendig å trykke to ganger på  $[\blacktriangledown]$ -knappen for å spille av forrige spor.

### *Hurtigspoling forover og bakover*

1. Trykk og hold inne  $[\triangle]$  eller  $[\blacktriangledown]$  (SØK/SPOR)knappen under avspilling. Systemet starter hurtigspoling bakover eller fremover mens knappen holdes inne. Normal avspilling gjenopptas når knappen slippes.

# ❏ *Spesifisere ulike avspillingsfunksjoner*

#### *Merk:*

- Det kan være at disse funksjonene ikke er tilgjengelige med alle Bluetooth-lydspillere. [*Modus*]-tasten vises bare hvis en Bluetoothlydspiller som støtter disse funksjonene er tilkoblet.
- 1. Berør [**Modus**]-tasten.
- 2. Berør tasten for den funksjonen du vil spille av. **[Shuffle]-tast:**

Spiller av i tilfeldig rekkefølge.

- **[Shuffle av]** Avbryter shuffle-avspillingen. "Shuffle av" vises på skjermen.
- **[Shuffle alle spor]** Spiller av alle de spesifiserte sporene i tilfeldig rekkefølge. "Shuffle alle spor" vises på skjermen.
- **[Shuffle gruppe]** Spiller av gruppene i tilfeldig rekkefølge hvis mer én gruppe er valgt. Sporene i en gruppe spilles av i innspilt rekkefølge. "Shuffle gruppe" vises på skjermen.

#### **[Repeter]-tast:**

Spiller av i tilfeldig rekkefølge.

- **[Repeter 1 spor]** Spiller av gjeldende spor flere ganger. "Repeter 1 spor" vises på skjermen.
- **[Repeter alle spor]** Spiller av de spesifiserte sporene flere ganger. "Repeter alle spor" vises på skjermen.
- **[Repeter gruppe]** Spiller av alle sporene i den valgte gruppen flere ganger. "Repeter gruppe" vises på skjermen.
- 3. Berør [**BACK**]-tasten for å gå tilbake til forrige skjermbilde.

#### *Merk:*

• Avhengig av Bluetooth-lydspilleren kan det være at repetisjonen ikke kan avbrytes.

**Norsk**

Denne funksjonen brukes når en tilleggsenhet for denne enheten er tilkoblet.

# ❏ *Velge AUX-modus*

- 1. Trykk på [**SOURCE**]-knappen for å vise Kildeskjermbildet.
- 2. Berør [**AUX**]-tasten for å velge AUX-modus. Du kan høre utdata fra den tilkoblede enheten på denne enheten.
	- Du kan også velge AUX-modus via fjernkontrollen på rattet. ➜ "Betjening med fjernkontrollen på rattet" (side 13)

# ❏ *AUX-modusskjermbilde*

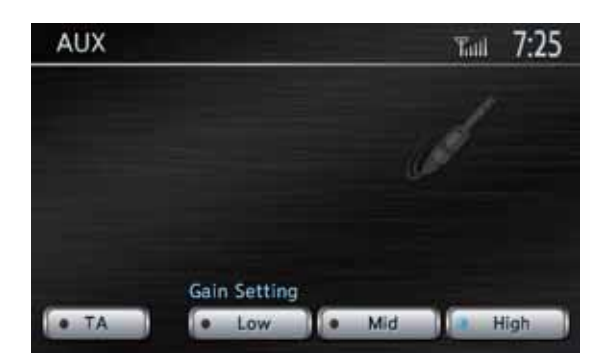

# ❏ *Endre lydinngangsnivå*

Inngangsnivået til AUX-terminalen kan endres. • Standardinnstillingen er **Høy**.

1. Berør [**Lav**], [**Middels**] eller [**Høy**] for å velge nivå. **Lav:** –4 dB **Middels:** 0 dB **Høy:** +6 dB

# *Telefonbetjening*

Hvis det er opprettet forbindelse med din Bluetooth-mobiltelefon, er følgende funksjoner tilgjengelige på enheten:

- Lytte til telefonsamtaler via bilens høyttalere.
- Ringe opp via talltastaturet, bruke Telefonbokdata lastet ned fra mobiltelefonen, bruke Anropshistorikk (oppføringer av innkommende/ utgående anrop), eller bruke Håndsettminnet (hurtigtaster).

#### *Merk:*

- Dette systemet støtter profilene HFP, OPP, A2DP, AVRCP og PBAP. Systemet fungerer imidlertid ikke, eller det kan være at det fungerer feil, med enkelte Bluetooth-mobiltelefoner avhengig av ytelse eller spesifikasjoner. Du finner mer informasjon om kompatible modeller på websiden for Honda Access Europe (http://www.honda-access.com/).
- Avhengig av mobiltelefonen kan det være at du må foreta Object Push-overføring på mobiltelefonen.
- Enkelte mobiltelefoner kan kanskje ikke overføre Telefonbok-data.
- Overføring av Telefonbok-data kan ta lang tid. Anropsoperasjoner er deaktivert under dataoverføring.

# ❏ *Velge Telefon-modus*

- 1. Trykk på [**MENU**]-knappen for å vise Hovedmeny-skjermbildet.
- 2. Berør [**Telefon**]-tasten for å velge Telefonmodus. Telefon-skjermbildet vises.

# ❏ *Telefon-skjermbildet*

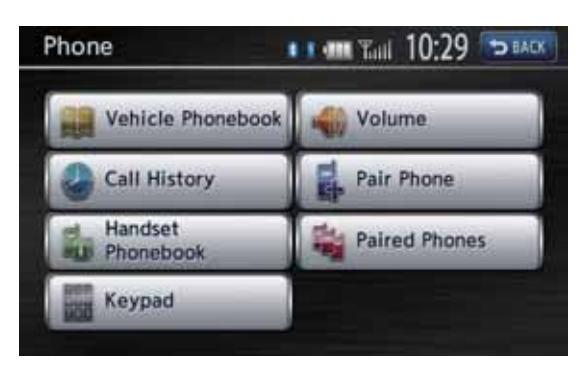

#### *Merk:*

• Tastene for å ringe opp er deaktivert når det ikke er opprettet forbindelse med en mobiltelefon.

### ❏ *Telefoninnstillinger Kontrollere Bluetooth-informasjon og angi PIN-kode (passord)*

Du kan kontrollere diverse informasjon om Bluetooth-grensesnittet, og angi PIN-kode (passord).

Disse operasjonene utføres fra Bluetoothmenyskjermbildet under Innstillinger-menyen. ➜ "Bluetooth-innstillinger" (side 35)

# *Registrere mobiltelefonen (Paring)*

Du kan registrere opptil 5 mobiltelefoner.

- 1. Slå på mobiltelefonen du vil registrere.
- 2. Berør [**Par telefon**]-tasten for å vise Par telefon-skjermbildet.
- 3. Utfør følgende operasjoner på mobiltelefonen:
	- Foreta et søk etter Bluetooth-enheter.
	- Spesifiser enheten med navnet "MY-CAR" for å registrere systemet på mobiltelefonen.
- 4. Når du blir bedt om å taste PIN-kode (passord) på mobiltelefonen, taster du den samme PINkoden (passordet) som er innstilt på enheten. Hvis du blir bedt om å velge funksjon på mobiltelefonen, velger du funksjonen "**Håndfri**".

Når paringen er fullført, angis den registrerte mobiltelefonen som gjeldende telefon, og displayet går tilbake til Telefon-skjermbildet.

#### ●**Slette telefonregistreringen**

- 1. Berør [**Parede telefoner**]-tasten.
- 2. Berør tasten med den enheten du vil slette.
- 3. Berør [**Slett**]-tasten.
- 4. Berør [**Ja**]-tasten for å utføre slettingen.

#### *Velge mobiltelefonen*

- 1. Berør [**Parede telefoner**]-tasten for å vise Telefonvalg-skjermbildet.
- 2. Berør tasten med den enheten du vil bruke.
- 3. Berør [**Koble til**]-tasten.
- 4. Berør [**BACK**]-tasten for å gå tilbake til forrige skjermbilde.

#### *Endre det registrerte navnet på mobiltelefonen*

- 1. Berør [**Parede telefoner**]-tasten.
- 2. Berør tasten med den enheten du vil endre det registrerte navnet på.
- 3. Berør [**Valg**]-tasten.
- 4. Berør [**Enhetsnavn**]-tasten.
- 5. Angi ønsket enhetsnavn, og berør deretter [**OK**]-tasten.
- 6. Berør [**BACK**]-tasten for å gå tilbake til forrige skjermbilde.

# ❏ *Telefonbetjening*

#### *Ringe opp med talltastaturet*

- 1. Berør [**Tastatur**]-tasten for å vise tastaturskjermbildet.
- 2. Angi telefonnummeret med tastaturet som vises på skjermen.
- 3. Berør [**OK**]-tasten for å ringe opp det angitte nummeret.
	- Følgende Telefon avbryt-skjermbilde vises under telefonsamtaler.

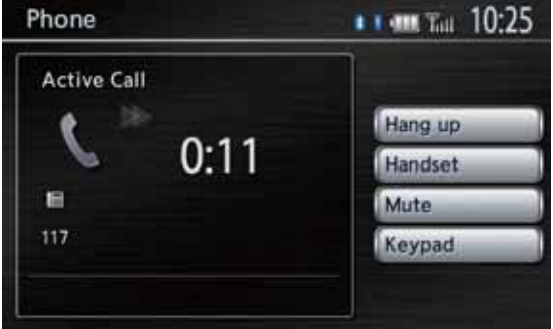

- Berør [**Håndsett**]-tasten for å snakke i telefonen og avbryte håndfrifunksjonen. Hvis du vil gå tilbake til håndfrimodus, kobler du til mobiltelefonen på nytt fra Telefon-skjermbildet.
- Berør [**Demp**]-tasten for å dempe mikrofonen. Berør [**Opphev demp**]-tasten for å aktivere mikrofonen igjen.
- 4. Når samtalen er over, berører du [**Legg på**]-tasten for å legge på.

#### *Merk:*

- Avhengig av mobiltelefonen kan det være at forbindelsen til systemet blir frakoblet når du går til håndsettmodus.
- Kart-skjermbildet kan vises under samtalen ved å trykke på [*MAP*]-knappen. Hvis du vil gå tilbake til Telefon avbryt-skjermbildet, trykker du på [*MENU*] knappen og berører [*Telefon*]-tasten.

### *Bruke Håndsett-telefonboken*

Systemet kan laste ned Telefonbok-data registrert i den valgte mobiltelefonen. Du kan bruke den til å ringe opp fra denne enheten.

#### *Merk:*

- Enkelte mobiltelefoner kan kanskje ikke overføre Telefonbok-data.
- Bare Telefonbok-oppføringer med minst ett telefonnummer registrert i de nedlastede Telefonbok-dataene vises i Telefonbokskjermbildet.
- Enkelte mobiltelefoner kan bruke lang tid på å laste ned Telefonbok-data.
- Ved overføring av Telefonbok-data vil forbindelsen med Bluetooth-lydspilleren bli avbrutt midlertidig. Når overføringen av Telefonbok-data er ferdig, blir den koblet til igjen automatisk.
- Hvis nedlasting av Telefonbok-data avbrytes ved å berøre [*Avbryt*]-tasten, blir Telefonbokoppføringene som allerede er overført bli registrert på vanlig måte.
- Hvis en Telefonbok-oppføring som allerede er registrert blir lastet ned på nytt, blir oppføringen registrert dobbelt. Hvis du vil oppdatere oppføringer i Telefonboken, anbefales det å slette de registrerte Telefonbok-elementene før du laster ned Telefonbok-data.
- 1. Berør [**Håndsett-telefonbok**]-tasten for å vise Telefonbok-skjermbildet.

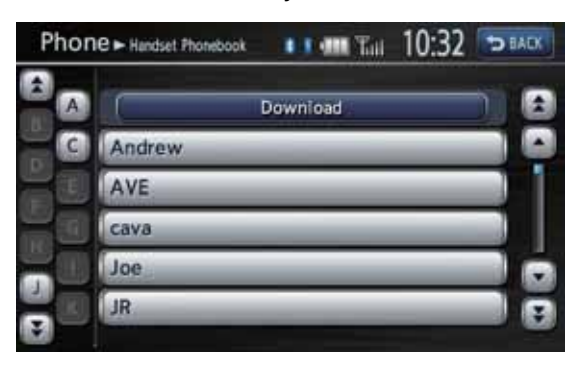

- 2. Hvis du vil laste ned Telefonbok-data fra mobiltelefonen, berører du [**Last ned**]-tasten. Når en bekreftelsesmelding vises:
	- Berør [**Ja**]-tasten og foreta deretter en Object Push-operasjon fra mobiltelefonen for å starte overføringen av Telefonbok-data.
	- Hvis Object Push-operasjon fra mobiltelefonen ikke er nødvendig, berører du [**Nei**]-tasten i bekreftelsesskjermbildet for å starte overføringen av telefonbokdata. Når nedlastingen er fullført, går systemet tilbake til Telefonbok-skjermbildet.
- 3. Berør tasten med det navnet du vil ringe opp.
	- Berør  $[\triangle]$ ,  $[\triangle]$ ,  $[\triangledown]$  eller  $[\triangledown]$  for å bla i listen.
	- Hvis du berører alfabettasten til venstre på skjermen, blar listen til den første oppføringen som begynner med den angitte bokstaven.
- 4. Berør Nummer-tasten, og berør deretter [**Ring opp**]-tasten for å ringe opp det spesifiserte nummeret. Telefon avbryt-skjermbildet vises, og anropet starter.
	- Når samtalen er over, berører du [**Legg på**]-tasten for å legge på.

# *Bruke Bilens telefonbok*

Du kan registrere dine favorittnumre i Bilens telefonbok ved å velge mellom Telefonbok-data, Utgående/innkommende anrop-oppføringer og angitte telefonnumre.

• Opptil 5 numre kan registreres.

#### ●**Legge til en oppføring i Bilens telefonbok**

- 1. Berør [**Bilens-telefonbok**]-tasten for å vise Bilens telefonbok-skjermbildet.
- 2. Berør [**Legg til ny**]-tasten.
- 3. Berør [**Kopier fra anropshistorikk**], [**Kopier fra håndsett-telefonbok**] eller [**Angi nummer med tastaturet**] for å velge hvordan nummeret skal spesifiseres, og utfør deretter den samme operasjonen ved oppringning.
- 4. Berør [**OK**]-tasten i bekreftelsesskjermbildet for å registrere det spesifiserte nummeret i Favorittanrop-oppføringer.
	- Du kan redigere/slette de registrerte numrene i Innstillinger-menyen.

#### ●**Ringe opp ved hjelp av Bilens telefonbok**

- 1. Berør [**Bilens-telefonbok**]-tasten for å vise Bilens telefonbok-skjermbildet.
- 2. Berør nummertasten for det nummeret du vil ringe opp.
- 3. Berør [**Ring**]-tasten for å ringe opp det spesifiserte nummeret. Telefon avbryt-skjermbildet vises, og anropet starter.
	- Når samtalen er over, berører du [**Legg på**]-tasten for å legge på.

# *Bruke Anropshistorikk*

Systemet registrerer automatisk data om utgående/inngående anrop. Du kan vise dem og bruke dem til å ringe opp fra denne enheten.

• Opptil 5 utgående anrop og 5 innkommende anrop kan registreres for hver registrerte mobiltelefon separat.

#### *Merk:*

- Ved registrering av flere mobiltelefoner og skift mellom dem, vil listen over utgående/ innkommende anrop for gjeldende mobiltelefon ikke ha de samme oppføringene som den forrige mobiltelefonen.
- 1. Berør [**Anropshistorikk**]-tasten.
- 2. Berør [**Utgående**] eller [**Innkommende**] tasten avhengig av hvilken liste du vil vise. Den valgte oppføringslisten vises.
	- Berør [**BACK**]-tasten for å gå tilbake til forrige skjermbilde.
- 3. Berør tasten med oppføringen du vil ringe opp.
- 4. Berør [**Ring**]-tasten for å ringe opp det spesifiserte nummeret.

Telefon avbryt-skjermbildet vises, og anropet starter.

- Du kan justere volumet for telefonsamtaler. **→** "Volum og tone-innstillinger" (side 35)
- Når samtalen er over, berører du [**Legg på**] tasten for å legge på.

#### *Besvare et anrop*

Når en oppringning mottas, vises skjermbildet Telefon avbryt.

- 1. Berør [**Svar**]-tasten for å besvare anropet. • Berør [**Avvis**]-tasten for å avvise anropet.
- 2. Når samtalen er over, berører du [**Legg på**] tasten for å legge på.

#### *Merk:*

- Lydfunksjonen avbrytes midlertidig under samtalen, og systemet går tilbake til siste status for lydfunksjonen når samtalen avsluttes.
- Kart-skjermbildet kan vises under samtalen ved å trykke på [*MAP*]-knappen. Hvis du vil gå tilbake til Telefon avbryt-skjermbildet, trykker du på [*MENU*]-knappen og berører [*Telefon*]-tasten.

# *Betjening av ryggekamera (valgfritt)*

Hvis det er installert ryggekamera i systemet, vises bildet fra ryggekameraet på skjermen når girspaken settes i revers.

Hvis bilen er utstyrt med i-MID-system, vises bildet fra ryggekameraet på i-MID-skjermen.

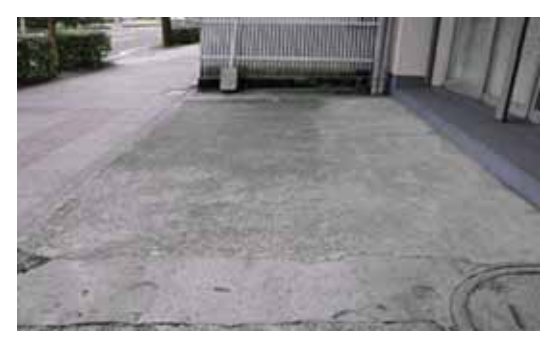

# ❏ *Justere kamerabildet*

Du kan justere lysstyrke, fargetone, farge og kontrast for ryggekamerabildet som vises på skjermen.

- Justeringsområde: –16 til 16
- 1. Trykk på [**MENU**]-knappen.
- 2. Berør den ønskede tasten for å justere nivået. **[Lysstyrke]-tast:**
	- [**+**]
		- Gjør bildet lysere.
	- [**–**]

Gjør bildet mørkere.

- **[Fargetone]-tast:**
- [**+**]
	- Øker grønnfarge.
- [**–**]

Øker rødfarge. **[Farge]-tast:**

- [**+**]
	- Øker fargedybden.
- [**–**]
	- Reduserer fargedybden.

#### **[Kontrast]-tast:**

- [**+**]
	- Øker kontrasten.
- [**–**]

Reduserer kontrasten.

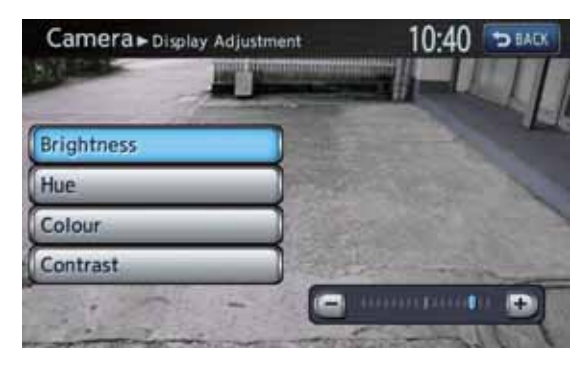

# **4. Systeminnstilling**

Du kan velge ulike innstillinger i dette systemet fra innstillinger-menyen.

#### Innstillinger-skjermbildet

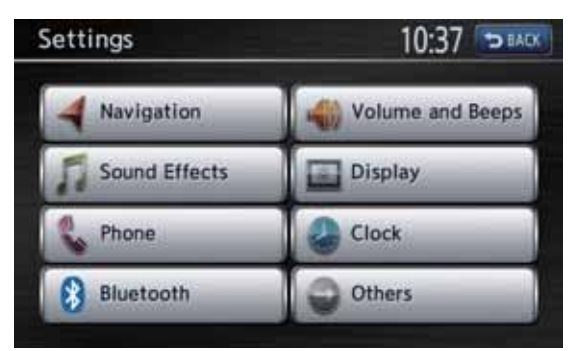

Innstillinger – Annet-skjermbildet

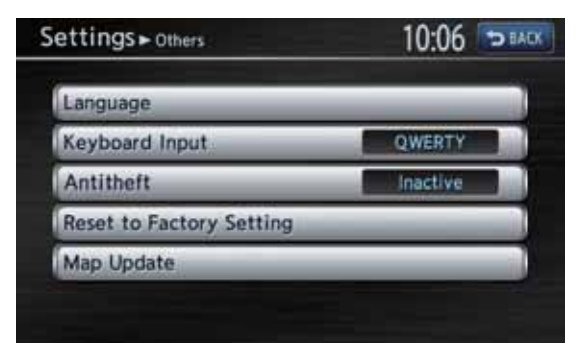

- 1. Trykk på [**MENU**]-knappen. Hovedmenyskjermbildet vises.
- 2. Berør [**Innstillinger**]-tasten. Innstillinger-skjermbildet vises. Berør [**Annet**]-tasten for å vise Innstillinger – Annet-skjermbildet.

# *Navigasjonsinnstillinger*

Hvis du berører [**Navigasjon**]-tasten i Innstillinger-menyen, kan du angi ulike innstillinger eller kontrollere informasjon om navigasjonsfunksjonen. Du finner flere detaljer i se "5. Innstilling av navigasjonssystemet" (side 67).

# *Lydeffektinnstillinger*

Hvis du berører [**Lydeffekter**]-tasten i Innstillinger-menyen, kan du justere ulike lydeffektinnstillinger.

# ❏ *Justere fader/balanse*

- 1. Berør [**Front**] eller [**Bak**]-tasten under Fader/ Balanse-ruten for å justere fadernivået.
	- Standardinnstillingen er **0**.
	- Justeringsområde: front 5 til bak 5. **[Front]-tast:**

Forsterker lyden fra høyttalerne foran. **[Bak]-tast:**

Forsterker lyden fra høyttalerne bak.

- 2. Berør [**Venstre**] eller [**Høyre**]-tasten under Fader/Balanse-ruten for å justere balansenivået.
	- Standardinnstillingen er **0**.
	- Justeringsområde: venstre 5 til høyre 5. **[Venstre]-tast:**

Forsterker lyden fra høyttalerne på venstre side.

#### **[Høyre]-tast:**

Forsterker lyden fra høyttalerne på høyre side.

#### ❏ *Justere den grafiske equalizeren*

Du kan justere lydtonen med den grafiske equalizeren.

### *Velge blant standardforhåndsinnstillinger*

- 1. Berør [**Velg**]-tasten under grafisk equalizerruten.
- 2. Velg en standard-forhåndsinnstilling ved å berøre tasten [**Bass B**], [**Høy B**], [**Akustisk**], [**Impact**], [**Smooth**] eller [**Flat**].

### *Registrer tilpasset forhåndsinnstilling*

- 1. Berør [**Velg**]-tasten under grafisk equalizerruten.
- 2. Berør den ønskede brukertasten for å velge tilpasset forhåndsinnstilling som skal registreres, og berør deretter [**Juster**]-tasten.
- 3. Berør  $[\triangle]$  eller  $[\blacktriangledown]$ -tasten under den frekvensen du vil justere nivået for.
	- Frekvens: 60Hz, 250Hz, 1kHz, 4kHz, 16kHz
	- $\bullet$  Nivå: -6 til +6

# ❏ *Loudness-funksjon*

Loudness-funksjonen øker nivået på høye og lave frekvenser i samsvar med voluminnstillingen.

1. Berør [**PÅ**]-tasten under Loudness-ruten for å slå PÅ/AV Loudness-funksjonen.

# *Telefoninnstillinger*

Hvis du berører [**Telefon**]-tasten fra innstillingermenyen, kan du stille inn ulike funksjoner angående telefonfunksjonen.

# ❏ *Redigere bilens telefonbok*

### ●**Legge til oppføringer i bilens telefonbok**

- 1. Berør [**Rediger bilens-telefonbok**]-tasten for å vise Rediger bilens telefonbok-skjermbildet.
- 2. Berør [**Legg til ny**]-tasten.
- 3. Berør [**Kopier fra anropshistorikk**], [**Kopier fra håndsett-telefonbok**] eller [**Angi nummer med tastaturet**] for å velge hvordan nummeret skal spesifiseres, og utfør deretter den samme operasjonen ved oppringning.

#### 4. Berør ønsket menyelement.

#### **[Oppføring nr.]-tast:**

Velger elementtasten der nummeret skal registreres.

#### **[Navn]-tast:**

Du kan registrere navnet som er forbundet med nummeret.

#### **[Nummer]-tast:**

Du kan redigere telefonnummeret som skal registreres.

#### **[Type]-tast:**

Du kan spesifisere nummertypen blant følgende alternativer:

- [**Mobil**]
- [**Generelt**]
- [**Hjem**]
- [**Kontor**]
- [**Annet**]

5. Berør [**OK**]-tasten for å registrere nummeret.

#### ●**Redigere/slette oppføringen**

- 1. Berør [**Rediger bilens-telefonbok**]-tasten for å vise Rediger bilens telefonbok-skjermbildet.
- 2. Berør tasten med det nummeret du vil redigere eller slette.
- 3. Hvis du vil redigere nummeret, berører du [**Valg**]-tasten. Endre den registrerte informasjonen og berør deretter [**OK**]-tasten.
- 4. Slett nummeret ved å berøre [**Slett**]-tasten. Berør [**Ja**]-tasten for å utføre slettingen.

# ❏ *Anropshistorikk*

- 1. Berør [**Anropshistorikk**]-tasten for å vise anropshistorikken.
- 2. Berør [**Utgående**] eller [**Innkommende**] tasten avhengig av hvilken liste du vil redigere.
- 3. Berør tasten med oppføringen du vil redigere.
- 4. Berør tasten med ønsket element for å redigere det.

#### **[Bilens telefonbok]-tast:**

Registrerer nummeret i bilens telefonbok. Du kan redigere informasjonen som er forbundet med nummeret.

#### **[Slett]-tast:**

Sletter nummeret. Berør [**Ja**]-tasten for å utføre slettingen.

# ❏ *Legge til nye kontakter i telefonboken i håndsettet*

- 1. Berør [**Last ned håndsett-telefonbok**] tasten for å vise Last ned håndsetttelefonbok-skjermbildet.
- 2. Berør den ønskede tasten på skjermen for å registrere håndsett-telefonboken. **[Last ned hele telefonboken]-tast:** Registrerer telefonbokdata som er lastet ned fra mobiltelefonen til håndsett-telefonboken. Alle numrene i telefonboken blir erstattet.

#### **[Last ned 1 oppføring]-tast:**

Registrerer spesifikke telefonbokdata som er lastet ned fra mobiltelefonen til håndsetttelefonboken.

#### **[Nedlastet liste]-tast:**

Håndsett-telefonbok-skjermbildet vises. Du kan spesifisere nummeret som skal registreres i håndsett-telefonboken.

# ❏ *Slette telefoninformasjon*

- 1. Berør [**Slett telefoninformasjon**]-tasten for å vise Slett telefoninformasjon-skjermbildet.
- 2. Berør tasten med elementet du vil slette. **[Bilens telefonbok]-tast:**

Du kan slette alle numre eller spesifiserte numre som er registrert i bilens telefonbok. **[Anropshistorikk]-tast:**

Du kan slette alle numre eller spesifiserte numre som er registrert i anropshistorikken. **[Håndsett-telefonbok]-tast:**

Du kan slette alle numre eller spesifiserte numre som er registrert i håndsetttelefonboken.

#### **[Slett all telefoninformasjon]-tast:**

Du kan slette alle numre som er registrert i dette systemet.

# *Bluetooth-innstillinger*

Hvis du berører [**Bluetooth**]-tasten fra innstillinger-menyen, kan du stille inn ulike funksjoner angående Bluetooth-funksjonen.

# ❏ *Aktivere Bluetoothfunksjonen*

1. Berør [**Bluetooth**]-tasten for å slå Bluetoothfunksjonen på eller av.

# ❏ *Pare Bluetooth-enheten*

- 1. Slå på mobiltelefonen eller Bluetoothlydspilleren du vil registrere.
- 2. Berør [**Par Bluetooth-enhet**]-tasten.
- 3. Berør [**Ja**]-tasten når du registrerer mobiltelefonen, eller [**Nei**]-tasten når du registrerer Bluetooth-lydspilleren.
- 4. Utfør følgende operasjoner på mobiltelefonen eller Bluetooth-lydspilleren:
	- Foreta et søk etter Bluetooth-enheter.
	- Spesifiser enheten med navnet "MY-CAR" for å registrere din enhet.
- 5. Når du blir bedt om å taste PIN-koden (passordet) på enheten, taster du den samme koden som PIN-koden (passordet) som er angitt på enheten.

Hvis du blir bedt om å velge funksjon, velger du den funksjonen du vil bruke.

Når paringen er fullført, angis den registrerte enheten som gjeldende telefon eller lydenhet.

### ❏ *Operasjoner i listen over parede enheter*

- 1. Berør [**Liste over parede enheter**]-tasten for å vise skjermbildet med listen over parede enheter.
- 2. Berør [**Håndfri**] eller [**Lyd**]-tasten for å vise listen over enheter.
- 3. Berør tasten med enhetene du vil bruke.
- 4. Berør [**Koble til**]-tasten for å pare den spesifiserte enheten.
	- Du kan bekrefte informasjonen på enheten ved å berøre tasten [**Valg**].
	- Hvis du vil slette registreringen av den spesifiserte enheten berører du [**Slett**] tasten.

# ❏ *Bekrefte/redigere Bluetoothinformasjon*

- 1. Berør [**Rediger Bluetooth-informasjon**] tasten for å vise Rediger Bluetoothinformasjon-skjermbildet.
- 2. Hvis du vil endre PIN-koden (passord), berører du [**PIN-kode**], angir ønsket PIN-kode (passord), og berører deretter [**OK**]-tasten.
- 3. Hvis du vil endre enhetsnavnet for denne enheten, berører du [**Enhetsnavn**], angir ønsket enhetsnavn og berører deretter [**OK**]-tasten.
- 4. Berør [**BACK**]-tasten for å gå tilbake til forrige skjermbilde.

# *Volum og tone-innstillinger*

Du kan endre voluminnstillinger og innstillinger for andre pipetoner.

- 1. Berør [**Volum og pipetoner**]-tasten. Volum- og pipetoner-menyen vises.
- 2. Berør ønsket menyelement. **[Taleveiledning-stemme]-tast:** Angir om taleveiledning skal aktiveres. **[Taleveiledning-volum]-tast:** Justerer volumet på taleveiledningen. **[Tale-SVC]-tast:**

Justerer følsomheten til funksjonen som endrer taleveiledningsvolumet i forhold til bilens hastighet.

#### **[Lyd-SVC]-tast:**

Justerer følsomheten til funksjonen som endrer lydvolumet i forhold til bilens hastighet. **[Telefonvolum]-tast:**

- [**Telefonringevol.**] Justerer telefonens ringevolum.
- [**Innkommende anrop-volum.**] Justerer volumet på innkommende anrop.
- [**Utgående anrop-volum.**] Justerer volumet på utgående anrop.
- [**Bil-ringetone**] Angir om ringetonen skal sendes via bilens høyttalere.

#### **[Tastetoner]-tast:**

Angir om lyd ved tastetrykk skal aktiveres.
# *Displayjustering*

Hvis du berører [**Display**]-tasten i Innstillingermenyen, kan du justere skjermens lysstyrke. *Merk:*

- Justeringen av lysstyrke gjelder den valgte Skjermfarge-modusen.
- 1. Berør [**Display**]-tasten. Displayjustering-skjermbildet vises.
- 2. Berør [**+**] eller [**–**]-tasten for å justere lysstyrken. **[+]-tast:** Gjør bildet lysere.

**[–]-tast:** Gjør bildet mørkere.

# *Stille klokken*

Du kan stille inn diverse innstillinger for klokken.

- 1. Berør [**Klokke**]-tasten. Klokke-skjermbildet vises.
- 2. Berør ønsket menyelement.

## **[Skjermklokke]-tast:**

Angi om klokken skal vises i kartskjermbildet. **[Klokkeformat (24t)]-tast:**

Endrer klokkeformat til 12-timers/24-timers system.

### **[Forskyv (time)]-tast:**

Justerer gjeldende time manuelt. Berør [**+**] eller [**–**]-tasten for å endre klokkeslettet med 1 time.

## **[Forskyv (min)]-tast:**

Justerer gjeldende minutt manuelt. Berør [**+**] eller [**–**]-tasten for å endre klokkeslettet med 1 minutt.

## **[Sommertid]-tast:**

Angi om sommertidfunksjonen skal aktiveres. • [**PÅ**]

Aktiverer sommertidfunksjonen.

• [**AV**]

Sommertidfunksjonen er deaktivert. • [**Auto**]

Sommertidfunksjonen deaktiveres automatisk.

### **[Tidssone]-tast:**

Angir tidssone. Du kan velge i listen over regioner, inkludert [**Auto**]-tasten. Hvis du velger [**Auto**]-tasten, skifter klokken tilbake til tidssonen i landet der bilen befinner seg.

# *Stille inn språk*

Du kan endre språket som brukes av systemet og ansvarsfraskrivelse-skjermbildet.

## ❏ *Stille inn systemspråk*

Som for "**Engelsk**" kan du også velge måleenhet for avstand (km/miles).

- 1. Berør [**Annet**]-tasten.
- 2. Berør [**Språk**]-tasten.
- 3. Berør [**Språk**]-tasten.
- 4. Berør ønsket språktast. Du kan velge språket blant følgende språktaster. [**English (mile)**]-tast [**English (km)**]-tast [**Français**]-tast [**Deutsch**]-tast [**Italiano**]-tast [**Nederlands**]-tast [**Português**]-tast [**Español**]-tast [**Dansk**]-tast [**Svenska**]-tast [**Norsk**]-tast [**Suomalainen**]-tast [**Polski**]-tast

#### *Merk:*

• For andre språk enn engelsk vises avstander i det metriske system.

## ❏ *Velge språk for ansvarsfraskrivelse*

- 1. Berør [**Annet**]-tasten.
- 2. Berør [**Språk**]-tasten.
- 3. Berør [**Ansvarsfraskrivelse-språk**]-tasten.
- 4. Berør ønsket språktast. Du kan velge språket blant følgende språktaster. [**English**]-tast [**Français**]-tast [**Deutsch**]-tast [**Italiano**]-tast [**Nederlands**]-tast [**Português**]-tast [**Español**]-tast [**Dansk**]-tast [**Svenska**]-tast [**Norsk**]-tast [**Suomalainen**]-tast **Pусский**]-tast  $\overline{[{\bf 5}$ ългарски]-tast [**Hrvatski**]-tast [Čeština]-tast [**Eesti**]-tast

[**Ελληνικά**]-tast [**Magyar**]-tast

[**Latviešu**]-tast **Lietuvių**]-tast [**Polski**]-tast [Română]-tast [Slovenčina]-tast [Slovenščina]-tast

## *Innstilling av tastaturinntasting*

Du kan endre tastaturlayouten for inntasting av navn.

- 1. Berør [**Annet**]-tasten.
- 2. Berør [**Inntasting**]-tasten.
- 3. Berør det ønskede elementet for å velge tastaturlayout. [**QWERTY**]-tast [**ABCDEF**]-tast

# *Innstilling av tyverisikring*

Systemet har to tyverisikringsfunksjoner for å hindre tyveri:

## ●**Tyverisikring-indikator**

Når strømmen er slått av, tennes tyverisikringindikatoren for å vise at systemet er utstyrt med tyverisikring. Dette forsterker effekten av tyverisikringen.

### ●**Tyverisikringsfunksjon**

Når strømmen slås på etter at enheten har vært fjernet fra bilen, ber systemet om at du taster en forhåndsinnstilt 4-sifret sikkerhetskode. Dette hindrer tyveri ved at enheten ikke kan brukes hvis den er stjålet.

## ❏ *Stille inn tyverisikringsindikatoren*

- 1. Berør [**Annet**]-tasten.
- 2. Berør [**Tyverisikring**]-tasten.
- 3. Berør tasten [**Tyverisikringsindikator**] for å slå tyverisikringsindikatoren på eller av.

## ❏ *Aktivere tyverisikringsfunksjonen*

- 1. Berør [**Annet**]-tasten.
- 2. Berør [**Tyverisikring**]-tasten.
- 3. Berør [**Tyverisikringsaktivering**]-tasten for å aktivere tyverisikringsfunksjonen. Et advarselsskjermbilde vises.
- 4. Berør [**OK**]-tasten for å vise innstillingsskjermbildet for sikkerhetskode.
- 5. Tast ønsket 4-sifret sikkerhetskode ved å berøre tastene [**0**] til [**9**], og berør deretter [**OK**]-tasten.
- 6. Når bekreftelsesskjermbildet vises, berører du [**OK**]-tasten.
- 7. Tast den samme 4-sifrede sikkerhetskoden på nytt som bekreftelse, og berør deretter [**OK**]-tasten. Tyverisikringsfunksjonen er aktivert.

## ❏ *Deaktivere tyverisikringsfunksjonen*

- 1. Berør [**Annet**]-tasten.
- 2. Berør [**Tyverisikring**]-tasten.
- 3. Berør [**Tyverisikringsaktivering**]-tasten for å deaktivere tyverisikringsfunksjonen. Skjermbildet med sikkerhetskode for deaktivering vises.
- 4. Tast riktig 4-sifret sikkerhetskode ved å berøre tastene [**0**] til [**9**], og berør deretter [**OK**]-tasten. Tyverisikringsfunksjonen deaktiveres hvis sikkerhetskoden er riktig.

#### *Merk:*

- Hvis du taster feil sikkerhetskode, vises meldingen "Feil sikkerhetskode" i 5 sekunder. Hvis du taster feil sikkerhetskode 3 ganger, kan du ikke taste inn flere sikkerhetskoder på en stund.
- Kontakt en autorisert Honda-forhandler hvis du har glemt sikkerhetskoden.

## *Tilbakestille til fabrikkinnstillinger*

Du kan tilbakestille alle innstillinger til fabrikkinnstillinger.

#### *Merk:*

- Hvis systemet tilbakestilles til fabrikkinnstillinger, slettes alle data unntatt oppdatert systemprogramvare og kartdata.
- 1. Berør [**Annet**]-tasten.
- 2. Berør [**Tilbakestill til fabrikkinnstilling**] tasten.
- 3. I bekreftelsesskjermbildet som vises berører du [**Ja**]-tasten.

# *Kartoppdatering*

Kontakt en autorisert Honda-forhandler for oppdatering av systemprogramvare og kartdata.

# *Oppsummering av innstillinger*

• Innstillinger i fet skrift viser standardinnstillinger.

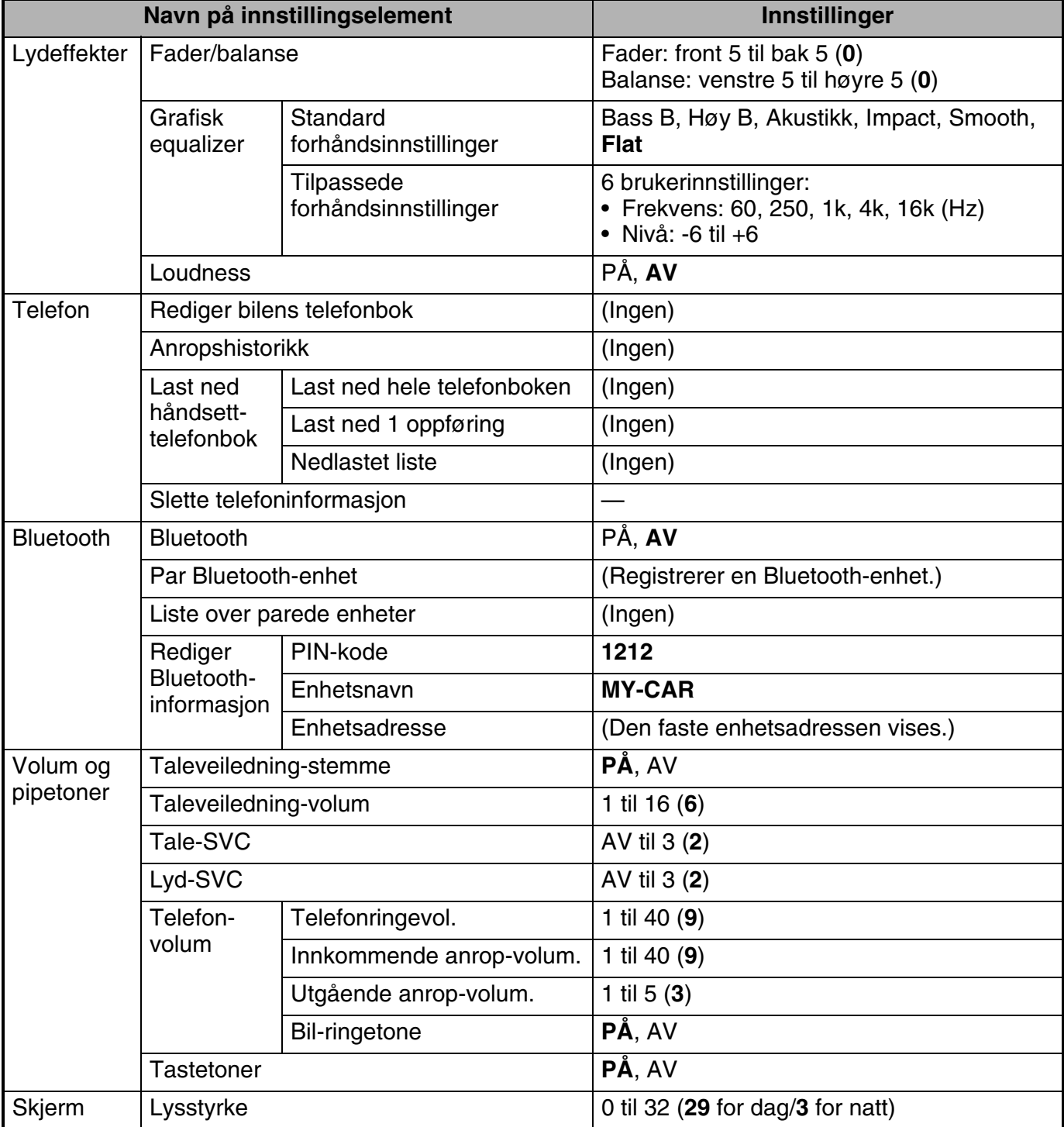

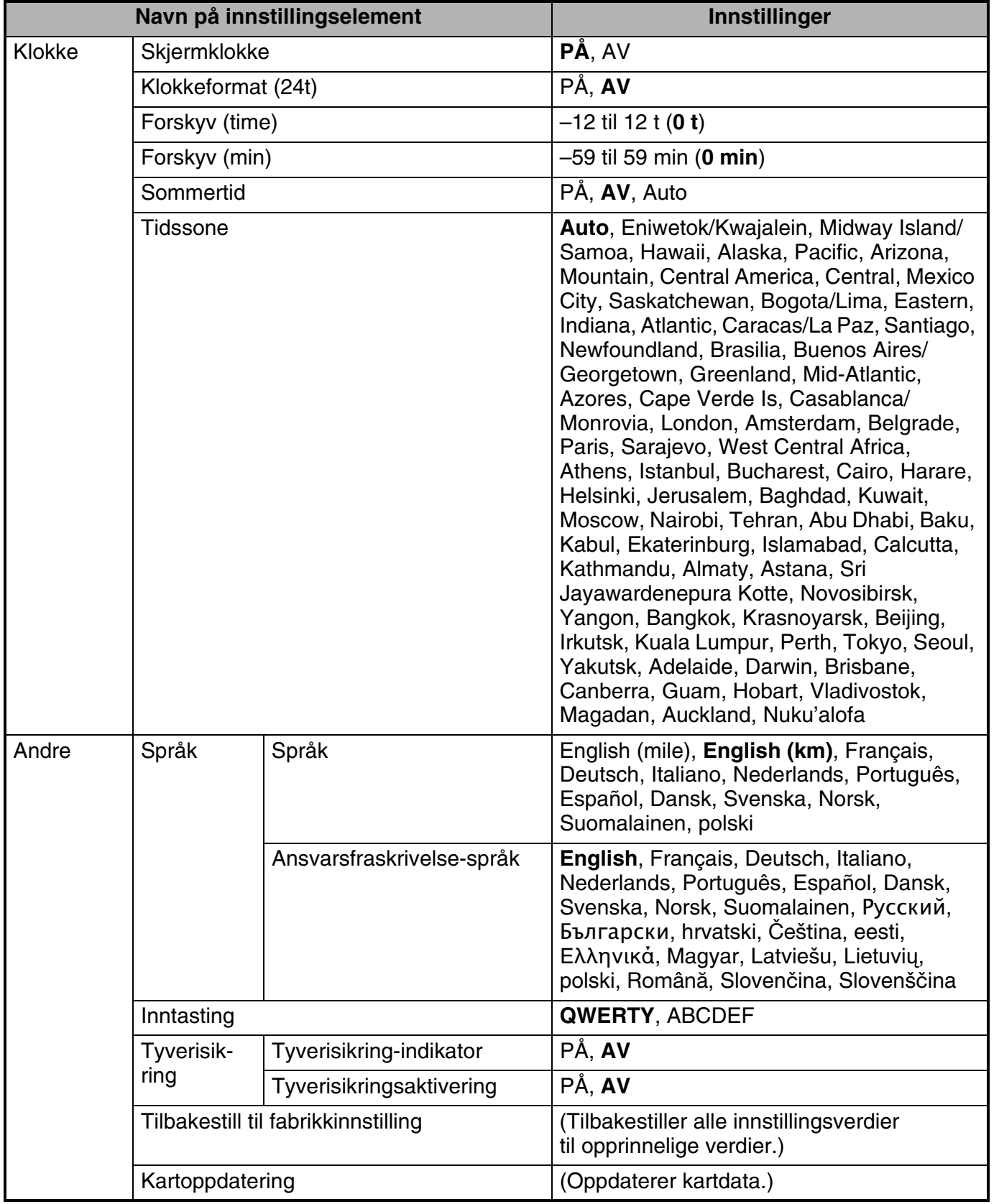

**Norsk**

## *Tilordne en funksjon til OPTION-knappen*

Du kan tilordne en ønsket funksjon til [**OPTION**] knappen. Du kan kalle opp den tilordnede funksjonen ved å trykke på [**OPTION**]-knappen.

1. Hold inne [**OPTION**]-knappen i mer enn 1,5 sekunder for å vise skjermbildet Tilordne OPTION-knapp.

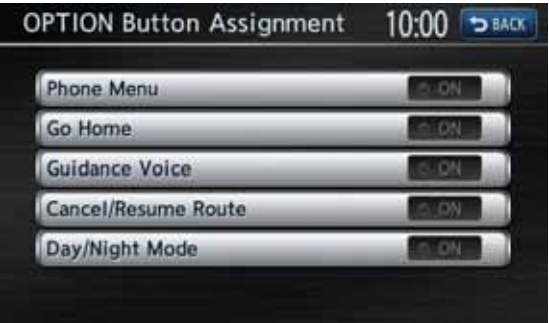

2. Berør ønsket element for å tilordne den tilhørende funksjonen til [**OPTION**]-knappen.

#### **[Telefonmeny]-tast:**

Henter opp Telefon-skjermbildet. **[Kjør hjem]-tast:**

Angir registrert hjem-plassering som destinasjon.

**[Taleveiledning-stemme]-tast:** Angir om taleveiledning skal aktiveres. **[Avbryt/gjenoppta rute]-tast:**

Avbryter gjeldende rute eller gjenopptar forrige rute.

#### **[Dag/nattmodus]-tast:**

Skifter skjermens lysstyrke mellom dagmodus og nattmodus.

3. Berør [**BACK**]-tasten for å gå tilbake til forrige skjermbilde.

# **Navigasjon**

I denne delen finner du informasjon om hvordan du betjener navigasjonssystemet, som hjelper deg å finne bilens plassering og å finne veien til ønsket destinasjon, med nyttig informasjon som trafikkinformasjon i sanntid og interessante steder i nærheten.

# **1. Grunnleggende betjening**

Se "1. Grunnleggende betjening" (side 8) i "Lyd" delen for fremgangsmåte for å slå apparatet på/av samt detaljer for kontrollene på betjeningspanelet.

# *Skifte driftsmodus*

Trykk på [**MAP**]-knappen for å skifte fra Lydskjermbildet til Navigasjon-skjermbildet.

# *Menytyper og betjening*

Denne delen beskriver de ulike typiske menyskjermbildene på berøringspanelet og deres funksjoner.

## ❏ *Hovedmeny*

Trykk på [**MENU**]-knappen for å vise Hovedmenyskjermbildet. Berør ønsket menyelement for å vise hvert enkelt menyskjermbilde.

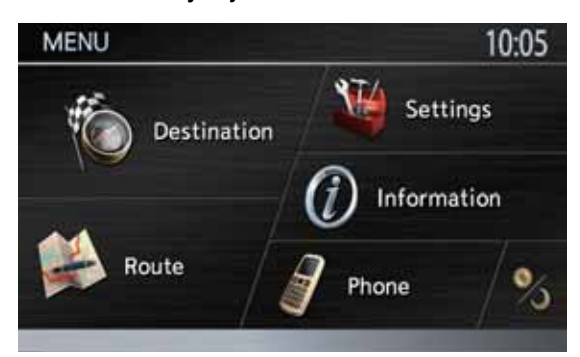

## **[ Destinasjon]-tast:**

Viser Destinasjon-menyskjermbildet.

- → "Prosedyrer for å angi destinasjon" (side 51),
- "2. Angi destinasjon" (side 54)

### **[ Rute]-tast:**

Viser Rute-menyskjermbildet. **→** "Endre/redigere Rute-innstillinger" (side 60)

### **[ Innstillinger]-tast:**

Viser Innstillinger-menyskjermbildet. **→** "5. Innstilling av navigasjonssystemet" (side 67)

## **[ Informasjon]-tast:**

Viser Informasjon-menyskjermbildet.  $\rightarrow$  "Visning av informasjon" (side 51), "4. Trafikkinformasjon" (side 64)

## **[ Telefon]-tast:**

Viser Telefon-menyskjermbildet. → "Telefonbetjening" (side 29)

## **[ ] (Dag/Natt)-tast:**

Systemet har to skjermmoduser: Dagmodus og nattmodus. Normalt skiftes disse modusene automatisk avhengig av statusen til lysene på bilen (Auto-modus). Du kan skifte modus midlertidig ved å berøre denne tasten. Denne innstillingen går tilbake til auto-modus når strømmen slås av.

Lysstyrke-velgeren vises nederst på skjermen i ca. 5 sekunder. Berør  $\left[\blacktriangleleft\right]$  eller  $\left[\blacktriangleright\right]$ -tasten for å øke/redusere innstilt lysstyrke i gjeldende modus.

## ❏ *Kartmeny (Meny på kartet med gjeldende plassering)*

Berør [**Kartmeny]**-tasten på kartskjermbildet for å vise kartmenyen på venstre side av skjermen. Du kan lagre gjeldende plassering i adresseboken eller endre kartets utseende.

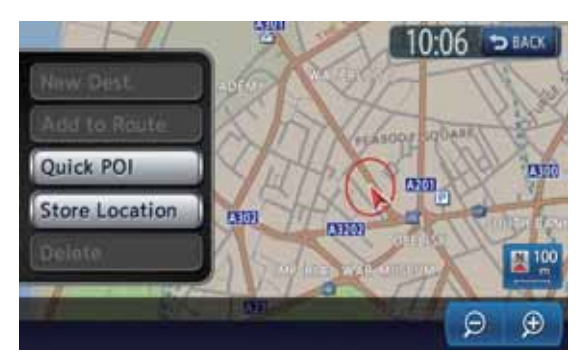

## **[BACK]-tast:**

Tilbake til forrige kartskjermbilde.

### **[Hurtig-interessepunkt]-tast:**

Viser kategoriskjermbildet med interessepunkter i nærheten av gjeldende plassering.

### **[Lagre plassering]-tast:**

Registrer gjeldende plassering i adresseboken.

## ❏ *Plassering-meny (meny i kartet)*

Etter å ha bladd i kartet ved å berøre kartskjermbildet, berører du [**Kartmeny**]-tasten på skjermen for å vise Plassering-menyen på venstre side av skjermen. Du kan angi plasseringen under markøren midt på skjermen som destinasjon eller lagre den i adresseboken.

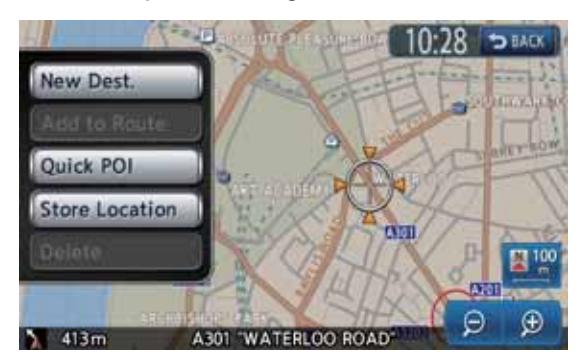

#### **[BACK]-tast:**

Går tilbake til kartskjermbildet før du berørte [**Kartmeny**]-tasten.

### **[Ny dest.]-tasten:**

Angir plasseringen under markøren som destinasjon. Hvis en destinasjon allerede er angitt, blir den gamle destinasjonen avbrutt så snart den nye destinasjonen angis.

### **[Legg til rute]-tasten:**

Hvis en annen plassering allerede er valgt som destinasjon, kan du angi plasseringen under markøren som et veipunkt. Hvis du berører denne tasten, vises Rediger rute-skjermbildet. Spesifiser ønsket passeringsrekkefølge for å angi plasseringen som et veipunkt. ➜ "Redigere ruten" (side 61)

### **[Hurtig-interessepunkt]-tast:**

Viser kategoriskjermbildet med interessepunkter i nærheten av plasseringen under markøren.

### **[Lagre plassering]-tast:**

Registrerer plasseringen under markøren i adresseboken.

### **[Slett]-tast:**

Hvis markøren peker mot en lagret plassering eller Hjem-plasseringen, slettes plasseringen fra adresseboken hvis du trykker denne tasten. Ved å trykke på denne tasten kan du også slette den valgte destinasjonen eller veipunktet når markøren peker mot dem.

## *Funksjoner på kartskjermbildet*

## ❏ *Karttyper*

Det finnes to karttyper: 2D-kart og 3D-kart. I likhet med metoden for å bla i kartet er enkelte operasjoner tilgjengelig avhengig av karttypene.

## ●**2D-kart**

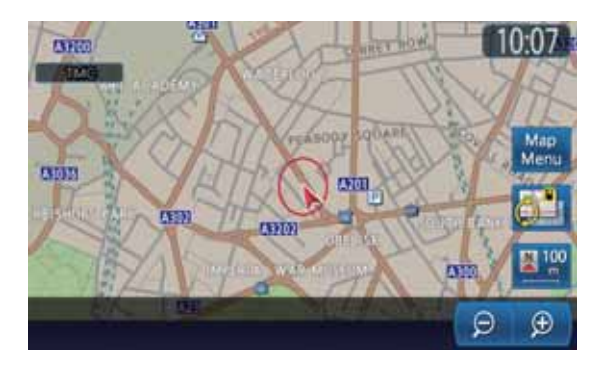

2D-kartet er et kartskjermbilde som representerer et plan, akkurat som kartene i et atlas. Dette kartet er egnet for å søke etter en destinasjon og bekrefte en vei eller en rute. ●**3D-kart**

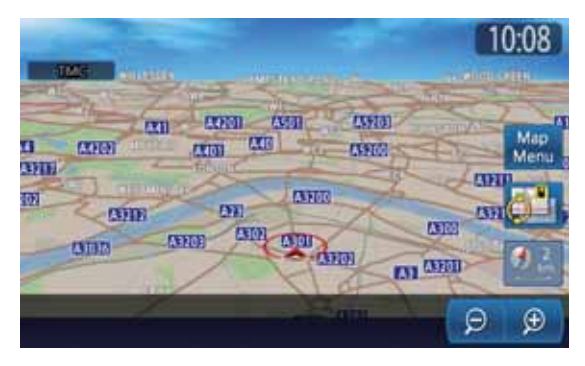

3D-kartet er et kartskjermbilde som bruker en visningsposisjon over bilen og viser landskapet i bilens kjøreretning. Denne visningen er egnet for å forstå retningen i bildet, fordi kjøreretningens perspektiv kan justeres etter behov.

Dessuten kan du vise to typer kart samtidig på den delte skjermen, og endre kartorienteringen og kartskalaen. Endre kartvisningen ifølge dine preferanser. ➜ "Bla i kartet" (side 48), "Endre kartets utseende" (side 49)

## ❏ *Indikatorer på kartet*

Indikatorene som vises i kartskjermbildet er forskjellige avhengig av de gjeldende forholdene. Denne delen forklarer hovedindikatorene som vises i kartskjermbildet.

## *Indikatorer på kart med gjeldende plassering*

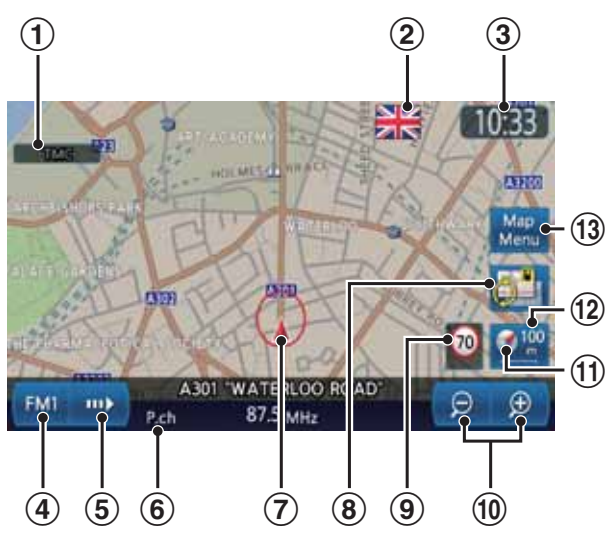

## 1 **TMC-indikator**

TMC-indikatoren lyser grønt under mottak av TMC-informasjon.

**→** "4. Trafikkinformasjon" (side 64)

## 2 **Over grensen-ikon**

Vises når bilen passerer en grense. ➜ "[Varsling om kryssing av grense]-tast:" (side 50)

## 3 **Klokke**

Viser gjeldende klokkeslett.

## 4 **Lyd-tast**

Viser Lydmodus-skjermbildet for gjeldende kildemodus.

Bokstavene som vises på tasten varierer for å indikere gjeldende kildemodus.

## 5 **[ ]-tast**

Viser Lydkontrollstolpen for gjeldende kildemodus.

## 6 **Gjeldende gatenavn**

Viser navnet på gjeldende gate.

## 7 **Kjøretøymerke**

Indikerer bilens gjeldende plassering og retning.

## 8 **[ ] (Vis)-tast**

Berør denne tasten for å endre kartets utseende. **→** "Endre kartets utseende" (side 49)

## 9 **Fartsgrense-ikon**

Generelt viser ikonet fartsgrensen på den aktuelle hovedveien, hvis kartdatabasen inneholder informasjon om fartsgrenser. Hvis hastighetsdataene endres, skifter tallene på ikonet og indikasjonen blinker noen sekunder. ➜ "[Varsling om fartsgrense]-tast:" (side 50)

#### 0 **[–] (Zoom ut)/[+] (Zoom inn)-taster** Reduserer/øker kartskalaen.

Skalakontrollstolpen vises i ca. 3 sekunder. Hold inne disse tastene for å gå til Fri zoommodus. ➜ "Zoome INN/UT på kartet" (side 48)

## ! **Kartretningsmerke**

Indikerer kartets orientering. Du kan skifte kartorientering mellom kjøreretning opp og nord opp ved å berøre dette ikonet. ➜ "Kartorientering-tast:" (side 50)

## @ **Kartskala**

Indikerer skalaen for kartet som vises.

## # **[Kartmeny]-tasten**

Viser Kartmenyen. Du kan lagre gjeldende plassering i adresseboken eller endre kartets utseende. ➜ "Kartmeny (Meny på kartet med gjeldende plassering)" (side 42)

## *Indikatorer på kartet etter at du har bladd*

Indikatorene vises etter at du har bladd i kartet. Mens du blar vises bare bla-markøren på kartet.

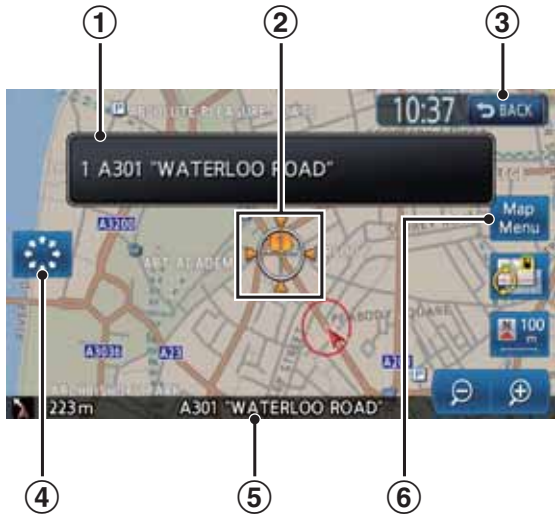

## 1 **Plasseringsinformasjon**

Når markøren flyttes i en lagret plassering, destinasjon eller et veipunkt, vises stedsnavnet. Hvis TMC-ikonet settes sammen med markøren, vises TMC-informasjonen.

## 2 **Bla-markør**

Viser når du blar i kartet.

## 3 **[BACK]-tast:**

Tilbake til kartet med gjeldende plassering.

## 4 **[ ] (Bla langsomt)/[ ] (Bla hurtig)-tast**

Vises bare på 2D-kartet. Skifter mellom modusene Bla langsomt og Bla hurtig. **→** "Bla i kartet" (side 48)<br>5 Viser navnet på gaten under markøren.

### 6 **[Kartmeny]-tasten**

Viser Plassering-menyen. Du kan angi plasseringen under markøren som destinasjon eller lagre denne plasseringen. → "Plasseringmeny (meny i kartet)" (side 43)

## *Indikatorer som vises under ruteveiledningsmodus*

Etter at en destinasjon er angitt og kjøringen har startet, vises ruteveiledning og diverse veiledningsinformasjon på kartet. → "Funksjoner i ruteveiledning-skjermbildet" (side 59)

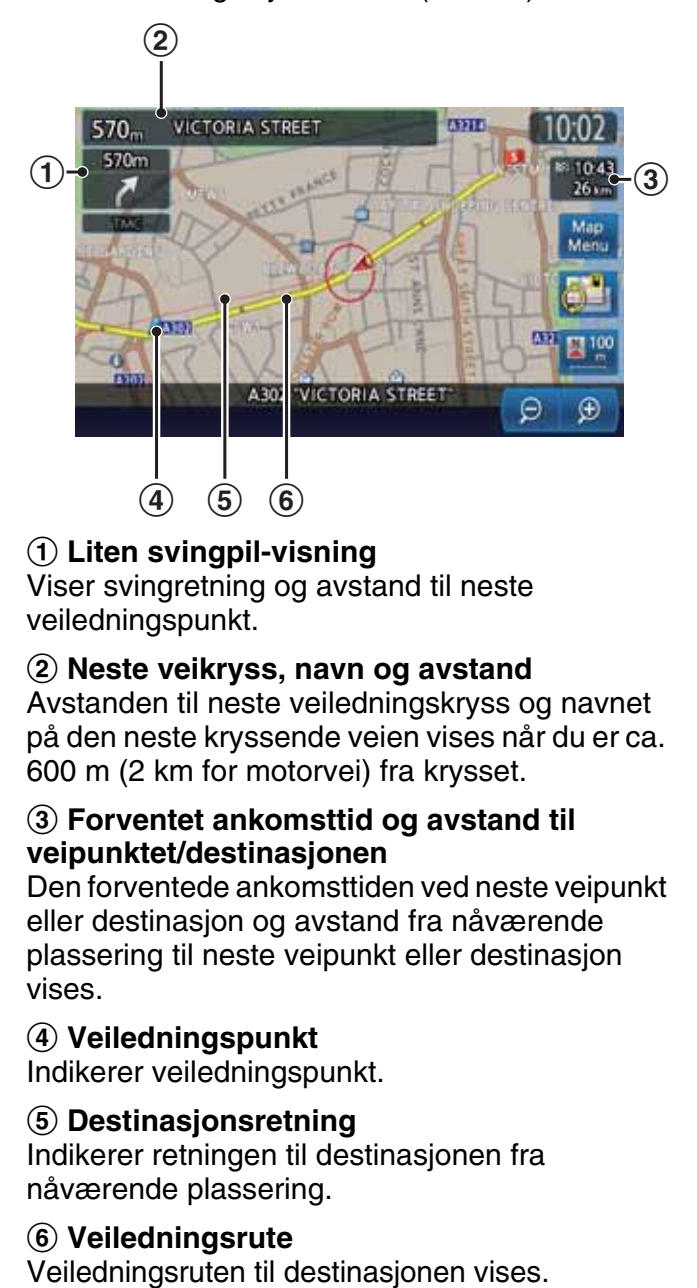

## 1 **Liten svingpil-visning**

Viser svingretning og avstand til neste veiledningspunkt.

#### 2 **Neste veikryss, navn og avstand**

Avstanden til neste veiledningskryss og navnet på den neste kryssende veien vises når du er ca. 600 m (2 km for motorvei) fra krysset.

#### 3 **Forventet ankomsttid og avstand til veipunktet/destinasjonen**

Den forventede ankomsttiden ved neste veipunkt eller destinasjon og avstand fra nåværende plassering til neste veipunkt eller destinasjon vises.

### 4 **Veiledningspunkt**

Indikerer veiledningspunkt.

#### 5 **Destinasjonsretning**

Indikerer retningen til destinasjonen fra nåværende plassering.

6 **Veiledningsrute**

## ❏ *Kartsymboler*

Dette navigasjonssystemet indikerer informasjon som veier og servicetilbud med symboler og farger.

## *Farge på veier*

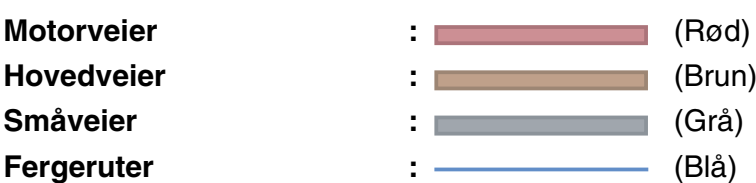

## *Kartsymboler (eksempler)*

Følgende kartsymboler vises på kartet (avhenger av zoomnivået på kartskalaen).

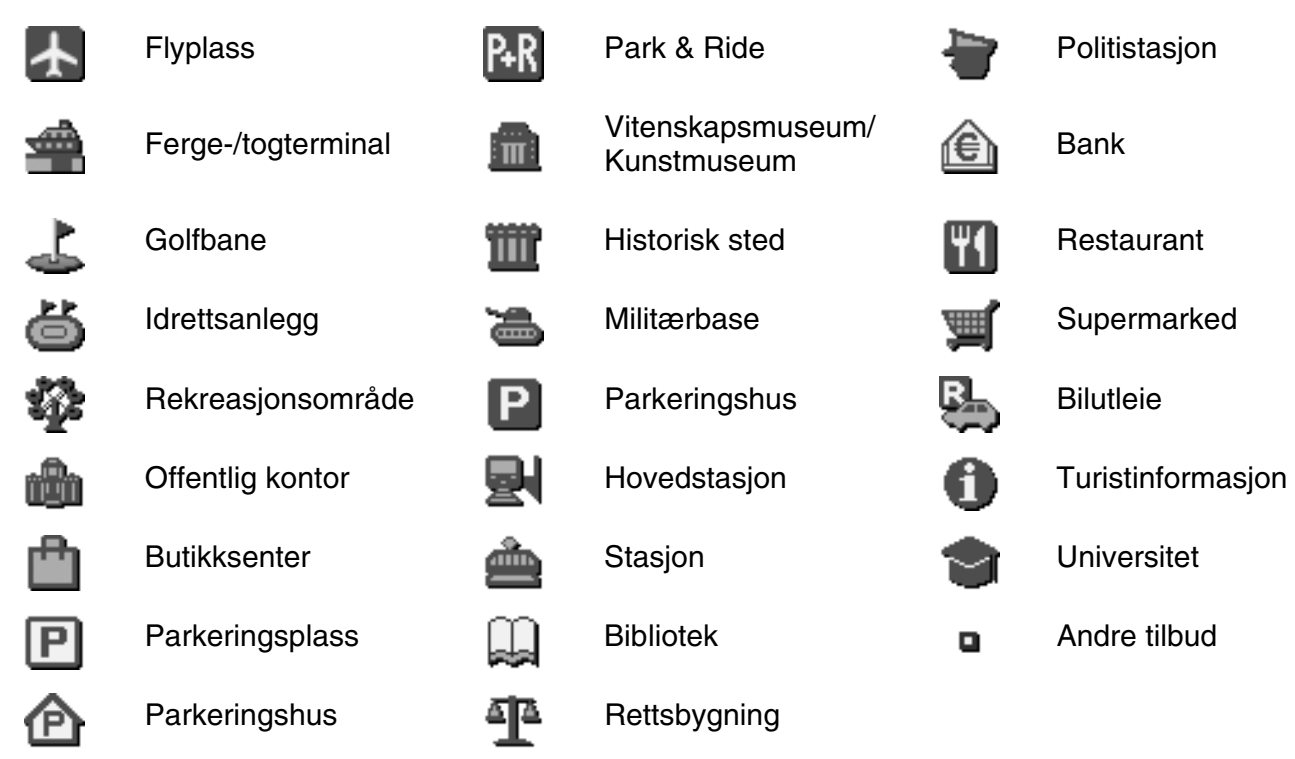

*Landemerkeikoner* (avhenger av zoomnivå på kartskala)

Landemerke-ikoner vises i veikryss-kartskjermbildet osv. Du kan velge om de skal vises eller ikke. ➜ "Visning av landemerkeikon" (side 70)

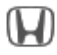

Honda-forhandlere  $\Vert \cdot \Vert$  Bensinstasjon Restaurant

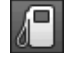

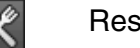

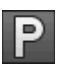

Serviceområde  $\blacksquare$  Hotell  $\blacksquare$  Sykehus

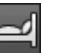

# **Norsk**

## ❏ *TMC-trafikkinformasjonssymboler*

Når systemet mottar RDS-TMC-trafikkinformasjon, vises detaljert TMC-trafikkinformasjon langs ruten på kartet. TMC-trafikkinformasjon vises på kartet med symboler og informasjonsfarger for kødannelser. **→** "4. Trafikkinformasjon" (side 64)

## **Eksempel på visning av TMC-trafikkinformasjon** (avhenger av zoomnivå på kartskala)

●**Nåværende plassering-skjermbilde med trafikkinformasjon**

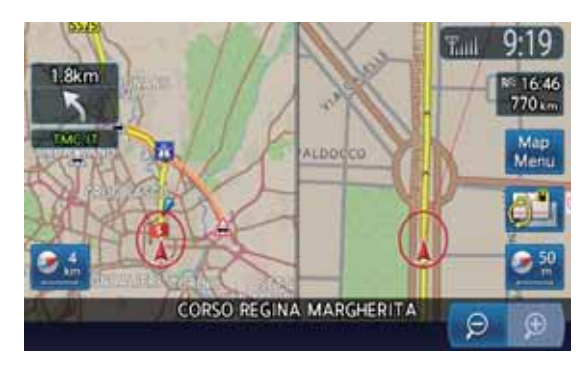

●**Skjermbilde med TMC-trafikkinformasjon langs ruten**

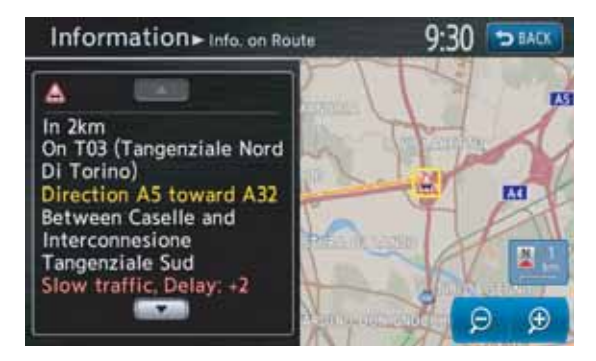

## *Symboler som brukes for TMC-trafikkinformasjon*

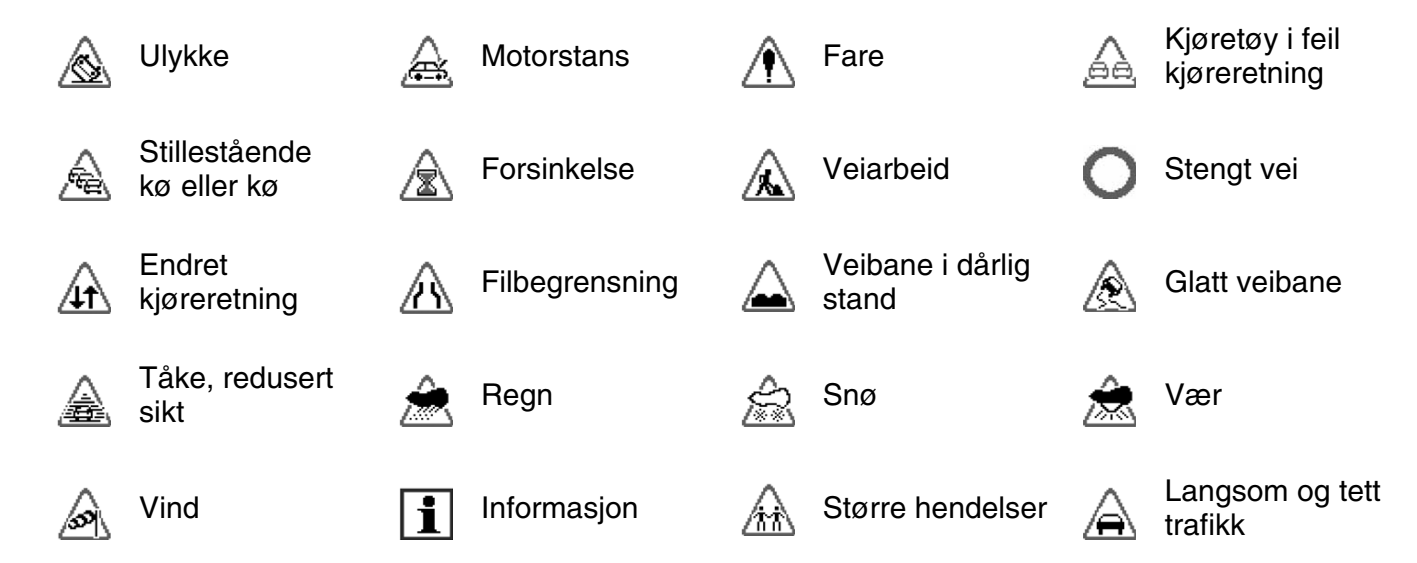

## *Informasjonsfarge for kødannelse*

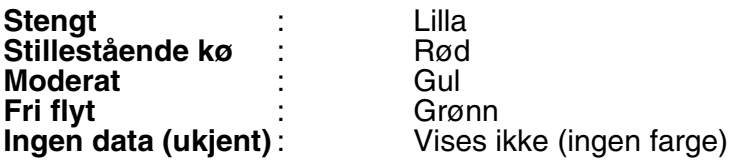

# *Manipulere kartskjermbildet*

## ❏ *Bla i kartet*

Hvis du berører kartskjermbildet, vises en markør midt på skjermen og du kan bla i kartet.

For 2D-kartet berører du kartet for å flytte kartet til den berørte posisjonen, og holder på kartet for å bla i denne retningen.

For 3D-kartet berører du den øvre delen av kartet til å bla i denne retningen på kartet, og berører venstre eller høyre del for å rotere kartet mens du berører det.

#### **2D-kart**

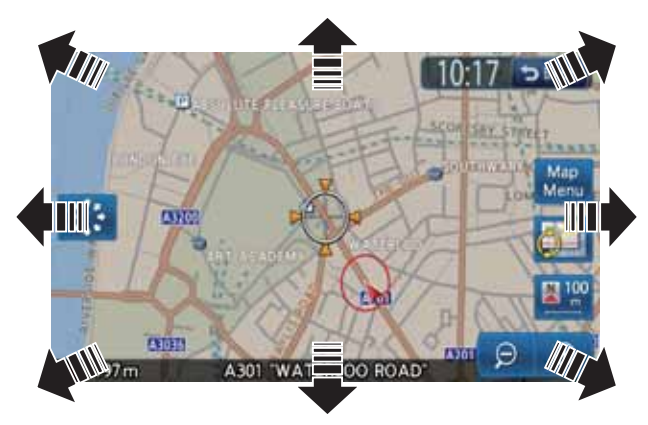

**3D-kart**

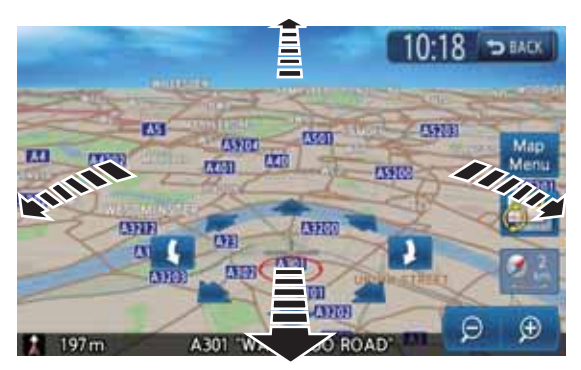

## **[BACK]-tast**:

Tilbake til nåværende plassering-skjermbildet. **[Kartmeny]-tasten**:

Du kan angi plasseringen under markøren som destinasjon eller lagre denne plasseringen i adresseboken. ➜ "Plassering-meny (meny i kartet)" (side 43) **[–] (Zoom ut)-tast:**

**[ ] (Bla langsomt)/[ ] (Bla hurtig)-tast:** Skifter mellom modusene Bla langsomt og Bla hurtig. Denne tasten vises bare på 2D-kartet.

## *Bla langsomt-modus*

Hvis du berører [ $\blacktriangleright$ ] (Bla langsomt)-tasten mens du blar i 2D-kartet, vises følgende skjermbilde:

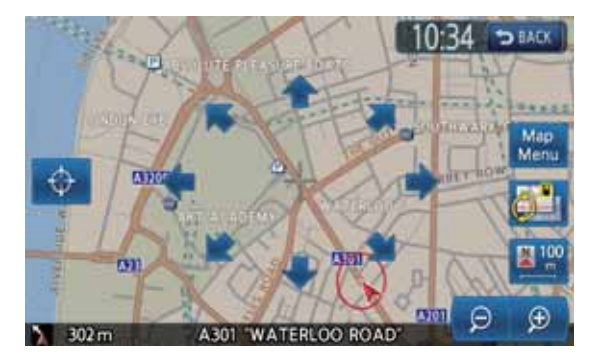

Hold på den ønskede piltasten  $($   $\spadesuit$ ,  $\spadesuit$ ,  $\spadesuit$  $\mathbf{y}$ ,  $\mathbf{y}$ ,  $\mathbf{y}$ ,  $\mathbf{z}$  og  $\mathbf{z}$  ) for å flytte kartet langsomt i denne retningen. Berør  $\left[\right] \oplus$  ] (Bla hurtig)-tasten for å avslutte bla langsomt-modus.

## ❏ *Vise kartet med bilens nåværende plassering*

Hvis du trykker [**MAP**]-knappen, vises kartet rundt nåværende plassering med bilen i midten. Visningen er den samme når bilen er i bevegelse.

## ❏ *Zoome INN/UT på kartet*

Berør [**–**] (Zoom ut) eller [**+**] (Zoom inn) for å endre kartskala.

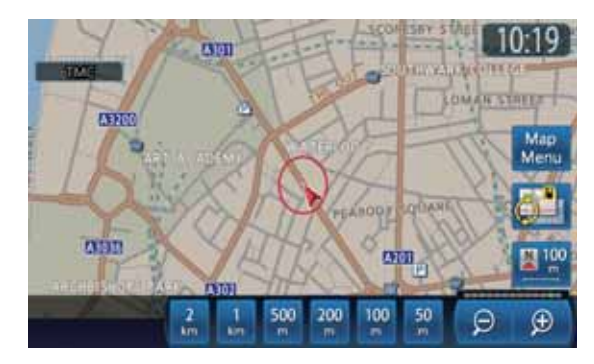

Kartskalaen kan justeres i 13 trinn: 640, 320, 160, 64, 16, 10, 4, 2, 1 (km), 500, 200, 100 og 50 (m).

Reduserer kartskalaen. Skalakontrollstolpen vises i ca. 3 sekunder.

Hold inne disse tastene for å gå til Fri zoommodus.

### **[+] (Zoom inn)-tast:**

Øker kartskalaen. Skalakontrollstolpen vises i ca. 3 sekunder.

Hold inne disse tastene for å gå til Fri zoommodus.

#### **Skalakontrollstolpe:**

Vises i ca. 3 sekunder når du berører [**–**] (Zoom ut) eller [**+**] (Zoom inn). Du kan endre kartet til ønsket skala direkte ved å berøre ønsket kartskala.

#### *Merk:*

• For 2D/2D eller 2D/3D-kart fungerer disse tastene på det høyre kartet. Hvis du vil justere det venstre kartet, berører du det venstre kartet og bruker deretter disse tastene.

## ❏ *Endre kartets utseende*

Kartskjermbildet kan justeres når det gjelder kartets orientering og utseende.

#### **Eksempler på skjermbilder**

• **2D-kart**

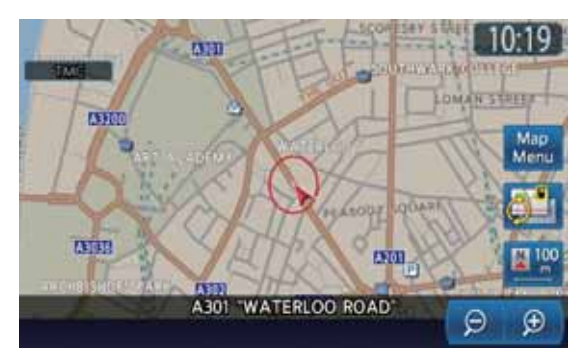

• **3D-kart**

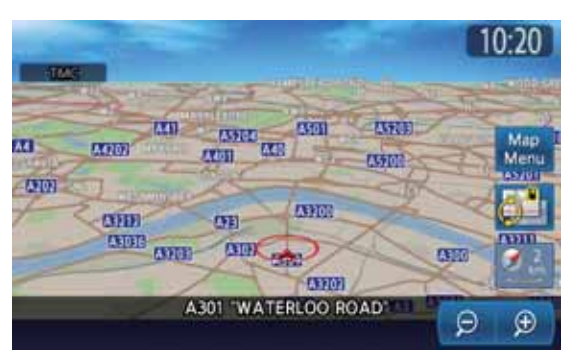

#### • **2D/2D-kart**

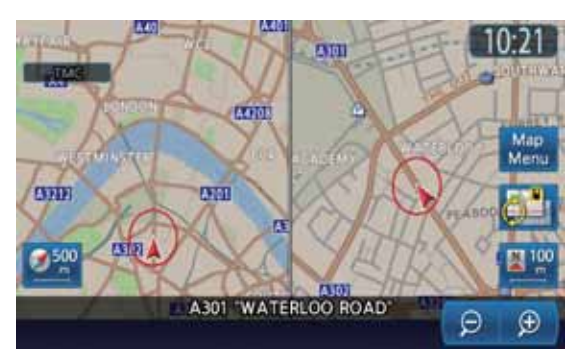

• **2D/3D-kart**

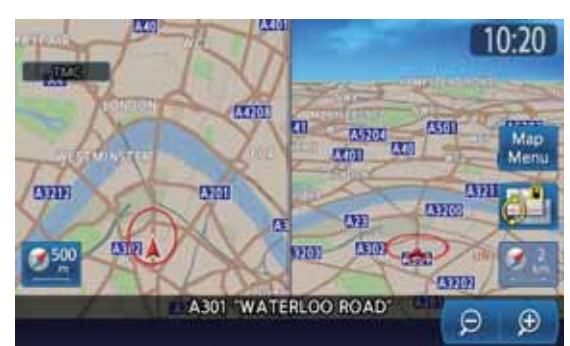

Berør [  $\Box$  ] (Vis)-tasten i Kart-skjermbildet for gjeldende bilplassering Kartinnstillingerskjermbildet vises.

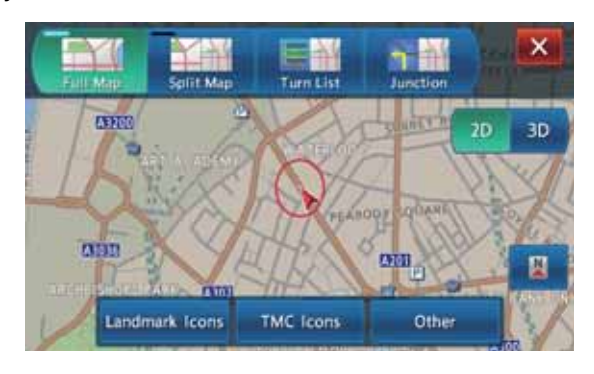

## **[ ]-tast:**

Tilbake til forrige skjermbilde.

#### **Kartvisning-taster:**

Endrer typene av skjermbilde.

- [**Helt kart**] Endrer til visning av ett kart med på hele skjermen.
- [**Delt kart**] Endrer til visning av to kart på delt skjerm. Du kan velge 2D/2D eller 2D/3D-visning ved å berøre tasten [**2D**] eller [**3D**].
- [**Svingliste**]

I ruteveiledningsmodus vises en liste over navn, avstand og svingretning for veiledningsveikryss til venstre på skjermen.

• [**Veikryss**]

Under ruteveiledning vises forstørret visning av neste veikryss med svingretning til venstre på skjermen.

#### **2D/3D-taster:**

Endrer typene av kart. Denne kontrollen fungerer på hovedkartet eller det høyre kartet.

- [**2D**]
- Endrer til 2D-kart akkurat som karten i et atlas. • [**3D**]
	- Endrer til 3D-kart med visningsposisjon over bilen der landskapet vises i bilens kjøreretning.

#### **[ ] (Lang rekkevidde)-tast:**

Endrer kartvisningen for å vise et bredere område i bilens kjøreretning. Når denne funksjonen er aktivert, er bilsymbolet plassert noe lavere enn midten av skjermen.

Denne kontrollen er tilgjengelig når [**2D**] er valgt og kartorientering er satt til **Kjøreretning opp**.

### **Kartorientering-tast:**

Endrer kartorienteringen.

Denne kontrollen er tilgjengelig når [**2D**] er valgt.

• (**Kjøreretning opp**) Kartet vises med kjøreretningen oppover.

• (**Nord opp**) Kartet vises med nord opp.

## **Fugleperspektiv-tast:**

Endrer vinkelen i 3D-kartet. Berør [[...]-tasten for å øke vinkelen og [ ]-tasten for å senke vinkelen.

Denne kontrollen er tilgjengelig når [**3D**] er valgt. **[Landemerkeikoner]-tast:**

Hvis du berører denne tasten vises listen over landemerker. Du kan slå PÅ og AV visning av landemerkeikoner for hver enkelt type.

### **[TMC-ikoner]-tast:**

Hvis du berører denne tasten, vises

innstillingsskjermbildet for TMC-

trafikkinformasjon. Berør [**TMC-ikonvalg**]-tasten for å vise listen over TMC-

trafikkinformasjonssymboler der du kan slå PÅ og AV visningen av TMC-

trafikkinformasjonssymbol for hver type. **[Andre]-tast:**

Berør denne tasten for å vise Kart – Andre

innstillinger-menyen. Velg de andre

innstillingselementene som beskrevet nedenfor.

## *Kart – Andre innstillinger-meny*

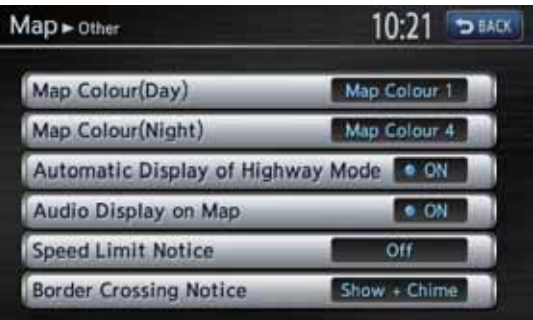

## **[BACK]-tast:**

Tilbake til forrige skjermbilde.

#### **[Kartfarge (dag)]-tast:**

Velger kartfarger for dagmodus (når belysningen er slått AV).

- **[Kartfarge 1]**
- **[Kartfarge 2]**
- **[Kartfarge 3]**
- **[Kartfarge 4]**

### **[Kartfarge (natt)]-tast:**

Velger kartfarger for nattmodus (når belysningen er slått PÅ).

- **[Kartfarge 1]**
- **[Kartfarge 2]**
- **[Kartfarge 3]**
- **[Kartfarge 4]**

## **[Automatisk visning av motorveimodus]-tast:**

Endrer til visning av listen med informasjon for motorveier.

#### **[Lyddisplay på kart]-tast:**

Endrer til visning av status for lydfunksjonen nederst i kartskjermbildet.

#### **[Varsling om fartsgrense]-tast:**

Endrer funksjonen til fartsgrenseikonet.

- [**Vis + Lydsignal**]
- [**Vis**]
- [**Av**]

## **A CAUTION**

- **Den faktiske fartsgrensen kan endres som følge av klokkeslett eller andre omstendigheter. Pass på at du følger de faktiske trafikkforholdene.**
- **Hvis den faktiske hastigheten overstiger den angitte fartsgrensen, vil blinkende ikon og lydsignal ikke fungere.**

**[Varsling om kryssing av grense]-tast:** Endrer funksjonen for varsling når bilen krysser en grense.

- [**Vis + Lydsignal**]
- [**Vis**]
- [**Av**]

# *Visning av informasjon*

Du kan vise diverse informasjon fra informasjonsskjermbildet. Trykk på [**MENU**] knappen og berør deretter [**Informasjon**]-tasten.

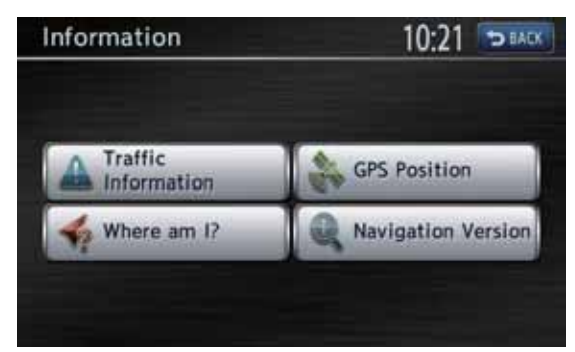

## **[Trafikkinformasjon]-tast:**

Du kan vise trafikkinformasjon. Du finner flere detaljer i se "4. Trafikkinformasjon" (side 64). **[Hvor er jeg?]-tast:**

Du kan vise informasjon om nåværende plassering.

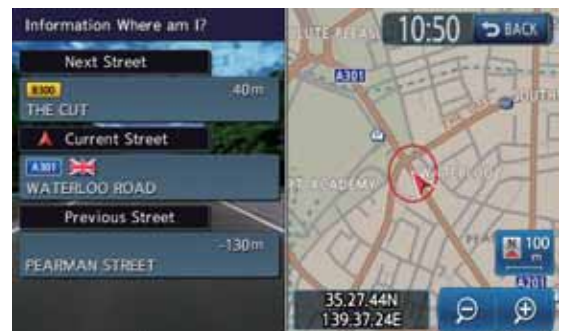

### **[GPS-posisjon]-tast:**

Du kan vise informasjon om nåværende GPS-data.

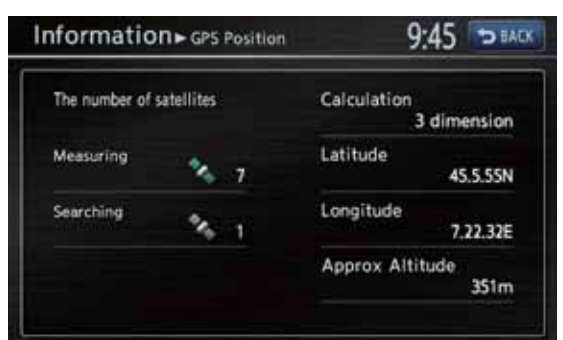

## **[Navigasjonsversjon]-tast:**

Du kan vise informasjon om kartdata, program, denne enheten osv.

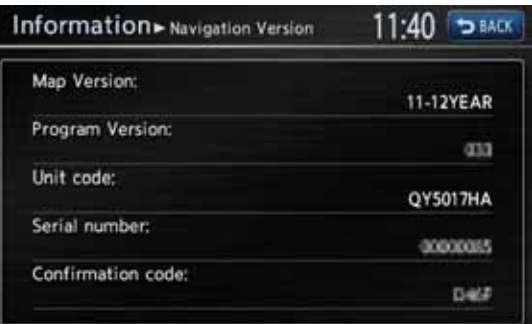

## **[BACK]-tast:**

Tilbake til forrige skjermbilde.

## *Prosedyrer for å angi destinasjon*

Betjen navigasjonssystemet på følgende måte for å starte ruteveiledning:

●**Velg metoden for å søke etter destinasjon i destinasjonsmeny-skjermbildet, og søk deretter etter den ønskede destinasjonen.**

Velg en egnet søkemetode i henhold til søkestedet.

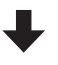

●**Bekreft plasseringen som finnes med Angi plassering-menyskjermbildet, og start deretter ruteveiledningen.**

Du kan lagre stedet som ble funnet i adresseboken, eller bekrefte informasjonen i henhold til sted samt angi det som destinasjon. Du kan også vise andre foreslåtte ruter eller kontrollere informasjon om ruten.

I tillegg til prosedyren over kan du også angi destinasjon ved å bla i kartet eller fra Favoritt/ hyppig-menyen.

## ❏ *Velge destinasjon ved å angi adressen*

Denne delen beskriver grunnleggende fremgangsmåte for å angi destinasjonen, med eksempler på spesifikasjon av destinasjon ved å angi en adresse fra destinasjonsmenyen. Les denne beskrivelsen nøye. Fremgangsmåten for å angi destinasjon er den samme som for andre metoder.

For andre metoder for å angi destinasjon, se "2. Angi destinasjon" (side 54).

- 1. Trykk på [**MENU**]-knappen. Hovedmenyen vises.
- 2. Berør [**Destinasjon**]-tasten. Destinasjonsmenyen i navigasjonssystemet vises.
- 3. Berør [**Ny adresse**]-tasten. Ny adresse-skjermbildet vises.

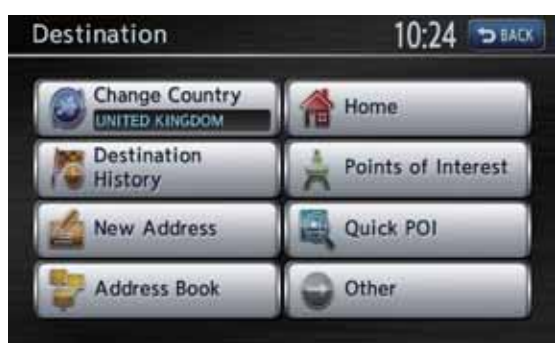

4. Bekreft landet som vises (det sist brukte landet vises). Hvis navnet på landet du vil kjøre til ikke vises, berører du [**Land**]-tasten, ellers fortsetter du til trinn 6.

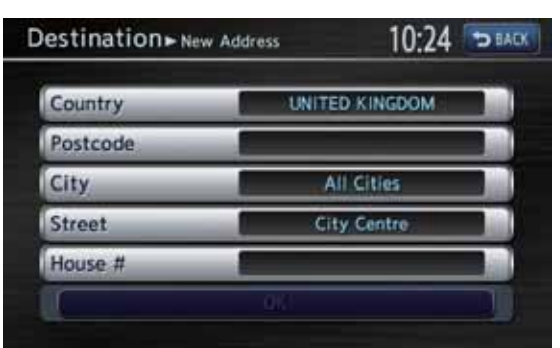

5. Berør navnet på landet du vil kjøre til. Systemet går deretter tilbake til Ny adresseskjermbildet.

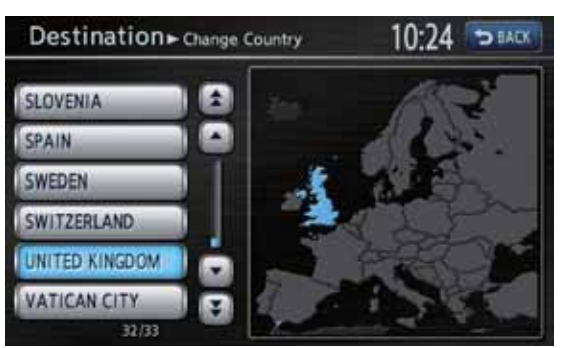

## **[**I**]/[**i**]-tastene:**

Bla ett element opp eller ned i listen. **[ ]/[ ]-tastene:** Blar en side i listen.

6. Berør [**By**]-tasten.

## *Merk:*

• Du kan utelate navnet på byen og angi et gatenavn direkte. Gå videre til trinn 9.

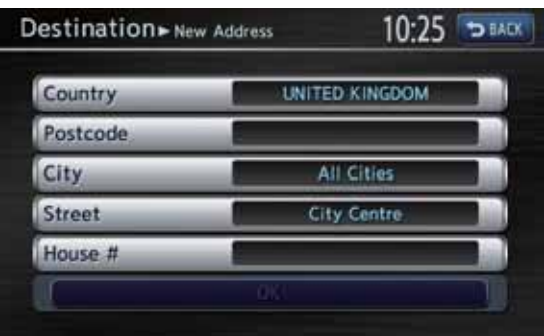

7. Angi navnet på byen du vil kjøre til ved å berøre tegnene på skjermen.

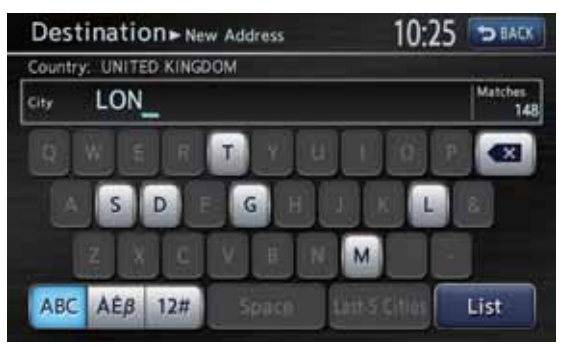

## **[ ]-tast:**

Sletter det sist angitte tegnet.

## **[BACK]-tast:**

Tilbake til forrige skjermbilde.

### **[Alle byer]-tast:**

Spesifiser alle byer i det spesifiserte landet for søket.

## **[Liste]-tast:**

Viser listen over navn på byer i henhold til de angitte bokstavene.

## **[Siste 5 byer]-tast:**

Viser en liste over de fem siste bynavnene som er brukt. Berør navnet på byen du vil kjøre til.

## **[ABC]-tast:**

Viser tastaturet for inntasting av vanlige bokstaver.

## **[ÀÈß]-tast:**

Viser tastaturet for inntasting av spesialtegn. **[12#]-tast:**

Viser tastaturet for inntasting av tall.

### *Merk:*

• Ved inntasting av tegn viser systemet automatisk listen over byer når alle de samsvarende byene får plass på én side.

8. Berør navnet på byen du vil kjøre til. Systemet går deretter tilbake til Ny adresseskjermbildet.

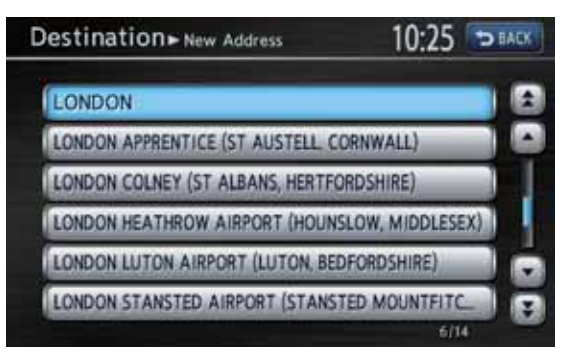

#### **[**I**]/[**i**]-tastene:**

Bla ett element opp eller ned i listen. **[ ]/[ ]-tastene:** Blar en side i listen.

9. Berør [**Gate**]-tasten. Skjermbildet for inntasting av gate vises.

#### *Merk:*

• Du kan utelate gatenavnet. Gå videre til trinn 12.

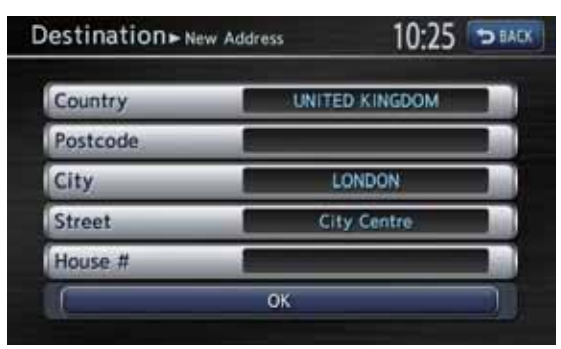

10.Angi navnet på gaten du vil kjøre til ved å berøre tegnene på skjermen, og berør deretter [**Liste**]-tasten.

Angi navnet på samme måte som ved inntasting av navn på by. Listen over gatenavn vises.

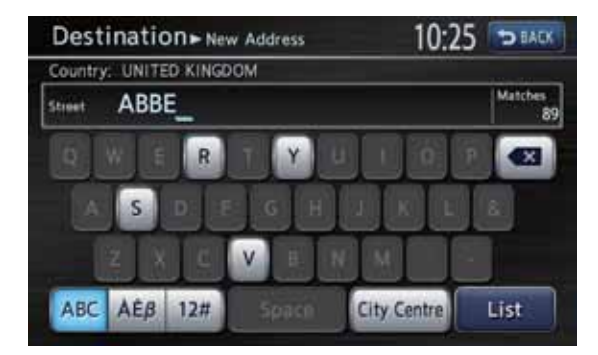

11.Berør navnet på gaten du vil kjøre til. Systemet går deretter tilbake til Ny adresseskjermbildet.

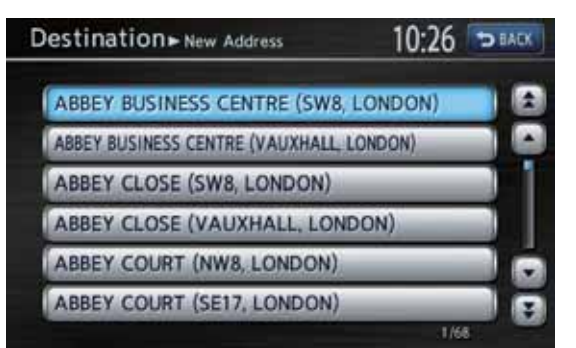

#### 12.Berør [**Hus #**]-tasten.

Skjermbildet for inntasting av husnummer vises.

#### *Merk:*

• Du kan utelate husnummeret. Gå videre til trinn 14.

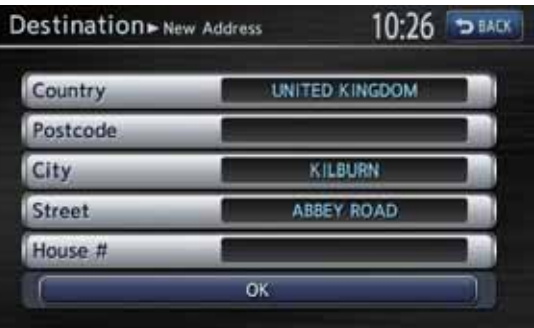

13.Angi husnummeret ved å berøre tallene på skjermen, og berør deretter [**OK**]-tasten.

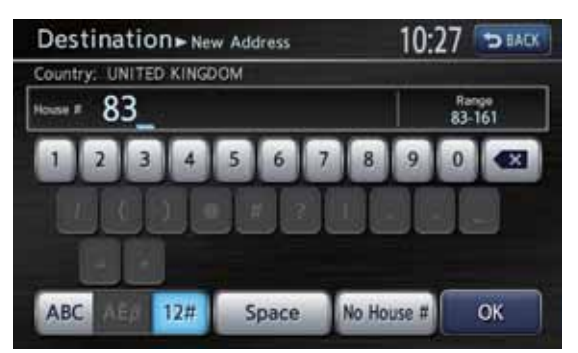

14.Bekreft oppføringene, og berør deretter [**Start**]-tasten. Ruteveiledningen startes. Stedet som ble funnet vises med " på kartet.

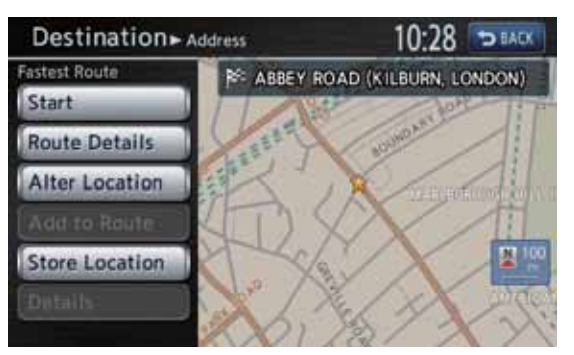

#### *Merk:*

• Ved å berøre [*Rutedetaljer*]-tasten kan du også velge mellom andre foreslåtte ruter med andre prioritetsbetingelser, finne ekstra ruteinformasjon  $log$  angi veipunkter.  $\rightarrow$  "Beregn rute-meny" (side 58)

# **2. Angi destinasjon**

## *Søke etter destinasjon i Destinasjon-menyen*

Du kan søke etter en destinasjon i Destinasjonmenyen på ulike måter. Bruk en egnet søkemetode avhengig av hvor du ønsker å kjøre.

#### **Destinasjon-menyskjermbilde**

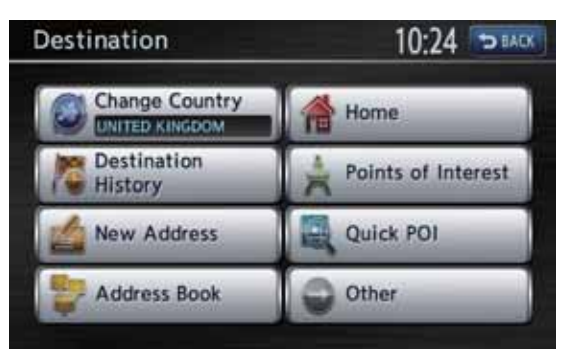

#### **Destinasjon – Annet-menyskjermbilde**

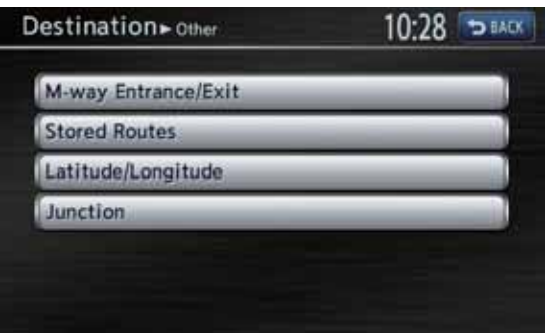

- 1. Trykk på [**MENU**]-knappen. Hovedmenyskjermbildet vises.
- 2. Berør [**Destinasjon**]-tasten. Destinasjon-menyskjermbildet vises. Berør [**Annet**]-tasten for å vise Destinasjon – Annet-menyskjermbildet.
- 3. Berør ønsket søkemetode. Du finner resten av fremgangsmåten i forklaringen for hver seksjon.

## ❏ *Etter ny adresse*

For fremgangsmåten ved bruk av [**Ny adresse**], se "Velge destinasjon ved å angi adressen" (side 52)

## ❏ *Etter adressebok*

Spesifiserer et sted registrert

i navigasjonssystemet som destinasjon.

## *Merk:*

- Registrer steder på forhånd for å bruke denne funksjonen.
	- ➜ "Lagrede adresser" (side 68)
- 1. Berør [**Adressebok**]-tasten.
- 2. I Adressebok-listen som vises berører du den lagrede plasseringen du vil kjøre til. **[Sorter oppføringer]-tast:**

Du kan velge sorteringsmetode.

• [**Etter nummer**] Vises i registrert rekkefølge.

• [**Etter navn**] Vises i alfabetisk rekkefølge etter navn.

- [**Etter ikon**] Viser listen klassifisert etter ikontype.
- [**Etter gruppe**]

Viser listen klassifisert etter grupper.

## *Merk:*

- Du kan lagre en ny plassering ved å berøre [*Legg til ny*]-tasten. Opptil 200 steder kan registreres.
- For å fremgangsmåte ved lagring eller redigering, se "Lagrede adresser" (side 68).
- 3. Bekreft destinasjonen, og berør deretter [**Start**]-tasten.

## ❏ *Kjøre hjem*

Hvis din hjemmeadresse er registrert, kan du starte ruteveiledning til hjemmet ved en enkel operasjon.

## *Merk:*

- Hvis hiemmeadressen ikke er registrert, vises en melding når du berører [*Hjem*]-tasten. Du kan registrere den ved å berøre [*Ja*]-tasten. Når listen over søkemetoder vises, registrerer du din hjemmeadresse med ønsket metode. Du kan også registrere boligen din i [*Lagrede data*] i innstillinger-menyen. → "Hjem-plassering" (side 67)
- 1. Berør [**Hjem**]-tasten.
- 2. Berør [**Start**]-tasten. Ruten til hjemmet beregnes automatisk, og ruteveiledningen starter.

# ❏ *Etter interessepunkter*

Velg kategorien til stedet, innskrenk dataene ved å spesifisere område eller angi navn, og velg deretter stedet du ønsker å kjøre til. Ved å berøre [**Etter navn**]-tasten kan du også søke etter et sted bare ved å angi navnet.

- 1. Berør [**Int-punkter**]-tasten.
- 2. Berør din ønskede kategori. Hvis mer enn én kategori vises, berører du en kategori på nytt for å velge den.
- 3. Velg betingelsene for å innskrenke utvalget av steder.

Et eksempel med spesifisering [**Etter navn**] er forklart nedenfor.

## **[Etter navn]-tasten:**

Angi navnet på det ønskede stedet for å innskrenke utvalget.

**[Velg en by]-tasten:**

Angi navnet på den ønskede byen for å innskrenke utvalget.

**[Nær gjeldende plassering]-tast:** Viser en liste over steder rundt gjeldende plassering.

## **[Nær destinasjon]-tast:**

Viser en liste over steder rundt destinasjonsstedet, hvis en destinasjon er valgt.

- 4. Berør [**Etter navn**]-tasten.
- 5. Angi navnet på stedet, og berør deretter [**Liste**]-tasten.
- 6. Berør stedet du vil kjøre til i listen over steder. **[Etter avstand]-tasten:** Sorterer listen etter avstand. **[Ny kategori]-tasten:** Viser Kategori-skjermbildet slik at du kan velge en ny kategori.
- 7. Bekreft destinasjonen, og berør deretter [**Start**]-tasten.

## ❏ *Etter Hurtig-interessepunkt*

Velg kategorien til stedet, og søk deretter etter steder rundt gjeldende plassering.

## 1. Berør [**Hurtig-interessepunkt**]-tasten.

- 2. Berør din ønskede kategori.
- 3. Berør stedet du vil kjøre til i listen over steder. **[Vis langs rute]-tasten:** Hvis destinasjonen allerede er innstilt, vises
- bare steder langs den gjeldende ruten.
- 4. Bekreft destinasjonen, og berør deretter [**Start**]-tasten.

## ❏ *Etter destinasjonshistorikk*

Tidligere brukte destinasjoner registreres i listen over tidligere destinasjoner (opptil 100 plasseringer). Du kan angi en destinasjon ved å velge den i denne listen. Når listen over tidligere destinasjoner overstiger 100 elementer, blir de eldste oppføringene slettet automatisk.

- 1. Berør [**Destinasjonshistorikk**]-tasten.
- 2. Berør stedet du vil kjøre til i listen over tidligere steder.
- 3. Berør [**Start**]-tasten.

## ❏ *Etter motorvei-innkjøring/ avkjøring*

Du kan søke etter en innkjøring eller avkjøring på en motorvei for å angi den som destinasjon.

- 1. Berør [**Annet**]-tasten.
- 2. Berør [**M-vei innkjøring/avkjøring**]-tasten.
- 3. Angi navnet på motorveien, og berør deretter [**Liste**]-tasten.
- 4. Berør den ønskede motorveien i listen over motorveier.
- 5. Velg [**Innkjøring**] eller [**Avkjøring**]-tasten.
- 6. Berør stedet du vil kjøre til i listen over innkjøringer eller avkjøringer. **[Etter avstand]-tasten:**

Listen sorteres etter avstand. Hvis denne funksjonen slås AV, sorteres listen etter rekkefølge langs veien.

7. Berør [**Start**]-tasten.

# ❏ *Etter lagrede ruter*

Velger en tidligere registrert rute, og angir den som den nye ruten.

## *Merk:*

- Én eller flere ruter må være registrert tidligere for at denne funksjonen skal være tilgjengelig. Når en rute er valgt, kan du registrere denne ruten ved å berøre [*Lagre gjeldende rute*]-tasten i tilfelle ruten inneholder minst ett veipunkt. Du kan også registrere den gjeldende ruten med Beregn rutemenyen. ➜ "Lagrede ruter" (side 68)
- 1. Berør [**Annet**]-tasten.
- 2. Berør [**Lagrede ruter**]-tasten.
- 3. Berør ruten du vil velge i listen over lagrede ruter.
- 4. Berør [**Start**]-tasten.

## ❏ *Etter breddegrad/lengdegrad*

Du kan velge destinasjon ved å angi breddegrad og lengdegrad.

- 1. Berør [**Annet**]-tasten.
- 2. Berør [**Breddegrad/lengdegrad**]-tasten.
- 3. Angi breddegraden og lengdegraden ved å berøre talltastene på skjermen. **[**T**]/[**t**]-tasten:**

Flytter markøren til venstre eller høyre. **[Vest]/[Øst]-tast:**

Skifter lengdegrad mellom vest og øst. **[Endre]-tast:**

Skifter sifferbetegnelse for tall under 1 grad mellom seksagesimalsystem og desimalsystem.

- 4. Berør [**Kart**]-tasten.
- 5. Bekreft destinasjonen, og berør deretter [**Start**]-tasten.

## ❏ *Etter veikryss*

Du kan angi et veikryss som destinasjon ved å angi navnene på to kryssende gater, og velge dem som destinasjon.

- 1. Berør [**Annet**]-tasten.
- 2. Berør [**Veikryss**]-tasten.
- 3. Berør [**Land**]-tasten og berør deretter navnet på landet om nødvendig.
- 4. Berør [**By**]-tasten, angi navnet på byen og berør deretter [**Liste**]-tasten. Navnet på byen kan utelates.
- 5. Berør den ønskede byen i listen over byer.
- 6. Berør [**1. gate**]-tasten, angi navnet på gaten og berør deretter [**Liste**]-tasten.
- 7. Berør den ønskede gaten i listen over gater.
- 8. Velg 2. gate på samme måte som 1. gate.
- 9. Bekreft destinasjonen, og berør deretter [**OK**]-tasten.
- 10.Berør [**Start**]-tasten.

## *Søke etter destinasjon i kartskjermbildet*

Du kan søke etter et sted ved å bla i kartet og angi det som destinasjon.

1. Bla i kartet ved å berøre kartskjermbildet og flytte markøren til stedet du vil kjøre til. Berør [**Kartmeny**]-tasten.

**→** "Bla i kartet" (side 48)

- 2. Bekreft destinasjonen, og berør deretter [**Ny dest.**]-tasten.
- 3. Berør [**Start**]-tasten.

## *Merk:*

• Hvis du søker etter et sted langt fra nåværende plassering, endrer du kartskalaen for å søke raskere.

# *Søke etter interessepunkter med Hurtig-interessepunkt*

Ved å bruk Kartmenyen kan du angi en destinasjon ved å søke etter et sted nær gjeldende plassering eller langs ruten fra fem kategorier av interessepunkter som er spesifisert tidligere i innstillinger-menyen.

Når destinasjonen er angitt, kan du spesifisere interessepunkter som du vil besøke langs ruten som veipunkter, og du kan søke raskt etter dem. Du kan også tilpasse de fem kategoriene.

- 1. Berør [**Kartmeny**]-tasten i kartskjermbildet.
- 2. Berør [**Hurtig-interessepunkt**]-tasten. Kategori-skjermbildet vises.
- 3. Berør din ønskede kategori.
- 4. Berør stedet du vil kjøre til i listen over steder. **[Vis langs rute]-tasten:** Hvis destinasjonen allerede er innstilt, vises bare steder langs den gjeldende ruten.
- 5. Bekreft destinasjonen, og berør deretter [**Start**]-tasten.

## ❏ *Tilpasse kategorier*

- 1. I kategoriskjermbildet berører du [**Hurtiginteressepunkt-innstillinger**]-tasten. Skjermbildet Hurtig interessepunktinnstillinger vises.
- 2. Berør den elementtasten du vil skifte til for å skifte kategori. Kategori-skjermbildet vises.
- 3. Berør din ønskede kategori. Hvis mer en liste over kategorier vises, berører du en kategori på nytt for å velge den.
- 4. Hvis du vil endre andre elementtaster, gjentar du trinn 2 og 3.
- 5. Berør [**BACK**]-tasten for å gå tilbake til forrige skjermbilde.

## *Angi destinasjon og starte ruteveiledning*

## ❏ *Angi plassering-meny*

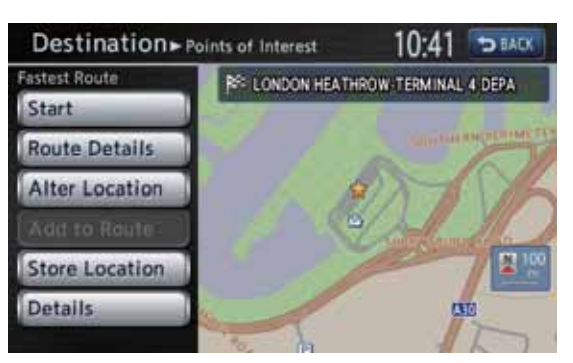

I Angi plassering-menyen som vises ved innstilling av søkestedet som destinasjon kan du utføre følgende operasjoner avhengig av vilkårene:

#### **[Start]-tast:**

Angir den viste plasseringen ved " re" på kartet som destinasjon, og starter ruteveiledningen.

## **[Rutedetaljer]-tast:**

Beregn rute-menyen vises. Du kan endre søkevilkårene for ruten eller kontrollere ruteinformasjonen.

→ "Beregn rute-meny" (side 58)

#### **[Endre plassering]-tast:**

Kart-skjermbildet vises. Du kan endre destinasjonens plassering.

#### **[Legg til rute]-tasten:**

Hvis destinasjonen allerede er innstilt, angis den spesifiserte plasseringen som et veipunkt.

#### **[Lagre plassering]-tast:**

Registrer den spesifiserte plasseringen i adresseboken.

## **[Detaljer]-tast:**

Viser informasjon om det spesifiserte stedet hvis det finnes i kartdataene.

## ❏ *Beregn rute-meny*

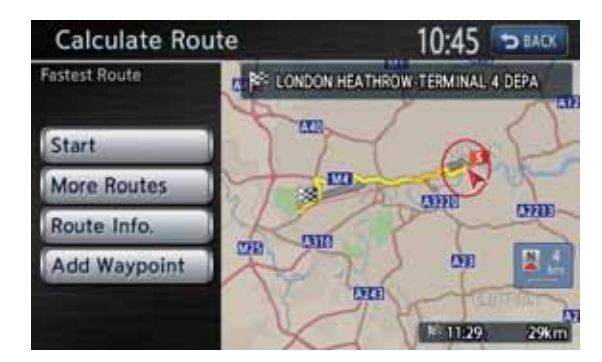

Når du angir destinasjonen vises Beregn rutemenyen med kartet som viser foreslåtte ruter. Du kan utføre følgende operasjoner fra dette skjermbildet i henhold til situasjonen:

#### *Merk:*

• Hvis det går ca. 30 sekunder uten at du berører en tast, startes ruteveiledningen automatisk.

#### **[Start]-tast:**

Starter ruteveiledning til destinasjonen. **[Flere ruter]-tasten:**

Du kan endre til andre foreslåtte ruter med en annen prioritet. Du kan også angi dette fra rutemenyen.  $\rightarrow$  "Redigere ruten" (side 61)

- [**Raskest**]
- Viser den ruten som krever minst kjøretid.
- [**Min. M-vei**] Viser ruten med minst mulig kjøring på motorvei.
- [**Korteste**]

Viser ruten med kortest kjørelengde.

• [**OK**]

Endringer i den spesifiserte ruten.

#### **[Ruteinfo]-tast:**

Viser informasjon om den foreslåtte ruten som er valgt på skjermen.

- [**Svingliste**] Viser listen over veiledningspunkter.
- [**Lagre rute**] Lagrer den spesifiserte ruten. Maksimalt 5 ruter

kan lagres, og de kan enkelt hentes opp igjen.

#### *Merk:*

- Den lagrede ruten inneholder bare plasseringen av destinasjon og veipunkter. Derfor kan en annen rute bli foreslått, avhengig av bilens plassering når den hentes opp.
- [**Kart**]

Viser Kart-skjermbildet der den beregnede ruten kan bekreftes.

#### **[Legg til veipunkt]-tast:**

Legger til veipunkter i den foreslåtte ruten som vises på kartet. Når listen med stedssøkemetoder vises, søker du etter og velger steder du vil angi som veipunkter ved å bruke samme metode som ved angivelse av destinasjon. Når Rediger rute-skjermbildet vises, berører du [**Legg til veipunkt**]-tasten. Opptil fem veipunkter kan spesifiseres.

Du kan også angi veipunkter etter at ruteveiledningen er startet. ➜ "Redigere ruten" (side 61)

# **3. Ruteveiledning**

Når du har angitt destinasjonen og startet ruteveiledningen, blir du veiledet langs ruten via skjermen og taleveiledning.

## *Funksjoner i ruteveiledningskjermbildet*

I tillegg til kartskjermbildet vises ulike veiledningsskjermbilder under

ruteveiledningsmodus, avhengig av situasjonen. Trykk på [**MAP**]-knappen for å skifte skjermbilde mellom følgende ruteveiledningsskjermbilder og fullskjermvisning av kartet.

## *Veikryss-krat*

Når du er ca. 300 m (1 km på motorvei) fra neste veiledningspunkt, deles skjermen inn i to skjermbilder og veikryss-kartet vises i det venstre skjermbildet.

Du kan velge at veikryss-kartskjermbildet alltid skal vises i ruteveiledningsmodus.

Standardinnstillingen er **AV**. ➜ "Endre kartets utseende" (side 49)

#### *Merk:*

- Før veikryss-kart vises, høres en taleveiledning ca. 600 m (2 km på motorvei) fra neste veiledningspunkt. Du kan endre denne innstillingen ved å velge innstillinger for veiledning i veikryss.
	- ➜ "Veiledningsinnstillinger" (side 70)

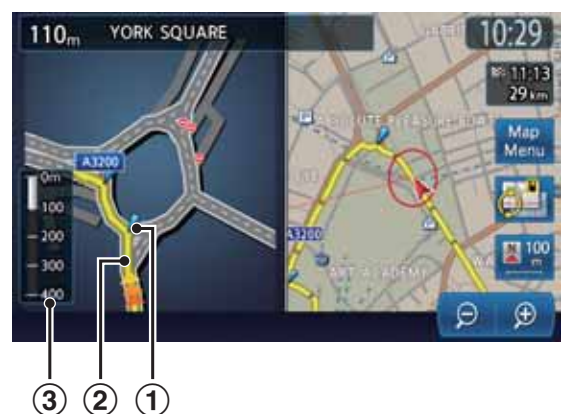

## 1 **Veiledningspunkt**

Indikerer neste veiledningspunkt.

### 2 **Veiledningsrute**

Indikerer kjøreretningen.

3 **Visning av gjenværende avstand** Indikerer gjenværende avstand til neste veiledningspunkt med stolpemåleren.

## *Svingliste langs ruten*

Skjermen er alltid delt inn i to skjermbilder, og listen over svinger langs ruten vises på venstre del av skjermen hvis svinglisten aktiveres. Svinglisten inneholder veiledningspunktene ved siden av bilens posisjon, og endres under kjøring. Når du nærmer deg neste veiledningspunkt endres venstre del av skjermen automatisk til veikrysskart.

Du kan velge at svingliste-skjermbildet alltid skal vises i ruteveiledningsmodus.

Standardinnstillingen er **AV**. ➜ "Endre kartets utseende" (side 49)

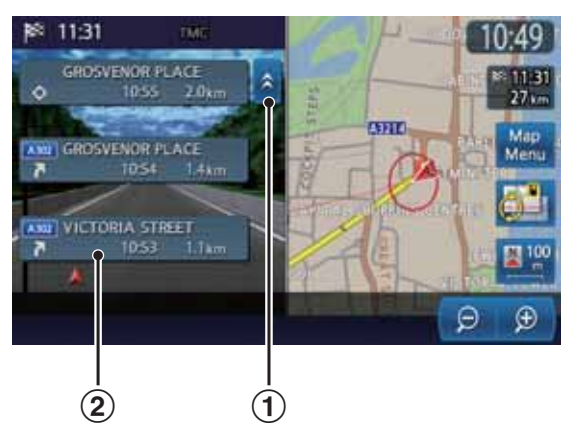

## 1 **[**c**]/[**C**]-tast**

Bla i svinglisten i ruteskjermbildet. Berør  $[\hat{\lambda}]$ -tasten for å vise svinglisten for de neste veiledningspunktene.

#### 2 **Svingliste**

Listen over veiledningspunkter og svingretninger vises fra elementene som er nærmest bilens plassering, og endres mens du kjører.

## *Andre veiledningsskjermbilder* ●**Motorveimodus-skjermbilde**

Når du under kjøring på motorvei nærmer deg 1 km fra neste veiledningspunkt med veikryss, deles skjermen inne i to skjermbilder og informasjonen om veikryssene vises i det venstre skjermbildet.

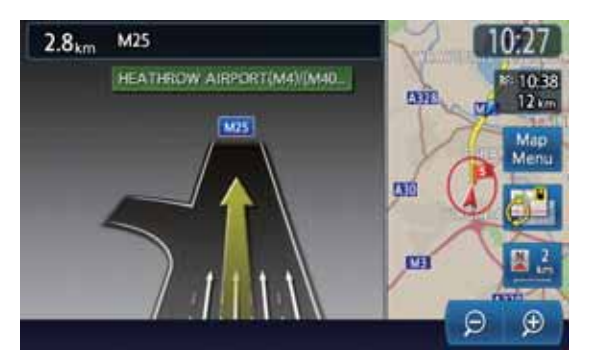

## ●**Liten sving-pil på kartet**

Svingretningen og avstanden til neste veiledningspunkt vises oppe til venstre på skjermen.

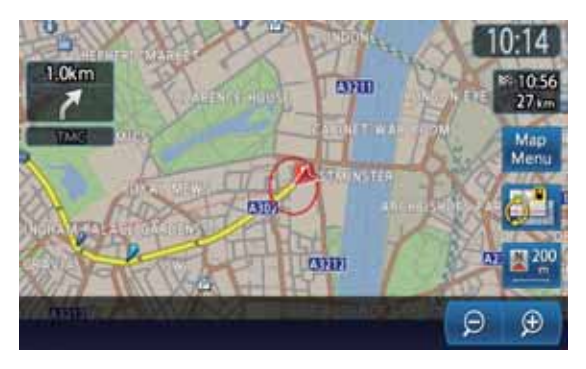

# *Om taleveiledning*

Når ruteveiledning er startet får du i tillegg til veiledning på skjermen også veiledning via tale, for eksempel svingretning eller avstand til veiledningspunktet når du nærmer deg et veiledningspunkt.

Du kan angi om taleveiledning skal brukes og angi volumendring i forhold til bilens hastighet.

➜ "Veiledningsinnstillinger" (side 70)

# *Endre/redigere Ruteinnstillinger*

I Rute-menyen kan du redigere gjeldende rute, kontrollere ruteinformasjon, stille inn vilkårene for ruteberegning osv.

## **Rute-menyskjermbilde**

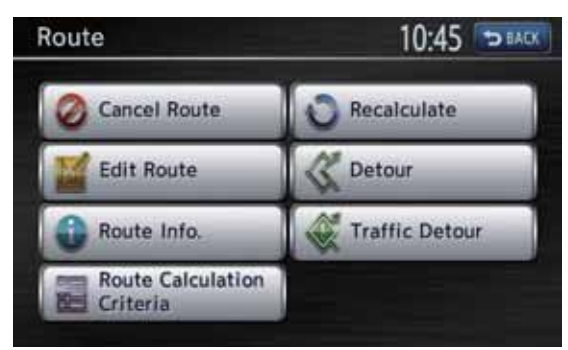

- 1. Trykk på [**MENU**]-knappen for å vise Hovedmeny-skjermbildet.
- 2. Berør [**Rute**]-tasten. Rute-menyskjermbildet vises.
- 3. Berør ønsket menyelement. Du finner resten av fremgangsmåten i forklaringen for hver seksjon.

## ❏ *Avbryte/starte ruteveiledningen på nytt*

## *Avbryte ruteveiledningen*

Avslutter ruteveiledningen i ruteveiledningsmodus.

- 1. Berør [**Avbryt rute**]-tasten. En bekreftelse vises.
- 2. Berør [**Ja**]-tasten. Ruteveiledningen avsluttes, og destinasjonen og ruten blir slettet.

## *Gjenoppta den avbrutte ruteveiledningen*

Gjenoppretter forrige rute og starter den avbrutte ruteveiledningen på nytt.

- 1. Berør [**Gjenoppta rute**]-tasten. En bekreftelse vises.
- 2. Berør [**Ja**]-tasten. Ruteveiledningen startes på nytt.

## ❏ *Redigere ruten*

Du kan redigere den gjeldende ruten.

- 1. Berør [**Rediger rute**]-tasten. Rediger rute-skjermbildet vises.
- 2. Endre innstillinger ved å berøre ønsket alternativ.

Ruten beregnes på nytt med nye eller redigerte vilkår.

## **[Legg til destinasjon]-tast:**

Berør denne tasten hvis du vil angi en ny destinasjon. Den opprinnelige destinasjonen angis som veipunkt i ruten.

## **[Legg til veipunkt]-tast:**

Opptil 5 veipunkter kan angis. De spesifiserte veipunktene vises med merker nummerert i ankomstrekkefølge.

#### **[(Gjeldende destinasjon/veipunktnavn)]-tast:**

Berør navnet på gjeldende destinasjon eller veipunktene du vil redigere.

- [**Endre plassering**] Du kan justere plasseringen ved å flytte markøren i Kart-skjermbildet.
- [**Endre rekkefølge**]

Du kan endre rekkefølgen på destinasjon/ veipunkt.

• [**Slett**]

Viser en bekreftelse. Berør [**Ja**] for å slette destinasjonen/veipunktet.

## **[(Ruteberegningskriterier)]-tast:**

Du kan endre vilkårene for ruteberegning.

- [**Raskest**] Beregner den ruten som krever minst tid.
- [**Min. M-vei**] Beregner ruten med minst mulig kjøring på motorvei.
- [**Korteste**] Beregner den ruten med kortest kjørelengde.
- 3. Berør [**Beregn**]-tasten.

Ruten beregnes på nytt med de spesifiserte vilkårene.

## ❏ *Bekrefte ruteinformasjonen*

Bekrefter diverse informasion om gjeldende rute.

- 1. Berør [**Ruteinfo**]-tasten. Ruteinfo-skjermbildet vises.
- 2. Berør det ønskede alternativet.

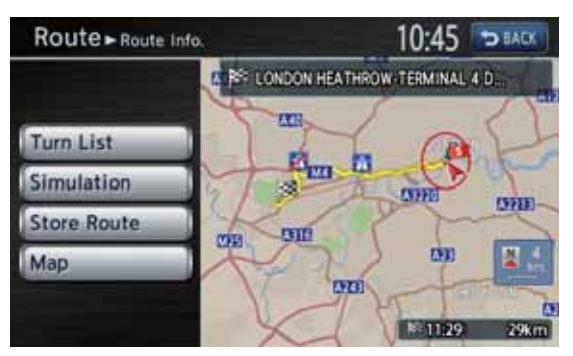

## **[Svingliste]-tast:**

Viser listen over ruteinformasjon. Veiledningspunktene fra nåværende plassering til destinasjonen vises i listeformat. **[Simulering]-tast:**

Simulerer ruteveiledning ved å flytte kjøretøymerket automatisk i Kart-skjermbildet. Berør [ $\blacktriangleright$ ]-tasten for å starte simuleringen, og [I]-tasten for å stoppe simuleringen midlertidig. Hvis du berører [■]-tasten stoppes simuleringen, og skjermen går tilbake til forrige skjermbilde.

## **[Lagre rute]-tast:**

Lagrer den spesifiserte ruten. Maksimalt 5 ruter kan lagres, og de kan enkelt hentes opp igjen.

## **[Kart]-tast:**

Viser Kart-skjermbildet der den spesifiserte ruten kan bekreftes.

# **Norsk**

## ❏ *Angi vilkårene for ruteberegning*

Du tilpasse vilkårene for ruteberegning.

### *Merk:*

- Vilkårene som angis i skjermbildet Ruteberegningsvilkår brukes på den gjeldende ruten, og ruten beregnes automatisk på nytt.
- 1. Berør [**Ruteberegningsvilkår**]-tasten. Ruteberegningsvilkår-skjermbildet vises.
- 2. Berør det ønskede alternativet.

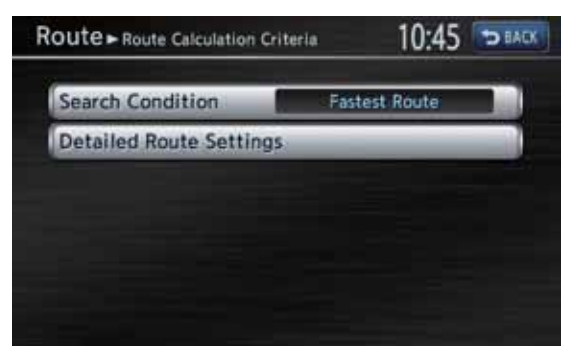

## **[Søkevilkår]-tasten:**

Du kan endre vilkårene for ruteberegning.

- [**Raskeste rute**] Beregner den ruten som krever minst tid.
- [**Minst mulig motorvei**] Beregner ruten med minst mulig kjøring på motorvei.
- [**Korteste rute**] Beregner den ruten med kortest kjørelengde.

**[Detaljerte ruteinnstillinger]-tast:** Du kan spesifisere detaljerte

ruteberegningsmetoder.

- [**Minst mulig bomvei**] Bruker så få bomveier som mulig.
- [**Bruk tidsbegrensede veier**] Bruker veier med begrenset brukstid.
- [**Bruk sanntids-trafikkinformasjon**] Tar hensyn til RDS-TMC-informasjon ved ruteberegning.
- [**Bruk Unngå område-innstillinger**] Velger en omkjøring for å unngå områder som skal unngås.
- [**Bruk ferger**] Bruker bilferger i ruteberegningen.
- [**Automatisk ny rute**] Når den foreslåtte ruten forlates under ruteveiledning, beregnes en ny rute automatisk.

# ❏ *Beregner ruten på nytt*

Når vilkårene for ruteberegning eller rutens status endres, kan du om ønskelig beregne ruten på nytt.

- 1. Berør [**Beregn på nytt**]-tasten. Ruten beregnes på nytt automatisk, og Beregn rute-skjermbildet vises.
- 2. Berør [**Start**]-tasten. Ruteveiledningen startes på nytt.

## ❏ *Stille inn omkjøringsavstand*

Søker etter en omkjøring der en del av ruten fra gjeldende plassering til spesifisert distanse skal unngås.

- 1. Berør [**Omkjøring**]-tasten. Omkjøring-skjermbildet vises.
- 2. Berør distansen du vil unngå. Ruten der en del av den valgte distansen skal unngås blir beregnet på nytt, og ruteveiledningen starter på nytt.

## ❏ *Stille inn en omkjøringsrute med trafikkinformasjon*

Du kan endre ruten basert på trafikkinformasjon.

- 1. Berør [**Trafikkomkjøring**]-tasten. Omkjøringsruten vises med hensyn til TMCtrafikkinformasjon. Hvis ingen omkjøringsrute finnes, vises en melding.
- 2. Bekreft omkjøringsruten og berør deretter [**Ja**]-tasten.

Ruten med hensyn til trafikkinformasjon blir beregnet automatisk, og ruteveiledningen starter på nytt.

## *Merknader om ruteveiledning*

- Når du angir en destinasjon må du passe på å stoppe bilen på et trygt sted.
- Den viste ruten er bare en foreslått rute.
- Veier kan endres hver dag, og kan være endret når det gjelder geometri og trafikkforskrifter etter at kartet ble laget. Pass på at du følger de faktiske trafikkbestemmelsene.
- Det kan ta litt tid før den foreslåtte ruten vises, avhengig av situasjonen.
- Også når destinasjonen angis via lagrede ruter, vises kartskjermbildet med nåværende plassering. Når startpunktet settes til en posisjon langt fra bilens posisjon, kan det være at ruten ikke vises på skjermen.
- Veier og steder der bilen ikke kan passere, for eksempel veier i boligområder, bygninger eller installasjoner og veier som er under bygging kan være med i den foreslåtte ruten.
- Passerte veipunkter tas ikke med i ruteberegningen.
- Når du angir veipunkter beregner systemet rutene mellom hvert punkt. Følgende merknad er derfor gjeldende:
	- Hvis ruten mellom bestemte veipunkter ikke finnes, kan det være at ingen rute vises.
	- Det kan være at ruten ikke er tilkoblet i nærheten av et veipunkt.
	- En U-sving kan være nødvendig ved et veipunkt.
- Ruteberegningen kan kanskje ikke fullføres i følgende tilfeller:
	- Hvis det ikke finnes noen hovedvei innenfor et område på ca. 5 km fra nåværende plassering.
	- Hvis det ikke finnes noen hovedvei innenfor et område på ca. 5 km fra destinasjonen (eller veipunktene).
	- Hvis bilen er for nær destinasjonen. I dette tilfellet vises en melding for å informere deg om dette.
	- Hvis det er umulig å nå destinasjonen eller veipunktene på grunn av trafikkbestemmelser osv.
	- Hvis kartdatabasen ikke inneholder områdedata for de valgte plasseringene.
	- Hvis bare en ekstremt innviklet rute er tilgjengelig for å nå destinasjonen eller veipunktene.
- Følgende kan forekomme når en rute vises:
	- Selv om du ber om ruteberegning på en hovedvei, kan det være at startpunktet for den foreslåtte ruten ikke stemmer helt med bilens nåværende plassering.
	- Selv om du ber om ruteberegning på en hovedvei, kan det være at sluttpunktet for den foreslåtte ruten ikke stemmer helt med destinasjonen.
	- Hvis du ber om en ruteveiledning på en hovedvei, kan systemet foreslå en rute som starter fra en annen hovedvei. I så fall parkerer du bilen på et trygt sted og justerer nåværende plassering med innstillinger-menyen, eller fortsetter å kjøre til bilsymbolet vises på en hovedvei. Hvis ingen av disse metodene lykkes, ber du om en ny ruteberegning.
	- Fergeruter er lagret i systemet. Ta hensyn til reisetiden og driftsforholdene før du bestemmer deg for om du skal bruke dem.  $*^1$
- Nåværende plassering eller kjøreretning kan endres i henhold til kjøreforholdene. Dette er ikke en feil, og visningen går tilbake til det normale når du har kjørt en stund.
- Selv om bilens posisjon kan vises på andre steder enn på veien, for eksempel på parkeringsplasser osv., er dette ikke en feil. Visningen går tilbake til det normale når du har kjørt på en vei en stund.
- I visningen av nåværende plassering kan det vises et representativt navn på stedet som er nærmest bilens plassering i kartdatabasen som avviker fra det faktiske navnet på stedet.

#### *Merk:*

\*1 Ankomsttiden beregnes i tidssonen for nåværende plassering.

## *Merknader om taleveiledning*

- Taleveiledningen stemmer kanskje ikke med de faktiske veiene eller bestemmelsene. Årsaken til dette kan være at de faktiske veiene og dataene i kartdatabasen er ulike, eller bilens hastighet.
- Hvis innholdet i taleveiledningen ikke stemmer med de faktiske veiene eller bestemmelsene, følger du informasjonen som innhentes fra faktisk trafikk eller veiskilter.
- Taleveiledningen aktiveres bare for veikryss med bestemte betingelser. Det kan være tilfeller der bilen må svinge uten at taleveiledningen aktiveres.
- Innholdet i taleveiledningen kan variere, avhengig av svingretning og type veikryss.
- Tiden for taleveiledning varierer avhengig av situasjonen.
- Taleveiledning er ikke tilgjengelig hvis ikke taleveiledningsfunksjonen er slått PÅ. Selv om taleveiledning er slått PÅ, kan det være at taleveiledningen ikke kan høres hvis volumet er svært lavt innstilt.
	- **→** "Veiledningsinnstillinger" (side 70)
- Taleveiledningen starter når bilen kommer inn på den foreslåtte ruten. Se kartskjermbildet for anvisninger før du kjører inn på ruten.
- Når bilen nærmer seg et veipunkt, sier taleveiledningen "**Du har ankommet veipunkt <1 til 5>**". Taleveiledningen skifter til neste del av ruten. Se anvisninger på kartskjermbildet til neste taleveiledning starter.
- Når bilen nærmer seg en destinasjon, sier taleveiledningen "**Du har ankommet destinasjonen**". Se kartskjermbildet for anvisninger for resten av veien.

# **4. Trafikkinformasjon**

RDS-TMC (Radio Data System-Traffic Message Channel) gir diverse nyttig trafikkinformasjon ved hjelp av FM-radiosendinger. Systemet kan motta RDS-TMC-informasjon, og kan vise informasjon om trafikkforhold, forventede køer, værmeldinger osv. på skjermen og på kartet.

Ved å bruke RDS-TMC kan du innhente eller kontrollere informasjon om kø, veiarbeid, stengte veier osv. langs ruten og nær bilens plassering. Når det mottas informasjon fra RDS-TMC, vises det siste mottakstidspunktet i den nedre delen av TMC-indikatoren i Kart-skjermbildet.

#### *Merk:*

- Du kan stille inn systemet for å beregne ruter som unngår trafikkuhell og køer osv. ved å bruke mottatt RDS-TMC-informasjon.
- For symbolene som brukes for TMC, se "Symboler som brukes for TMC-trafikkinformasjon" (side 47).
- Tjenesten ytes gratis fra RDS-TMC-leverandører, og uten garanti. Det kan være at TMC-data ikke kan innhentes fra leverandørene i fremtiden.
- Hvis systemet ikke kan motta TMCtrafikkinformasjon, prøver du å stille inn TMC-leverandør manuelt. ➜ "Stille inn TMCtrafikkinformasjonsdetaljer" (side 66)

# *Vise trafikkinformasjon*

### **Trafikkinformasjon-skjermbildet**

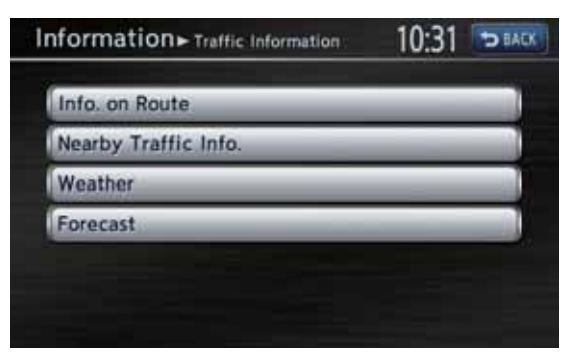

- 1. Trykk på [**MENU**]-knappen.
- 2. Berør [**Informasjon**]-tasten.
- 3. Berør [**Trafikkinformasjon**]-tasten. Trafikkinformasjon-skjermbildet vises.
- 4. Berør ønsket element og bekreft informasjonen.

## ❏ *Vise trafikkinformasjon langs ruten*

Bekrefter trafikkinformasjonen langs den gjeldende ruten.

- 1. Berør [**Info. langs rute**]-tasten. TMC-hendelseslisten vises sortert etter avstand fra gjeldende plassering på gjeldende rute. Tidspunktet da hendelsen ble mottatt vises på høyre side av listen.
- 2. Berør ønsket hendelse. Detaljert informasjon om hendelsen vises. Berør tasten  $\left[\triangle\right] / \left[\blacktriangledown\right]$  for å bla i skjermbildet med detaliert informasion.

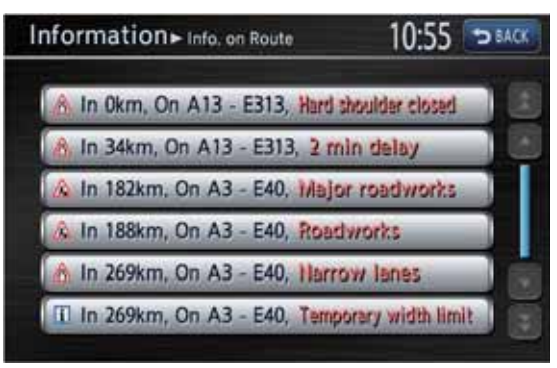

Posisjons- og TMC-

trafikkinformasjonssymboler for den valgte hendelsen vises på kartet.

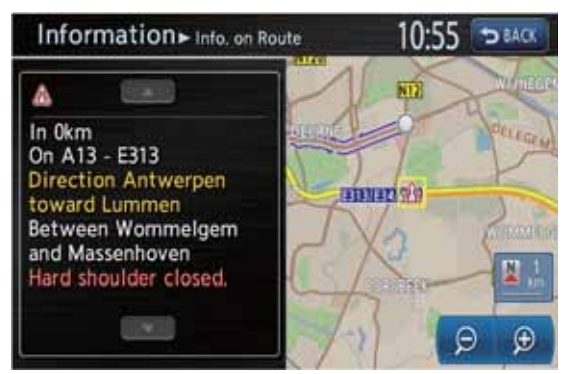

Berør [**BACK**]-tasten for å gå tilbake til forrige skjermbilde.

## ❏ *Vise trafikkinformasjon i nærheten*

Du kan kontrollere all trafikkinformasjon innenfor en radius på 50 km fra gjeldende plassering.

1. Berør [**Nær trafikkinfo.**]-tasten. TMC-hendelseslisten vises sortert etter avstand fra gjeldende plassering. Du kan kontrollere den detaljerte informasjonen på samme måte som for [**Info. langs rute**] tasten.

# ❏ *Vise TMC-værinformasjon*

## 1. Berør [**Vær**]-tasten.

TMC-hendelseslisten om været vises sortert etter avstand fra gjeldende plassering. Du kan kontrollere den detaljerte informasjonen på samme måte som for [**Info. langs rute**] tasten. Detaljert informasjon vises ikke for hendelser uten værinformasjon.

# **Norsk**

## ❏ *Vise informasjon om ventet bilkø*

1. Berør [**Forventet**]-tasten. TMC-hendelseslisten med informasjon om forventet kø vises. Du kan kontrollere den detaljerte informasjonen på samme måte som for [**Info. langs rute**]-tasten.

# *Stille inn trafikkinformasjon*

## ❏ *Vise trafikkinformasjonssymboler på kartet*

- 1. Berør [ ] (Vis)-tasten i Kart-skjermbildet for gjeldende bilplassering
- 2. Berør [**TMC-ikoner**]-tasten. Skjermbildet med innstillinger for TMC-trafikkinformasjon vises.
- 3. Berør [**TMC-ikonvalg**]-tasten. Listen over TMC-trafikkinformasjonssymboler vises.
- 4. Berør tasten med symbolet du vil vise/skjule. Du kan slå PÅ og AV visning av TMCtrafikkinformasjonssymboler for hver type.

## ❏ *Stille inn TMCtrafikkinformasjonsdetaljer*

- 1. Trykk på [**MENU**]-knappen.
- 2. Berør [**Innstillinger**]-tasten.
- 3. Berør [**Navigasjon**]-tasten.
- 4. Berør [**TMCtrafikkinformasjonsinnstillinger**]-tasten. Skjermbildet med innstillinger for TMCtrafikkinformasjon vises.
- 5. Berør tasten med ønsket element for å velge det.

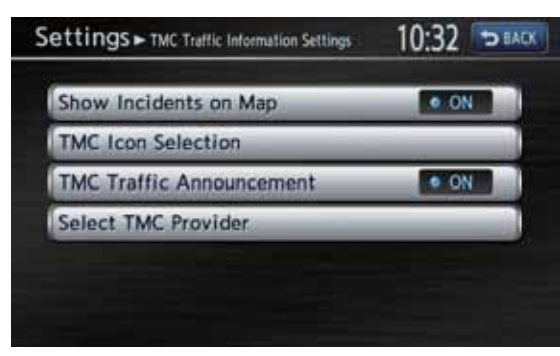

## **[Vis hendelser på kart]-tast:**

Slår PÅ og AV visning av TMCtrafikkinformasjon på kartet. Standardinnstillingen er **PÅ**.

## **[TMC-ikonvalg]-tast:**

Slår PÅ og AV hendelsesinformasjon-ikonet for hver hendelsestype. Alle standardinnstillingene er **PÅ**. **[TMC-trafikkvarsler]-tast:**

Slår PÅ og AV TA-standbymodus. Standardinnstillingen er PÅ.

### **[Velg TMC-leverandør]-tast:**

Du kan velge hvilken TMC-leverandør du vil bruke.

• [**Auto**]

Bruker den automatisk valgte leverandøren.

• [**Manuell**] Bruker den leverandøren du velger fra en liste.

## *Merk:*

• Ved innstilling av TMC-leverandør prøver du [*Manuell*] hvis systemet ikke kan motta TMCtrafikkinformasjon for å velge leverandør manuelt for optimalt TMC-mottak.

Systemet forblir imidlertid innstilt på den valgte TMC-leverandøren også når bilen flyttes til et sted som er utenfor leverandørens dekningsområde, og TMC-trafikkinformasjonen kan ikke mottas. Vi anbefaler normalt innstillingen [*Auto*].

## ❏ *Stille inn TA (Traffic Announcement)-modus*

1. Berør [**TA**]-tasten i Lydmodus-skjermbildene. "**TA**"-indikasjon i Lydmodus-skjermbildene utheves, og systemet går til TA standbymodus. For detaljert informasjon om TA standby-modus, → "TA (Traffic Announcement)-funksjon" (side 15)

## ❏ *Indikasjon av TMChasteinformasjon*

Hvis systemet mottar TMC-hasteinformasjon innen 10 km fra bilens posisjon eller innen 50 km langs ruten, gir systemet deg hasteinformasjonen automatisk med høyeste prioritet. Berør [**OK**]-tasten for å gå tilbake til Kartskjermbildet.

Urgent TMC Traffic Information 10:32 **DEACK** Warning! A Accident In  $1 km$ On Périphérique Intérieur Serious accident  $OK$ 

## ❏ *Omkjøringsruter med hensyn til trafikkinformasjon*

Hvis en TMC-hendelse oppdages langs ruten, vises automatisk en omkjøringsrute med hensyn til trafikkinformasjonen.

Bekreft eller avbryt omkjøringsruten, og berør [**OK**]-tasten for å starte ruteveiledning. Hvis du ikke gjør noe, brukes ikke omkjøringsruten.

## *Merknader om trafikkinformasjon*

Informasjon som mottas av RDS-TMC er bare en referanse, og stemmer kanskje ikke med de faktiske trafikkforholdene. Pass på at du alltid følger gjeldende trafikkregler og trafikkforhold.

# **5. Innstilling av navigasjonssystemet**

Du kan velge diverse innstillinger for navigasjonssystemet i Innstillinger-menyen.

Innstillinger-skjermbildet

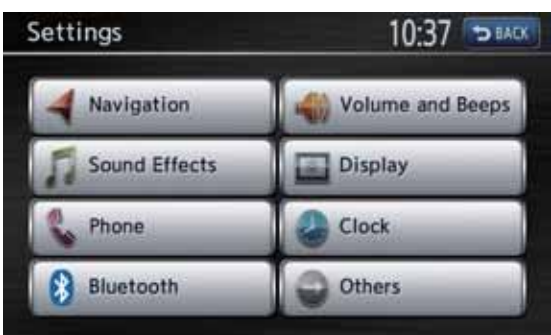

## Innstillinger – Annet-skjermbildet

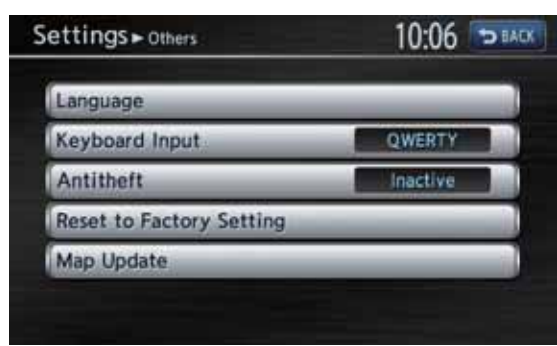

- 1. Trykk på [**MENU**]-knappen. Hovedmenyskjermbildet vises.
- 2. Berør [**Innstillinger**]-tasten. Innstillinger-skjermbildet vises. Berør [**Annet**]-tasten for å vise Innstillinger – Annet-skjermbildet.

## *Registrere/redigere lagrede elementer*

I Lagrede elementer-menyen kan du registrere hjemmeadresse, adresser til servicetilbud og steder, ruter og områder som skal unngås. Du kan også redigere registrerte data. De registrerte stedene eller rutene kan angis som destinasjon eller som gjeldende rute.

- 1. Berør [**Navigasjon**]-tasten.
- 2. Berør [**Lagrede elementer**]-tasten for å vise Lagrede elementer-menyen.

## ❏ *Hjem-plassering*

Registrer din hjemmeadresse. Du kan redigere den registrerte hjemmeadressen.

## *Registrere hjemmeplassering*

Hjemmeplassering kan registreres når tasten [**Hjem-plassering (ingen)**] vises.

- 1. Berør [**Hjem-plassering (ingen)**]-tasten.
- 2. Søk etter plasseringen av hjemmet ditt på samme måte som du angir destinasjoner.
- 3. Bekreft plasseringen og rediger elementet om nødvendig.

## **[Valg]-tast:**

Redigerer data som gjelder Hjem-plasseringen.

- [**Vis ikon på kart**] Viser skjuler ikonet Hjem-plassering på kartet.
- [**Ikon**] Endrer ikontypen for Hjem-plassering.
- [**Lyd**] Velger lyden som høres når du nærmer deg Hjem-plasseringen.
- [**Retning**]

Angir kjøreretning for plasseringer langs veier med adskilte kjørebaner i hver retning. Hvis retningen allerede er angitt, fjernes retningen hvis du berører denne tasten.

- \* Hvis retningen er angitt, høres alarmen bare hvis du nærmer deg Hjem-plasseringen fra den spesifiserte retningen. Hvis retning ikke er angitt, høres alarmen hver gang du nærmer deg Hjem-plasseringen.
- [**Avstand**]

Angir avstanden der lyden skal høres. **[Endre plassering]-tast:**

Du kan justere plasseringen ved å flytte markøren i Kart-skjermbildet.

### **[Slett]-tast:**

Sletter den registrerte Hjem-plasseringen.

4. Berør [**OK**]-tasten for å registrere den.

## *Redigere hjemmeplassering*

- 1. Berør [**Hjem-plassering**]-tasten.
- 2. Berør ønsket element og rediger det. Rediger dataene på samme måte som ved registrering av hjem-plassering. **→** "Registrering av hjem-plassering" som trinn 3 over.
- 3. Berør [**OK**]-tasten for å registrere den.

## ❏ *Lagrede adresser*

Registrer plasseringer i adresseboken. Du kan registrere opptil 200 plasseringer, og du kan også redigere de registrerte plasseringene.

## *Registrere en plassering*

- 1. Berør [**Lagrede plasseringer**]-tasten.
- 2. Berør [**Legg til ny**]-tasten.
- 3. Søk etter plasseringen du vil registrere på samme måte som du angir destinasjoner.
- 4. Bekreft plasseringen og rediger elementet om nødvendig.

#### **[Valg]-tast:**

Redigerer data for den lagrede plasseringen. • [**Vis ikon på kart**]

- Viser skjuler ikonet for Lagret plassering på kartet.
- [**Navn**]
- Endrer navnet på den lagrede plasseringen. • [**Ikon**]

Endrer ikontypen for den lagrede plasseringen.

• [**Lyd**]

Velger lyden som høres når du nærmer deg den lagrede plasseringen.

## • [**Retning**]

Angir kjøreretning for plasseringer langs veier med adskilte kjørebaner i hver retning. Hvis retningen allerede er angitt, fjernes retningen hvis du berører denne tasten.

- \* Hvis retningen er angitt, høres alarmen bare hvis du nærmer deg den lagrede plasseringen fra den spesifiserte retningen. Hvis retning ikke er angitt, høres alarmen hver gang du nærmer deg den lagrede plasseringen.
- [**Avstand**]

Angir avstanden der lyden skal høres.

• [**Gruppe**]

Angir gruppen den lagrede plasseringen hører til.

### • [**Indeksnummer**]

Endrer registreringsnummeret for en oppføring i adresseboken. Nummeret i registreringsrekkefølgen angis i utgangspunktet automatisk. For å unngå at oppføringer blir slettet ved endring av registreringsnummeret, kan numre bare bytte plass med andre oppføringer.

### **[Endre plassering]-tast:**

Du kan justere plasseringen ved å flytte markøren i Kart-skjermbildet. **[Slett]-tast:**

Sletter den registrerte lagrede plasseringen.

5. Berør [**OK**]-tasten for å registrere den.

## *Redigere en lagret plassering*

- 1. Berør [**Lagrede plasseringer**]-tasten.
- 2. Berør navnet på den lagrede plasseringen du vil redigere.
- 3. Berør ønsket element og rediger det. Rediger dataene på samme måte som ved registrering av de lagrede adressene. **→** "Registrering av plassering" som trinn 3 over.
- 4. Berør [**OK**]-tasten for å registrere den.

## ❏ *Lagrede ruter*

Registrerer den gjeldende ruten. Du kan registrere opptil 5 ruter, og du kan også redigere de registrerte rutene.

## *For å registrere gjeldende rute.*

- 1. Berør [**Lagrede ruter**]-tasten.
- 2. Berør [**Lagre gjeldende rute**]-tasten.
- 3. I bekreftelsesskjermbildet som vises berører du [**Ja**]-tasten.

## *Redigere den lagrede ruten*

- 1. Berør [**Lagrede ruter**]-tasten.
- 2. Berør navnet på den lagrede ruten du vil redigere.
- 3. Berør ønsket element og rediger det. **[Endre navn]-tast:** Endrer navnet på den lagrede ruten. **[Erstatt]-tast:** Erstatter den lagrede ruten med den gjeldende ruten. **[Slett]-tast:** Sletter den lagrede ruten.
- 4. Berør [**OK**]-tasten.

## ❏ *Områder som skal unngås*

Du kan registrere områder du ønsker å unngå eller der det ofte er bilkø som Område som skal unngås. Når du registrere Områder som skal unngås, kan du angi at systemet skal beregne ruter som unngår de registrerte områdene. **→** "Angi vilkårene for ruteberegning" (side 62) Opptil 10 Områder som skal unngås kan registreres. Du kan redigere Områder som skal unngås.

## *Registrere et område som skal unngås*

- 1. Berør [**Områder som skal unngås**]-tasten.
- 2. Berør [**Legg til ny**]-tasten.
- 3. Søk etter området som skal unngås på samme måte som når du angir en destinasjon. Innstillingsskjermbildet for Områder som skal unngås vises med kartet over områder som er funnet.
- 4. Berør ønsket menyelement.

#### **[Endre navn]-tast:**

Du kan endre navnet på området som skal unngås. Angi navnet og berør deretter [**OK**]-tasten.

#### **[Endre plassering]-tast:**

Du kan endre plasseringen av området som skal unngås.

#### **[Endre størrelse]-tast:**

Du kan endre størrelsen på området som skal unngås i 5 trinn. Berør [**Stor**], [**\***], [**Middels**], [**\***] eller [**Liten**], og berør deretter [**OK**]-tasten. **[M-vei]-tast:**

Du kan angi om motorveier skal unngås ved passering av området som skal unngås. **[Slett]-tast:**

Sletter gjeldende område som skal unngås.

5. Berør [**OK**]-tasten.

## *Redigere et område som skal unngås*

- 1. Berør [**Områder som skal unngås**]-tasten.
- 2. Berør navnet på området som skal unngås, som du vil redigere.
- 3. Berør det ønskede elementet for å redigere, og rediger på samme måte som ved registrering av område som skal unngås. ➜ "Registrere et område som skal unngås" som trinn 4 over.
- 4. Berør [**OK**]-tasten.

## ❏ *Slette lagrede elementer*

Du kan slette diverse data som er lagret i navigasjonssystemet.

- 1. Berør [**Slett lagrede elementer**]-tasten.
- 2. Berør elementet som skal slettes. **[Slett hjem-plassering]-tast:** Sletter hjem-plasseringen. **[Slett lagrede plasseringer]-tast:** • [**Slett alle**]
	- Sletter alle lagrede plasseringer.
	- [**Slett én**] Sletter bare plasseringen du spesifiserer i Slett én-skjermbildet.
	- **[Slett lagrede ruter]-tast:**
	- [**Slett alle**]
		- Sletter alle lagrede ruter.
	- [**Slett én**] Sletter bare ruten du spesifiserer i Slett én-skjermbildet.

#### **[Slett område som skal unngås]-tast:** • [**Slett alle**]

Sletter alle de lagrede områdene som skal unngås.

• [**Slett én**] Sletter bare området som skal unngås, som du spesifiserer i Slett én-skjermbildet.

#### **[Slett destinasjonshistorikk]-tast:**

- [**Slett alle tidligere destinasjoner**] Sletter alle registrerte tidligere destinasioner.
- [**Slett tidligere destinasjoner**] Sletter bare de tidligere destinasjonene du spesifiserer i Slett tidligere destinasjonskjermbildet.
- [**Slett tidligere startpunkt**] Sletter startpunktet.
- 3. I bekreftelsesskjermbildet som vises berører du [**Ja**]-tasten.

# *Navigasjonsinnstillinger*

**Norsk**

#### Hvis du berører [**Navigasjon**]-tasten i Innstillinger-menyen, kan du angi ulike innstillinger eller kontrollere informasjon om navigasjonsfunksjonen.

## ❏ *Visning av landemerkeikon*

Slår PÅ og AV visning av landemerkeikoner for hver enkelt type.

- 1. Berør [**Landemerke-ikoner**]-tasten.
- 2. Berør den elementtasten du vil skifte til for å endre innstillingen.

Følgende 6 typer landemerker kan angis. **→** "Landemerkeikoner (avhenger av zoomnivå på kartskala)" (side 46) [**Honda-forhandlere**]-tast [**Bensinstasjon**]-tast [**Restaurant**]-tast [**Serviceområde**]-tast [**Hotell**]-tast [**Sykehus**]-tast Standardinnstillingen er **PÅ** kun for [**Honda-forhandlere**].

## ❏ *Veiledningsinnstillinger*

Du kan endre innstillingene for ruteveiledning.

- 1. Berør [**Veiledningsinnstillinger**]-tasten. Veiledningsinnstillinger-menyen vises.
- 2. Berør ønsket menyelement. **[Taleveiledning-stemme]-tast:** Angir om taleveiledning skal aktiveres. **[Taleveiledning-volum]-tast:** Justerer volumet på taleveiledningen.

### **[Tale-SVC]-tast:**

Justerer følsomheten til funksjonen som endrer veiledningsvolumet i forhold til bilens hastighet. Hvis du velger [**AV**] slås denne funksjonen av.

## **[TMC-trafikkvarsler]-tast:**

Angir om TMC-trafikkinformasjonen skal leses opp.

## **[Innstillinger for veikryss-veiledning]-tast:**

Skjermbildet for innstilling av veiledning i veikryss vises. Standardinnstillingen er **Konsis**.

## • [**Veikryss-veiledning**]

Angir om veiledning i veikryss skal aktiveres. Hvis funksjonen er slått [**PÅ**], gis det veiledning for veikryss når du nærmer deg ca. 100 m (400 m på motorvei) fra neste veikryss.

• [**Full**]

Angir om ekstra veiledning skal aktiveres. Hvis [**Full**] er valgt, gis veiledning når du nærmer deg ca. 900 m (3 km på motorvei) fra neste veikryss.

• [**Konsis**]

Angir om fremkjøringsveiledning skal aktiveres. Veiledning gis når du nærmer deg ca. 500 m (2 km for motorvei) fra neste veikryss.

#### *Merk:*

• Tidspunktet for veiledningen avhenger av veitype og bilens hastighet. I tillegg til veiledningene over, gis siste veiledning når du nærmer deg ca. 40 m fra neste veikryss på vanlig vei.

#### **[Rutetidsberegning]-tast:**

Endrer innstillingen for indikasjon av ankomsttid som vises i kartskjermbildet.

- [**Destinasjon**] Angir at ankomsttid ved destinasjonen skal vises.
- [**Veipunkt**] Angir at ankomsttid ved neste veipunkt eller destinasjon skal vises.

## **[Anslått ankomsttid]-tast:**

Hvis [**Auto**] er slått av, kan du angi gjennomsnittshastighet for bilen for hver veitype. Gjenværende tid til destinasjonen beregnes ut fra den angitte hastigheten.

• [**Auto**]

Beregner gjenværende tid automatisk. Hvis du vil angi gjennomsnittshastigheten manuelt, berører du denne tasten slik at gjeldende gjennomsnittshastighet vises

- [**(Navn på veitype)**] Hvis du berører [**+**]/[**–**]-tasten økes/ reduseres gjennomsnittshastigheten 5 km/t.
- [**Tilbakestill**]

Tilbakestiller gjennomsnittshastigheten til fabrikkinnstillinger.

# **Norsk**

## ❏ *Ruteberegningsvilkår*

Du tilpasse vilkårene for ruteberegning.

- 1. Berør [**Ruteberegningsvilkår**]-tasten. Ruteberegningsvilkår-skjermbildet vises.
- 2. Berør det ønskede alternativet. **[Søkevilkår]-tasten:**

Du kan endre vilkårene for ruteberegning.

- [**Raskeste rute**]
	- Beregner den ruten som krever minst tid.
- [**Minst mulig motorvei**] Beregner ruten med minst mulig kjøring på motorvei.
- [**Korteste rute**] Beregner den ruten med kortest kjørelengde.

#### **[Detaljerte ruteinnstillinger]-tast:** Du kan spesifisere detaljerte ruteberegningsmetoder.

- [**Minst mulig bomvei**] Bruker så få bomveier som mulig.
- [**Bruk tidsbegrensede veier**] Bruker veier med begrenset brukstid.
- [**Bruk sanntids-trafikkinformasjon**] Tar hensyn til RDS-TMC-informasjon ved ruteberegning.
- [**Bruk Unngå område-innstillinger**] Velger en omkjøring for å unngå områder som skal unngås.
- [**Bruk ferger**] Bruker bilferger i ruteberegningen.
- [**Automatisk ny rute**] Når den foreslåtte ruten forlates under ruteveiledning, beregnes en ny rute automatisk.

### *Merk:*

• Hvis bilferger ikke kan unngås ved ruteberegning, beregner systemet ruten med bilferger selv om [*Bruk ferger*] er slått av.

## ❏ *TMC-trafikkinformasjonsinnstillinger*

Du kan stille inn de ulike funksjonene angående TMC-trafikkinformasjon.

- 1. Berør [**TMCtrafikkinformasjonsinnstillinger**]-tasten. Skjermbildet med innstillinger for TMCtrafikkinformasjon vises.
- 2. Berør tasten med ønsket element for å velge det.

**[Vis hendelser på kart]-tast:** Slår PÅ og AV visning av TMC-

trafikkinformasjon på kartet.

## **[TMC-ikonvalg]-tast:**

Slår PÅ og AV hendelsesinformasjon-ikonet for hver hendelsestype.

## **[TMC-trafikkvarsler]-tast:**

Slår PÅ og AV TA-standbymodus.

#### **[Velg TMC-leverandør]-tast:**

Du kan velge hvilken TMC-leverandør du vil bruke.

• [**Auto**] Bruker den automatisk valgte leverandøren. • [**Manuell**]

Bruker den leverandøren du velger fra en liste.

### *Merk:*

• Ved innstilling av TMC-leverandør prøver du [*Manuell*] hvis systemet ikke kan motta TMCtrafikkinformasjon for å velge leverandør manuelt for optimalt TMC-mottak.

Systemet forblir imidlertid innstilt på den valgte TMC-leverandøren også når bilen flyttes til et sted som er utenfor leverandørens dekningsområde, og TMC-trafikkinformasjonen kan ikke mottas. Vi anbefaler normalt innstillingen [*Auto*].

## ❏ *Skjul kontrollstolpe automatisk*

1. Berør [**Skjul kontrollstolpe automatisk**] tasten for å angi om denne funksjonen skal aktiveres.

Hvis du slår PÅ denne funksjonen, blir en vist kontrollstolpe skjult automatisk ca. 10 sekunder etter at den ble vist.
# **Norsk**

## ❏ *Bla i kart-informasjon*

Når du blar i kartskjermbildet og flytter markøren på et ikon, kan informasjon om plasseringen vises. Du kan angi om denne funksjonen skal aktiveres.

- 1. Berør [**Bla i kart-informasjon**]-tasten. Skjermbildet Bla i kart-informasjon vises.
- 2. Berør ønsket tast for å angi om denne funksjonen skal aktiveres. [**Adressebokikoner**]**-**tast [**TMC-trafikkikoner**]**-**tast [**Destinasjon-/veipunktikoner**]**-**tast [**Breddegrad/lengdegrad-info.**]**-**tast

#### ❏ *Hurtig interessepunktinnstillinger*

Du kan tilpasse de fem kategoriene i Hurtig interessepunkt-funksjonen.

- 1. Berør [**Hurtig-interessepunkt-innstillinger**] tasten. Skjermbildet Hurtig interessepunktinnstillinger vises.
- 2. Berør den elementtasten du vil skifte til for å skifte kategori. Kategori-skjermbildet vises.
- 3. Berør din ønskede kategori. Hvis mer en liste over kategorier vises, berører du en kategori på nytt for å velge den.
- 4. Hvis du vil endre andre elementtaster, gjentar du trinn 2 og 3.

# ❏ *Auto nord opp-zoom*

1. Berør [**Auto nord opp-zoom**]-tasten for å angi om denne funksjonen skal aktiveres. Hvis du slår denne innstillingen PÅ og endrer kartskjermbildet til maksimal skala (640 km skala), blir kartorienteringen automatisk satt til nord opp.

# ❏ *Juster gjeldende plassering*

Du kan korrigere bilens posisjon i kartskjermbildet.

- 1. Berør [**Juster gjeldende plassering**]-tasten. Kart-skjermbildet vises.
- 2. Bla i kartet slik at markøren peker mot plasseringen du vil angi som bilens posisjon. Du kan også endre til bla langsomt-modus.
- 3. Berør [**OK**]-tasten.
- 4. Berør  $\begin{bmatrix} 1 \\ 1 \end{bmatrix}$  eller  $\begin{bmatrix} 1 \\ 1 \end{bmatrix}$ -tasten for å snu pipen ifølge bilens retning.
- 5. Berør [**OK**]-tasten.

## ❏ *Tilbakestille alle navigasjonsinnstillinger til standard*

Du kan tilbakestille alle navigasjonsinnstillinger til fabrikkinnstillinger.

#### *Merk:*

- Selv om alle innstillinger blir tilbakestilt, blir lagrede data som adressebok, lagrede ruter og områder som skal unngås ikke slettet.
- 1. Berør [**Tilbakestill alle navigasjonsinnstillinger til standard**] tasten.
- 2. I bekreftelsesskjermbildet som vises berører du [**Ja**]-tasten.

# *Kartoppdatering*

Kontakt en autorisert Honda-forhandler for oppdatering av systemprogramvare og kartdata. • Innstillinger i fet skrift eller en stjerne (\*) viser standardinnstillinger.

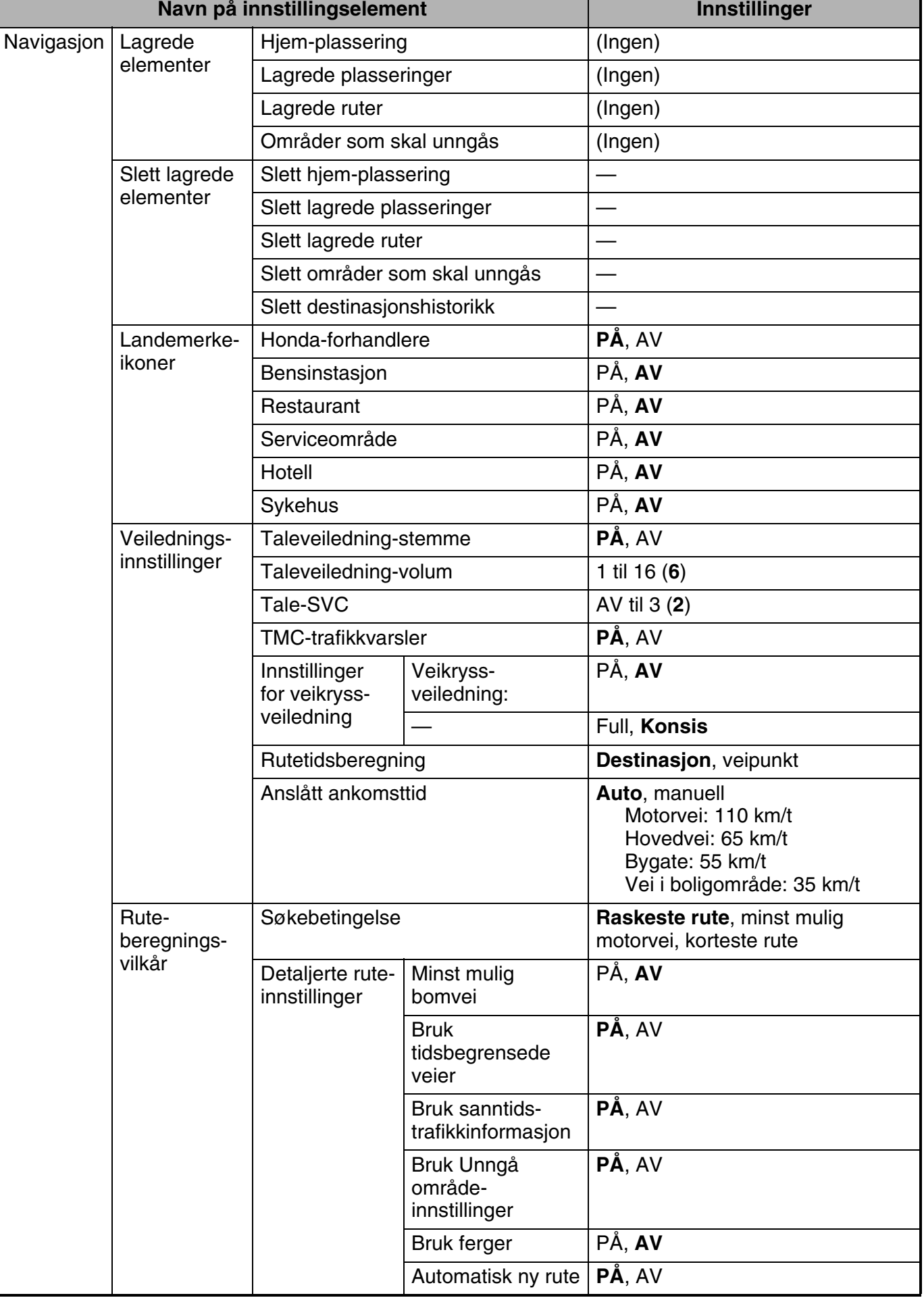

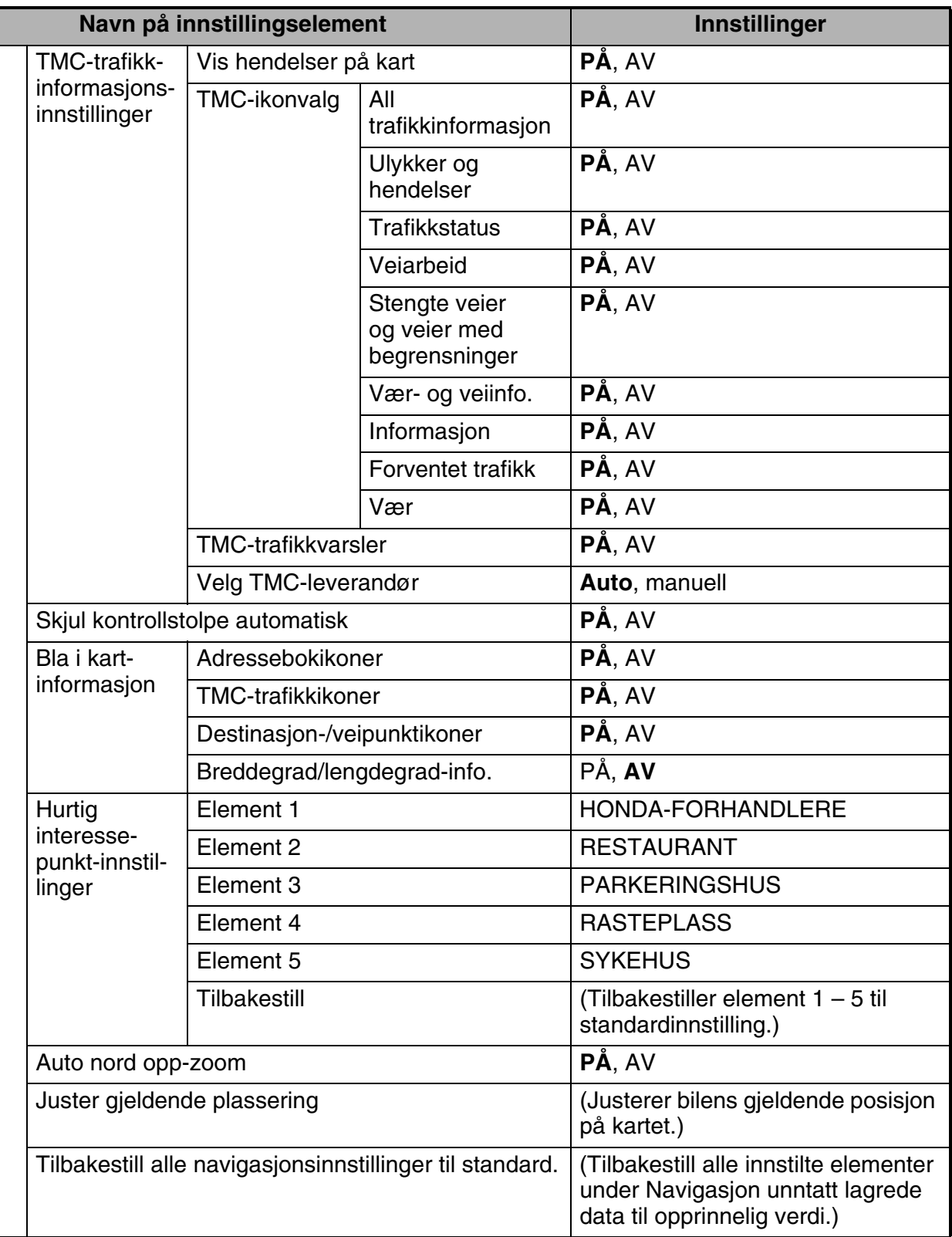

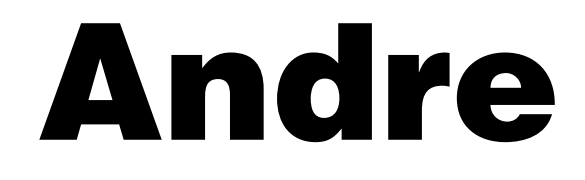

Denne delen inneholder annen informasjon om dette systemet: Feilsøking, Feilmeldinger og Spesifikasjoner.

# *Feilsøking*

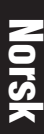

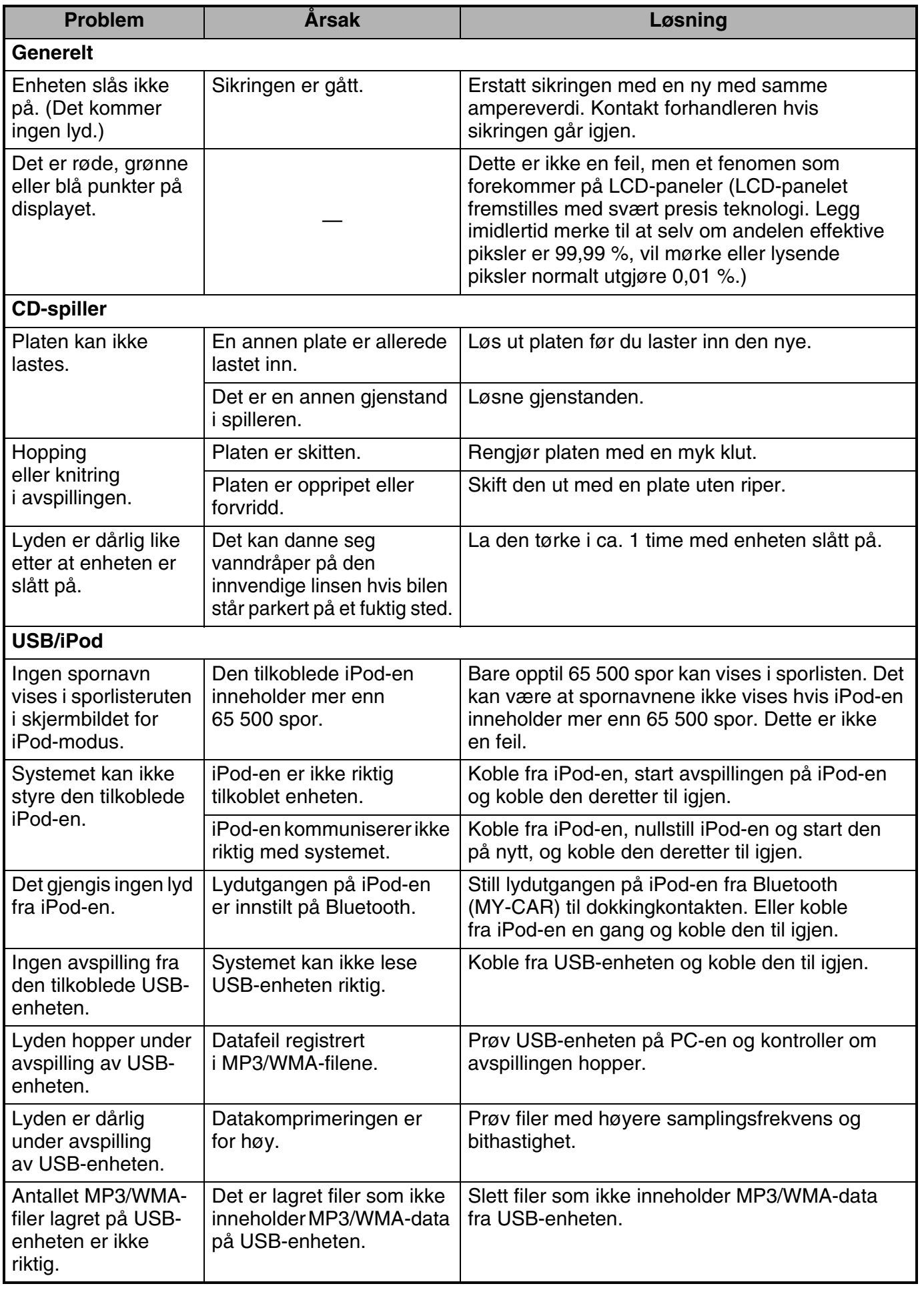

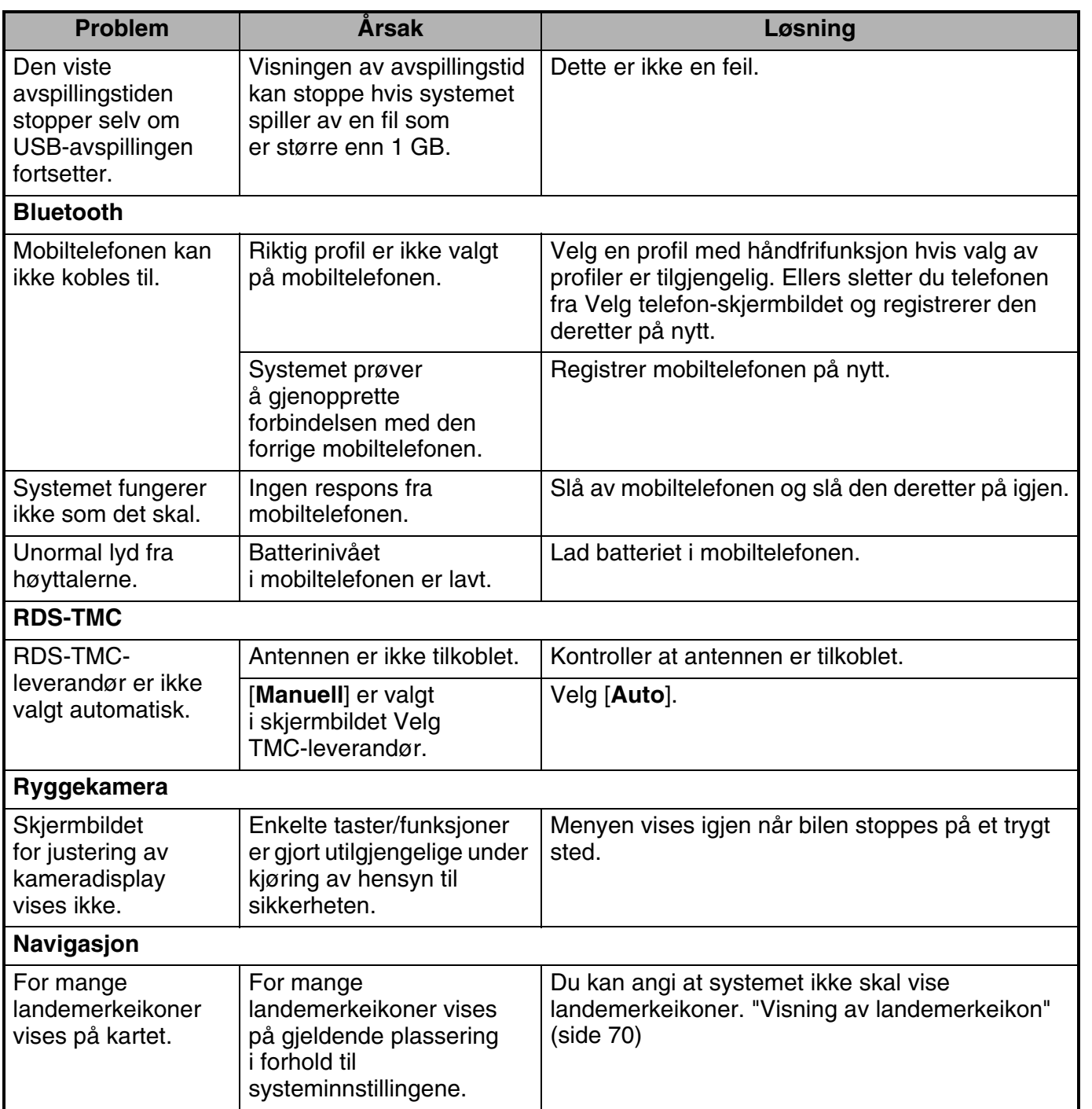

**Norsk**

# *Feilmeldinger*

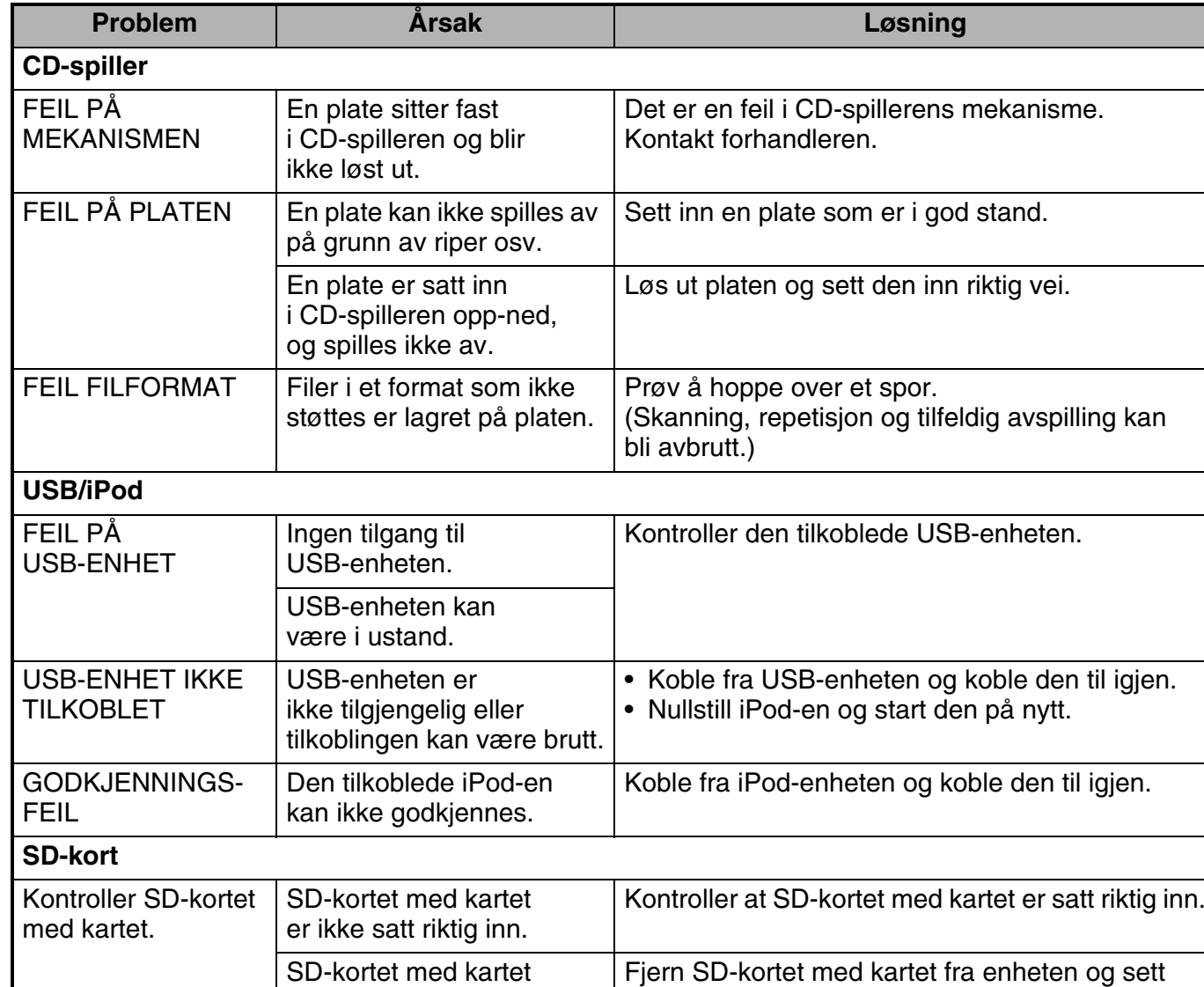

Hvis en annen feil enn de som er beskrevet over vises, slår du av enheten og slår den deretter på igjen. Hvis problemet vedvarer, slår du av enheten og kontakter forhandleren.

det inn igjen.

# *Om posisjoneringsfeil*

#### *Feil i bilens posisjon*

Når bilen kjører, finner systemet kjørelengde og kjøreretning på kartet ut fra kjøredataene, og korrigerer posisjonen i forhold til dette. (avstandskoeffisient/lærefunksjon). Derfor kreves det noen data for at enheten skal fungere som den skal. Bilens posisjon ifølge kjøresituasjon og GPS-forhold kan avvike, det vil si plasseringen av posisjonsmerket og bilens faktiske posisjon, men dette er ikke en feil.

#### *Effektiv metode for å unngå posisjonsfeil*

gjenkjennes ikke.

Første gang du bruker systemet kan feilposisjonering forekomme, fordi det er få kjøredata. Etter å ha kjørt en stund på en vei med gode GPS-mottaksforhold (som riksveier og hovedveier) vises posisjonssymbolet riktig på kartet. Det er mulig å lære opp systemet på kortere tid ved å bruke følgende metode:

Kjør ca. 15 til 20 km på en jevn vei der det ikke finnes hindringer som høye bygninger eller skog (godt GPS-signalmottak) med en konstant hastighet på 25 km/t eller høyere (prøv å unngå hyppig akselerasjon og hastighetsendringer).

#### *GPS-antenne*

Modus: Flat mikrolist-antenne Mål: 30,4 (W)  $\times$  11,7 (H)  $\times$  35,5 (D) mm Impedans: 50 Ohm

#### *Navigasjonssystem*

GPS-mottaksfrekvens: 1575,42 MHz, C/A-kode Følsomhet: –130 dBm eller bedre Antall GPS-kanaler: 13 kanaler

#### *FM-radio*

Frekvensområde: 87,50 MHz til 108,00 MHz Brukbar følsomhet: 9 dBμV

#### *AM-radio*

Frekvensområde: MW: 531 kHz til 1602 kHz LW: 153 kHz til 279 kHz Brukbar følsomhet: 30 dBμV

#### *CD-spiller*

System: Compact Disc-system med CDDA-kapasitet Brukbare plater: Compact Disc Frekvensrespons: 20 Hz til 20 kHz Signal til støy-forhold: 80 dB Distorsjon: 0,05% (1 kHz)

#### *USB*

Spesifikasjon: USB 2.0-kompatibel Filsystem: FAT 12/16/32 Avspillbare lydformater: MP3 (.mp3): MPEG1/2 Audio Layer-3 WMA (.wma): Ver. 7/8/9.1/9.2 Maksimal strømforsyning: 500 mA (USB)

#### *Bluetooth*

Spesifikasjon: Bluetooth Ver. 2.0 + EDR Frekvensområde: 2402 MHz til 2480 MHz Mottaksfølsomhet: –73 dB Profil: HFP, OPP, A2DP, AVRCP, PBAP

## *Lydforsterker*

Maksimal utgangseffekt:  $4 \times 45$  W Utgangseffekt:  $4 \times 16$  W Høyttalerimpedans: 4 Ω

#### *LCD-skjerm*

Skjermstørrelse: 6.1-tommers widescreen 136,8 mm Bredde  $\times$  72 mm Høyde Visningsmetode: Sendetype TN LCD-display Drivmetode: TFT (thin-film transistor) aktiv matrisedrift Piksler: 1 152 000 (800  $\times$  3 (RGB)  $\times$  480)

#### *Generelt*

Strømforsyning, spenning: 14,4 V DC (10 til 16 V tillatt) Jord: Negativ Strømforbruk: 4,3 A (1 W) Bilantenne nominell strøm: 500 mA mindre Hovedenhetens mål: 191 mm Bredde × 100 mm Høyde  $\times$  157 mm Dybde Hovedenhetens vekt: 2,3 kg

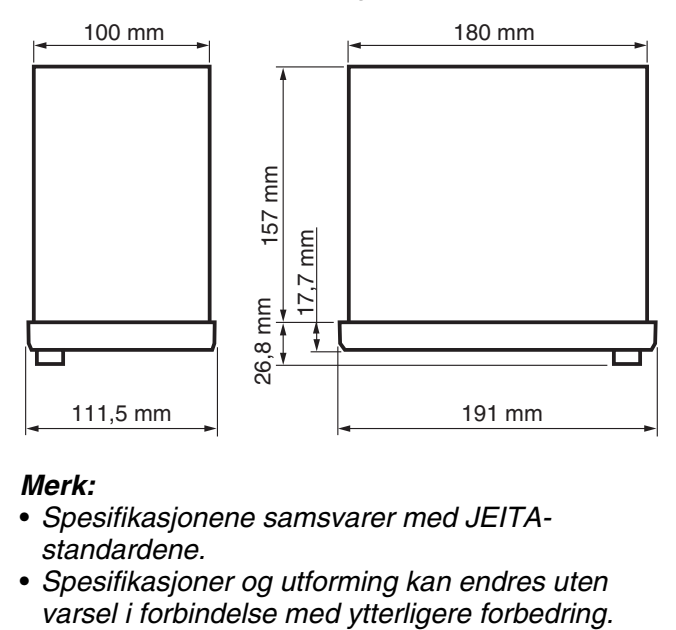

#### *Merk:*

- Spesifikasjonene samsvarer med JEITAstandardene.
- Spesifikasjoner og utforming kan endres uten

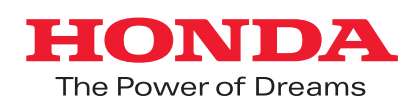